# **Aspire 1600 Service Guide**

Service guide files and updates are available on the CSD web; for more information, please refer to http://csd.acer.com.tw

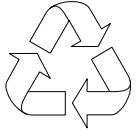

100% Recycled Paper

PART NO.: 49.47Y01.001

PRINTED IN TAIWAN

# **Revision History**

Please refer to the table below for the updates made on Aspire 1600 service guide.

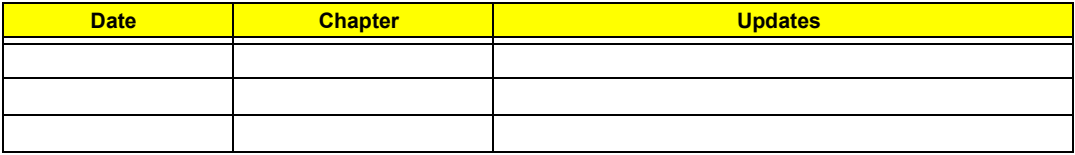

# **Copyright**

Copyright © 2003 by Acer Incorporated. All rights reserved. No part of this publication may be reproduced, transmitted, transcribed, stored in a retrieval system, or translated into any language or computer language, in any form or by any means, electronic, mechanical, magnetic, optical, chemical, manual or otherwise, without the prior written permission of Acer Incorporated.

# **Disclaimer**

The information in this guide is subject to change without notice.

Acer Incorporated makes no representations or warranties, either expressed or implied, with respect to the contents hereof and specifically disclaims any warranties of merchantability or fitness for any particular purpose. Any Acer Incorporated software described in this manual is sold or licensed "as is". Should the programs prove defective following their purchase, the buyer (and not Acer Incorporated, its distributor, or its dealer) assumes the entire cost of all necessary servicing, repair, and any incidental or consequential damages resulting from any defect in the software.

Acer is a registered trademark of Acer Corporation.

Intel is a registered trademark of Intel Corporation.

Pentium and Pentium II/III are trademarks of Intel Corporation.

Other brand and product names are trademarks and/or registered trademarks of their respective holders.

# **Conventions**

The following conventions are used in this manual:

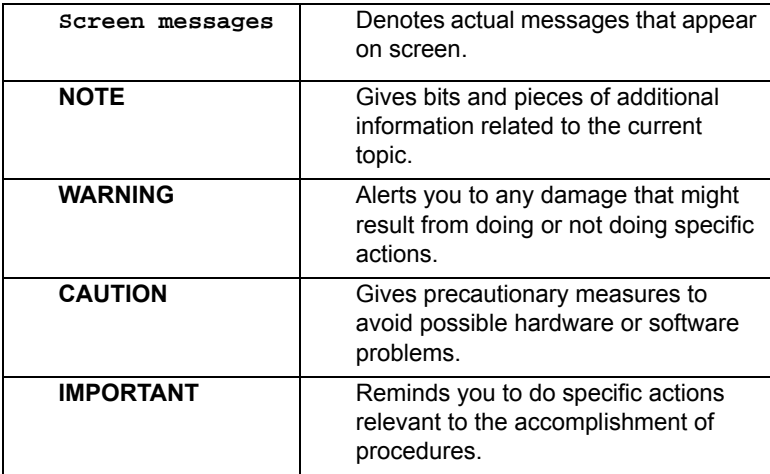

# **Preface**

Before using this information and the product it supports, please read the following general information.

- **1.** This Service Guide provides you with all technical information relating to the BASIC CONFIGURATION decided for Acer's "global" product offering. To better fit local market requirements and enhance product competitiveness, your regional office MAY have decided to extend the functionality of a machine (e.g. add-on card, modem, or extra memory capability). These LOCALIZED FEATURES will NOT be covered in this generic service guide. In such cases, please contact your regional offices or the responsible personnel/channel to provide you with further technical details.
- **2.** Please note WHEN ORDERING FRU PARTS, that you should check the most up-to-date information available on your regional web or channel. If, for whatever reason, a part number change is made, it will not be noted in the printed Service Guide. For ACER-AUTHORIZED SERVICE PROVIDERS, your Acer office may have a DIFFERENT part number code to those given in the FRU list of this printed Service Guide. You MUST use the list provided by your regional Acer office to order FRU parts for repair and service of customer machines.

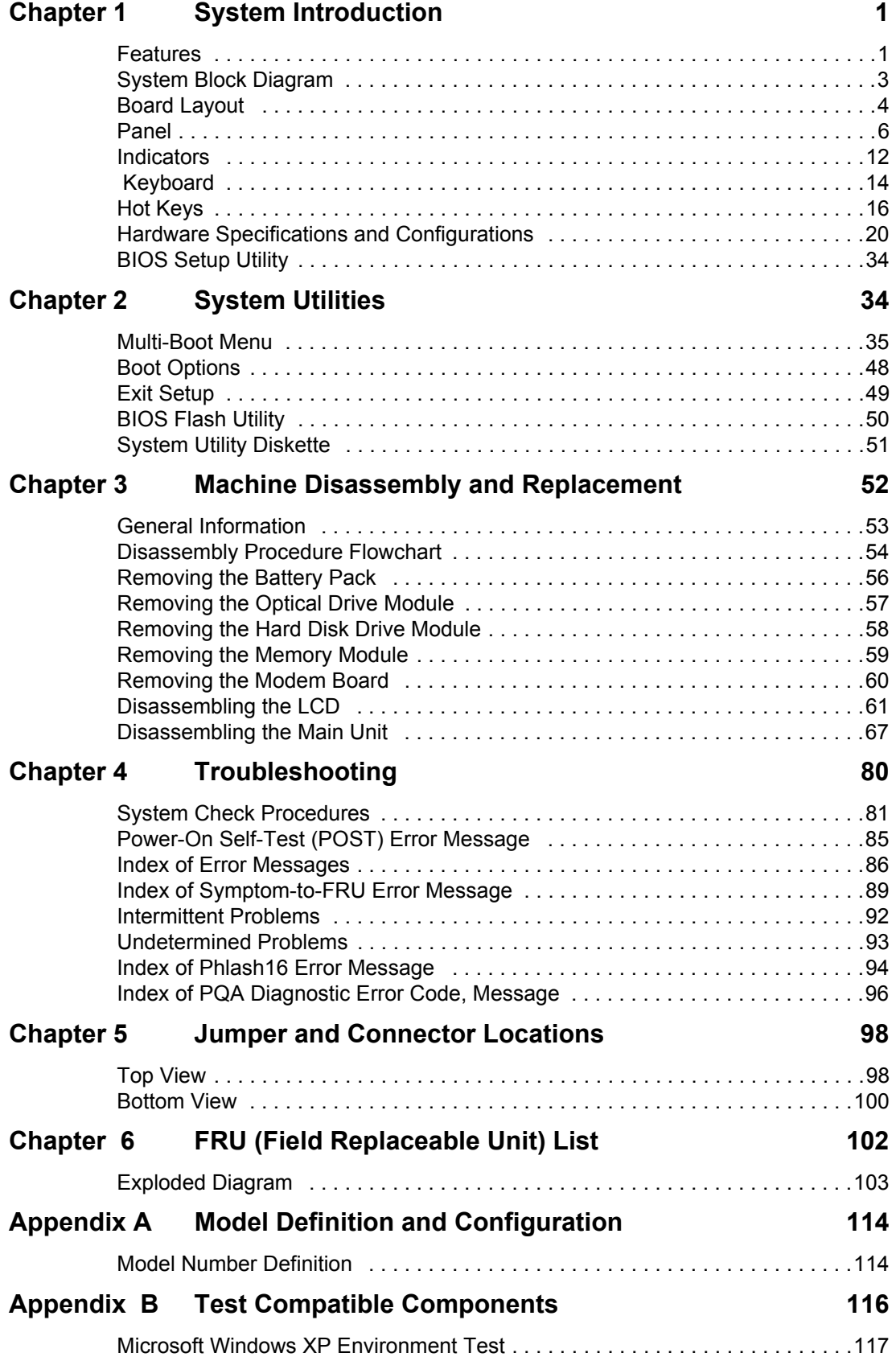

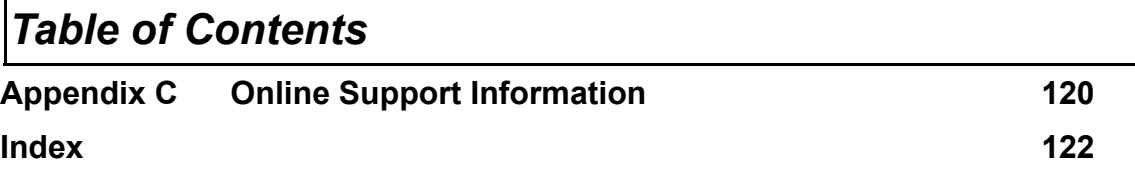

# *Table of Contents*

# **System Introduction**

# **Features**

This computer was designed with the user in mind. Here are just a few of its many features:

#### **Performance**

- $\Box$  Intel<sup>®</sup> Pentium<sup>®</sup> 4/ Northwood socket P478 up to 3.06GHz processor with 512KB cache, supporting variable clock design.
- $\Box$  64-bit memory bus
- □ Two 200-pin DDR-DRAM with each supporting 128MB/ 256MB/ 512MB, upgradable to the total maximum of 1GB with SODIMM modules, supporting 2100.
- **Built-in floppy diskette drive and Hard diskette drive**
- **T** High-capacity, Enhanced-IDE hard disk
- **T** Simultaneous LCD and CRT display
- $\Box$  Smart Lithium-Ion battery pack with maximum 2.0 hours battery life
- □ Power management system with ACPI (Advanced Configuration Power Interface)

#### **Multimedia**

- $\Box$  16-bit high-fidelity AC'97 stereo audio with 3D sound and wavetable synthesizer
- $\Box$  Built-in dual speakers
- □ High-speed CD-ROM, DVD-ROM, or DVD/ CD-R/RW drive

#### **Connectivity**

- 84/85/88 key keyboard, which is PC/AT keyboard compatible.
- Four Universal Serial Bus (USB) 2.0 Ports
- One IEEE 1394 port
- □ Built-in V.92 RJ-11 56Kbps fax/modem
- Onboard 10/100 Mbps Ethernet LAN Support
- $\Box$  Upgradeable memory and hard disk
- □ Mini PCI interface 802.11b Module (optional)

#### **Multimedia**

- □ All-in-one design (CD-ROM, floppy disk drive, hard disk drive)
- $\Box$  Sleek, smooth and stylish design
- Full-sized keyboard
- □ Ergonomically centered touchpad pointing device with Internet scroll key

#### **Expansion**

- Two CardBus PC Card (formerly PCMCIA) Type II slot.
- $\Box$  Upgrageable memory and hard disk

#### **I/O Ports**

- One VGA port
- □ One DC-in port (AC adapter)
- Dual high quality stereo speakers
- $\Box$  One micropohne in (share with line-in)
- $\Box$  One line-out (share with SPDIF)
- $\Box$  Two CardBus type II slot (3.3V, 5V support)
- □ Four USB ports
- One IEEE 1394 port
- One RJ-11 port
- $\Box$  One RJ-45 jack
- $\Box$  One TV out

### **Display**

- □ 15"TFT LCD displaying 32-bit true-color at 1024x768 XGA resolution.
- $\Box$  3D capabilities
- $\Box$  Supports other output display devices such as LCD projection panels for large audience presentations
- $\Box$  "Automatic LCD dim" feature that automatically decides the best settings for your display and conserves power is activated when the system operates in Battery condition.

#### **Video performance**

4X AGP UMA video graphic accelerator with 64MB shared from system memory with Intel SiS645DX to boost the video performance.

#### **Simultaneous display**

The computer's large display and multimedia capabilities are great for giving presentations. If you prefer, you can also connect an external monitor when giving presentations. This computer has built-in AGP and VGA display system to support simultaneous LCD and CRT display. Simultaneous display allows you to control the presentation from your computer and at the same time face your audience. You can also connect other output display devices such as LCD projection panels for large-audience presentations.

#### **Power management**

The power management system incorporates an "automatic LCD dim" feature that automatically dims the LCD when the computer is powered by a battery pack to conserve battery power. See "Power Management" on page 30 for more information on power management features.

### **Opening and closing the display**

To open the display, slide the display cover latch to the right and lift up the cover. Then tilt it to a comfortable viewing position. The computer employs a microswitch that turns off the display (and enters standby mode) to conserve power when you close the display cover, and turns it back on when you open the display cover.

**WARNING:** To avoid damaging the display, do not slam it when you close it. Also, do not place any object on top of the computer when the display is closed.

# **System Block Diagram**

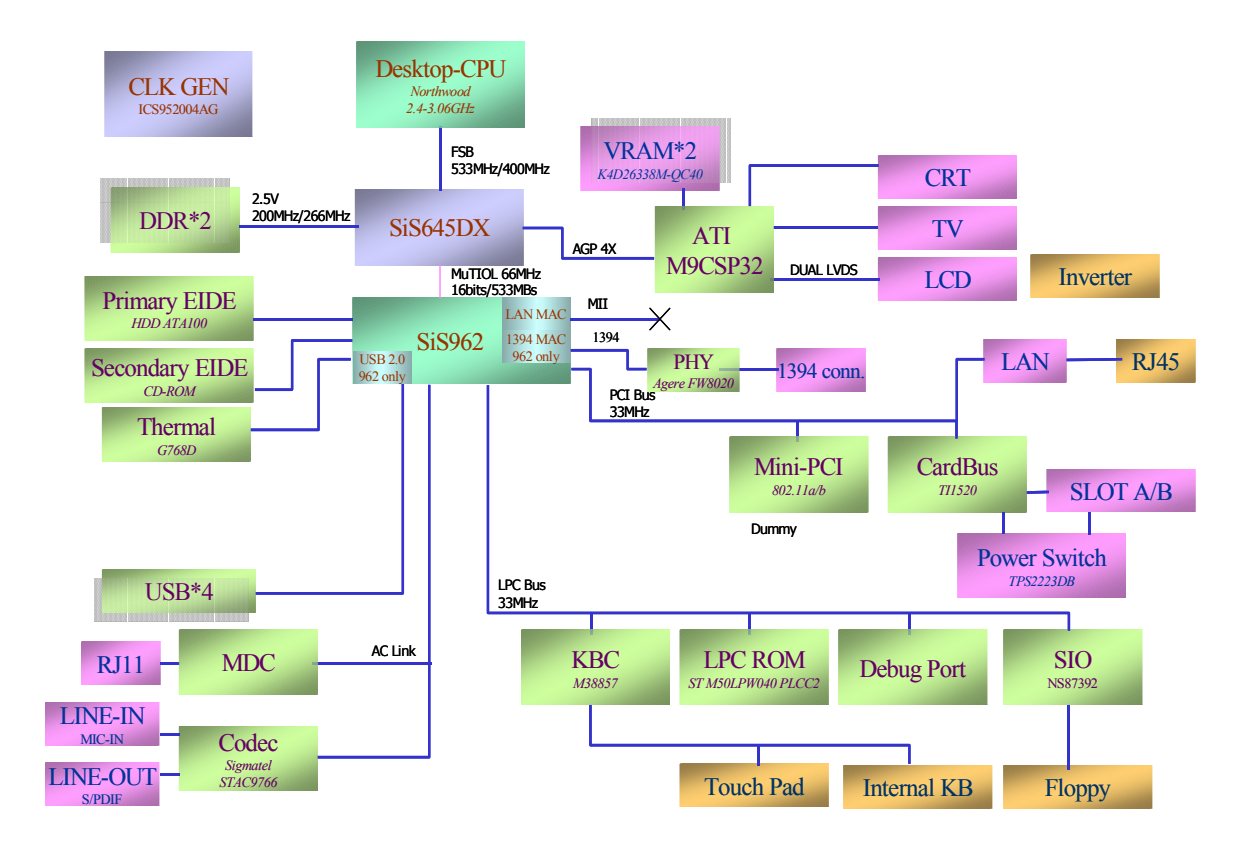

# **Board Layout**

# **Top View**

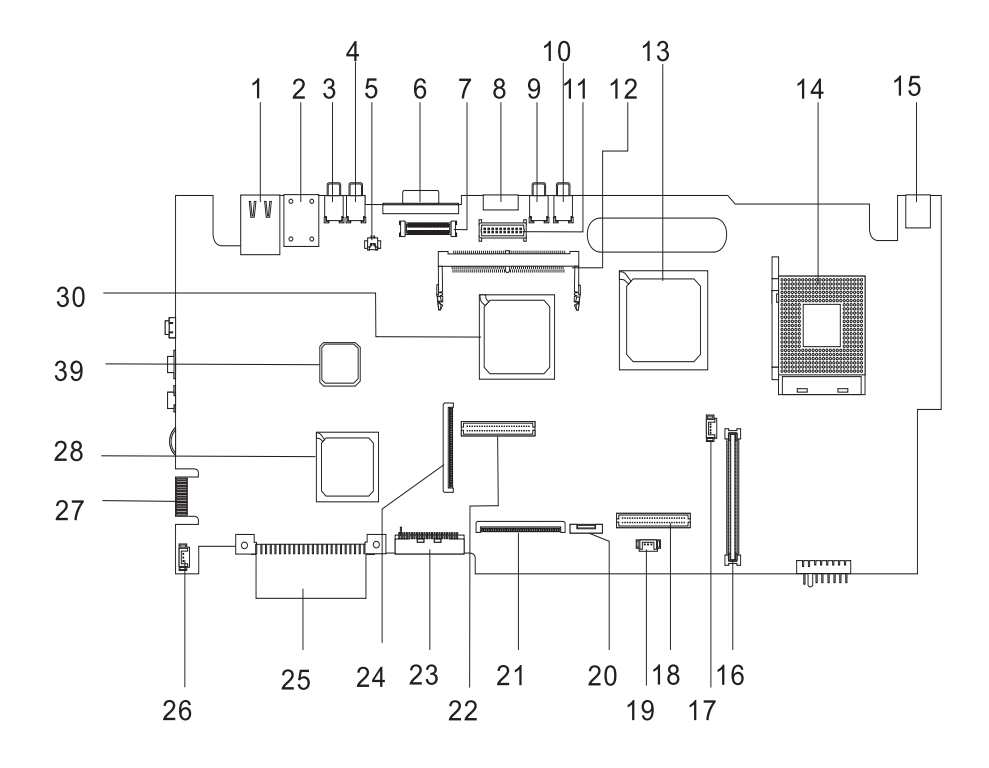

### **PCB No. 02222-SB**

- 
- 
- 
- 
- 5 Launch board cable connector 20 Touchpad Connector
- 
- 
- 
- 
- 
- 
- 
- 
- 
- 
- 1 LAN Port 16 Cardbus Connector
- 2 Modem Port 17 Fan Connector
- 3 USB Port 18 DC to DC Connector
- 4 USB Port 19 RTC Connector
	-
- 6 VGA Port 21 Keyboard Connector
- 7 LCD Monitor Connector 22 DC to DC Connector
- 8 S-Video Connector 23 Secondary IDE Connector
- 9 USB Port 24 Floppy Diskette Drive Connector
- 10 USB Port 25 Primary IDE Connector
- 11 Inverter Connector 26 Speaker Connector
- 12 Mini-PCI Connector 27 Debug Board (Golden Finger)
- 13 SiS645DX 28 SiS962 (South Bridge)
- 14 CPU Socket 29 Super IO Controller (PC87392V JG)
- 15 DC-in Port 30 VGA Chip (Radeon 9000)

# **Bottom View**

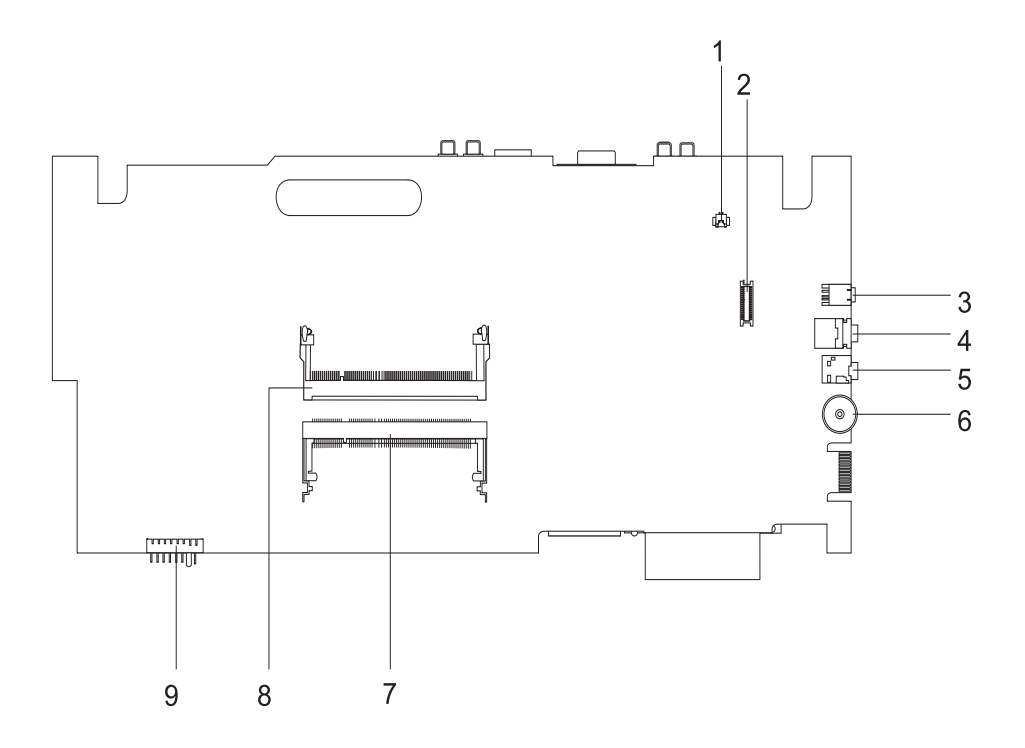

- 1 Modem Cable Connector 6 Volume Controller
- 2 Modem Connector **7** Memory Slot 2
- 3 IEEE 1394 Port 8 Memory Slot 1
- 
- 5 Line-in Port
- 
- 
- 
- 4 Speaker out Port 19 Battery Connector

# **Panel**

Ports allow you to connect peripheral devices to your computer as you would with a desktop PC.

# **Front Panel**

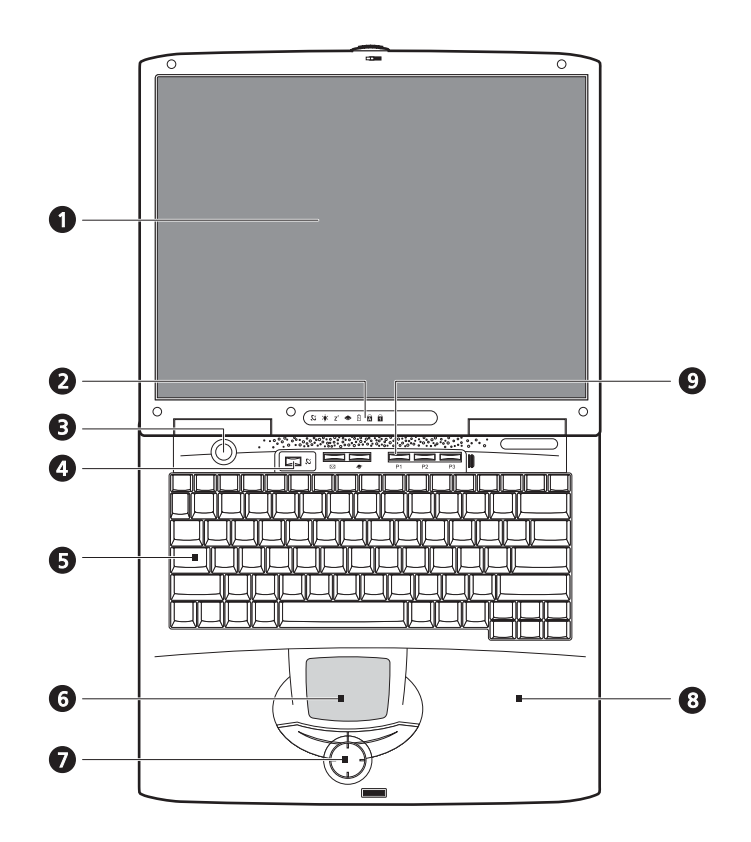

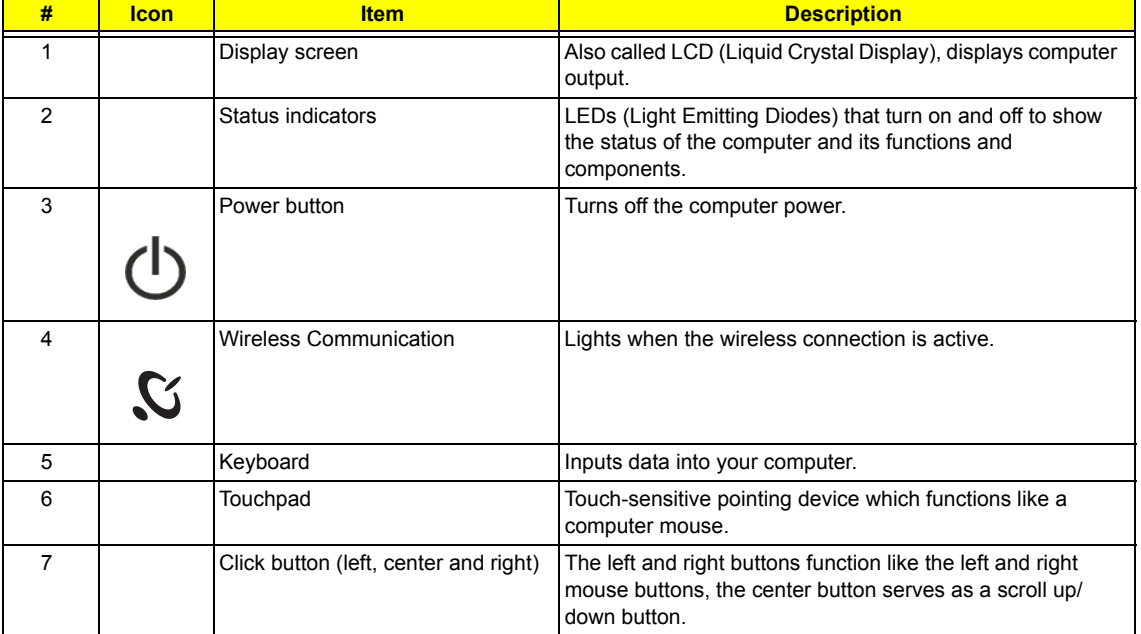

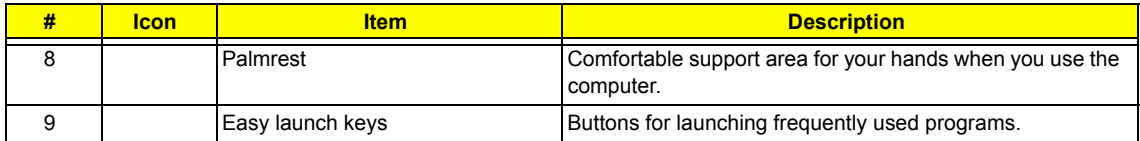

# **Left Panel**

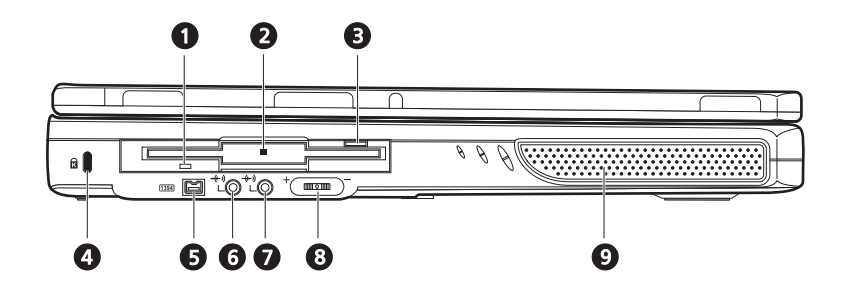

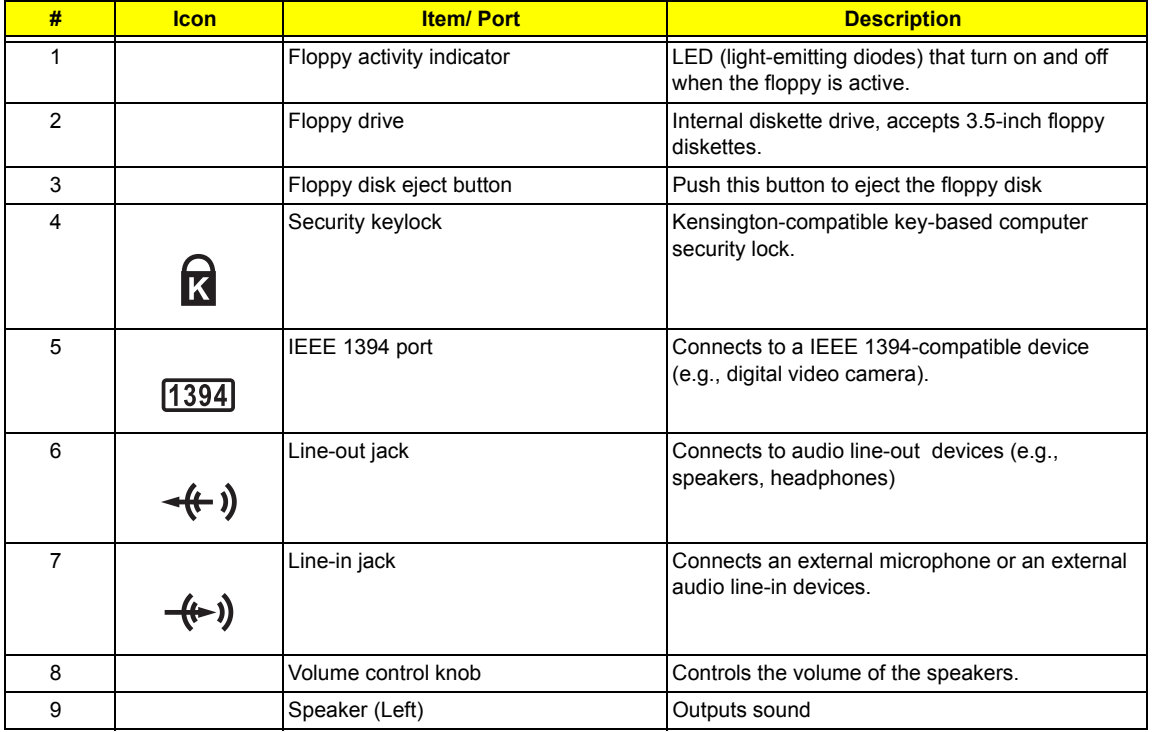

# **Right Panel**

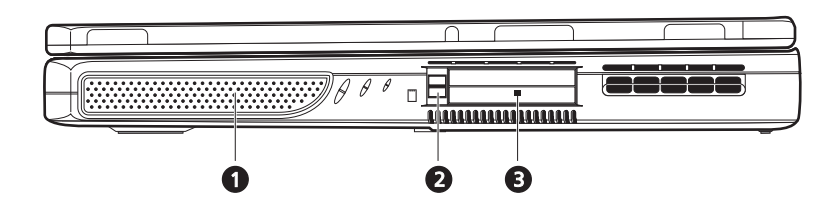

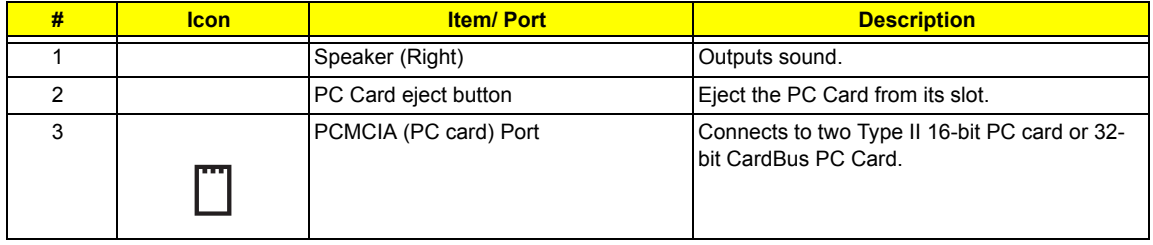

# **Rear Panel**

l

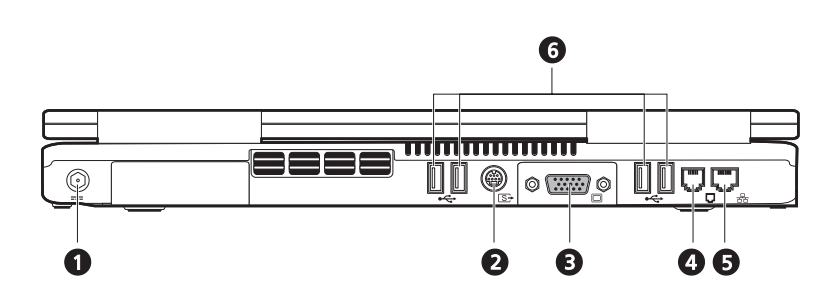

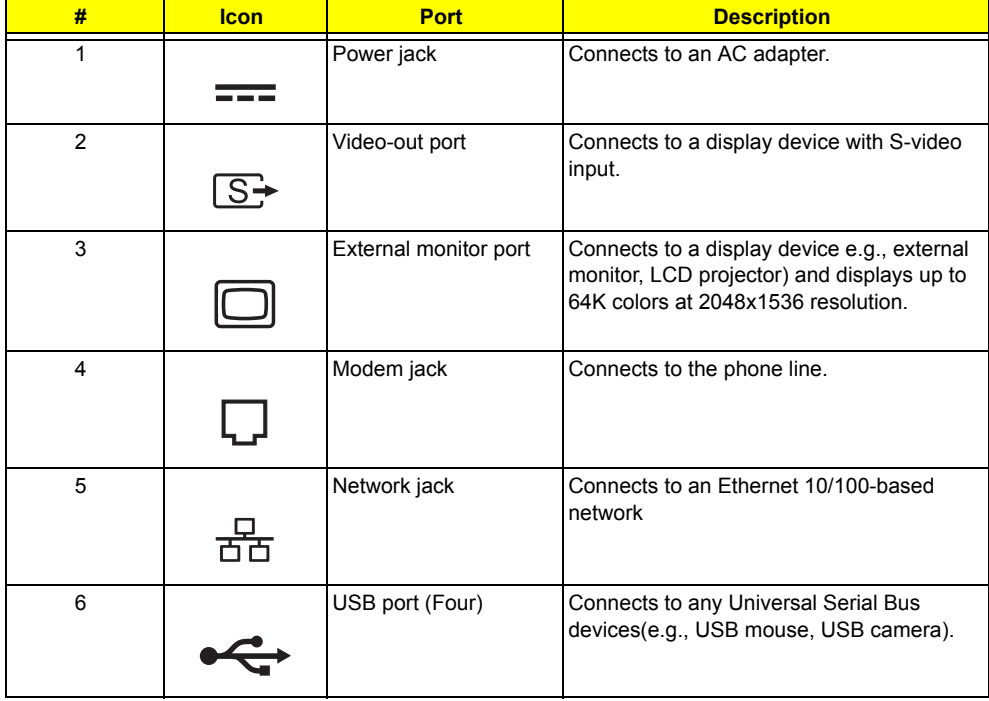

# **Bottom Panel**

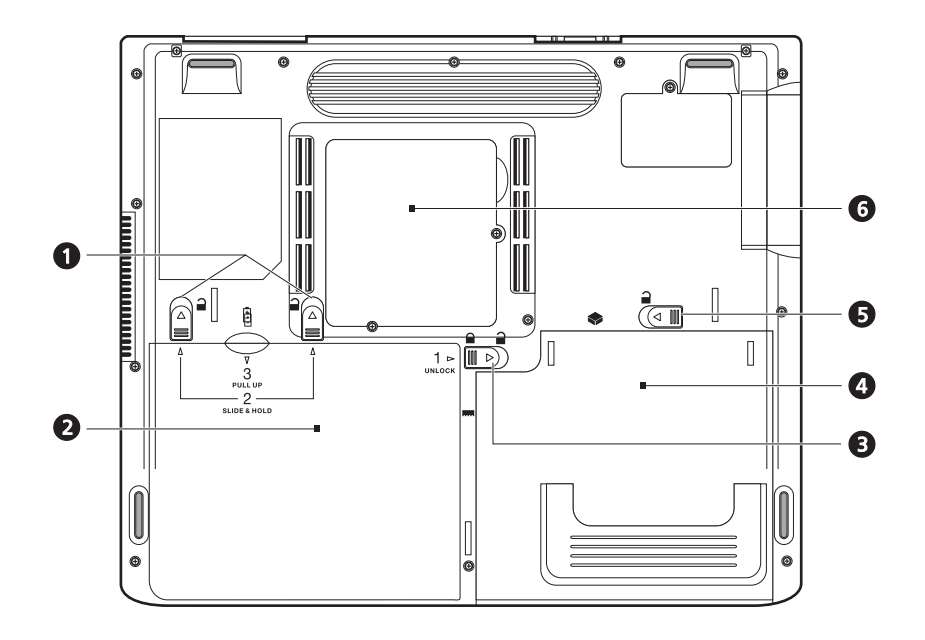

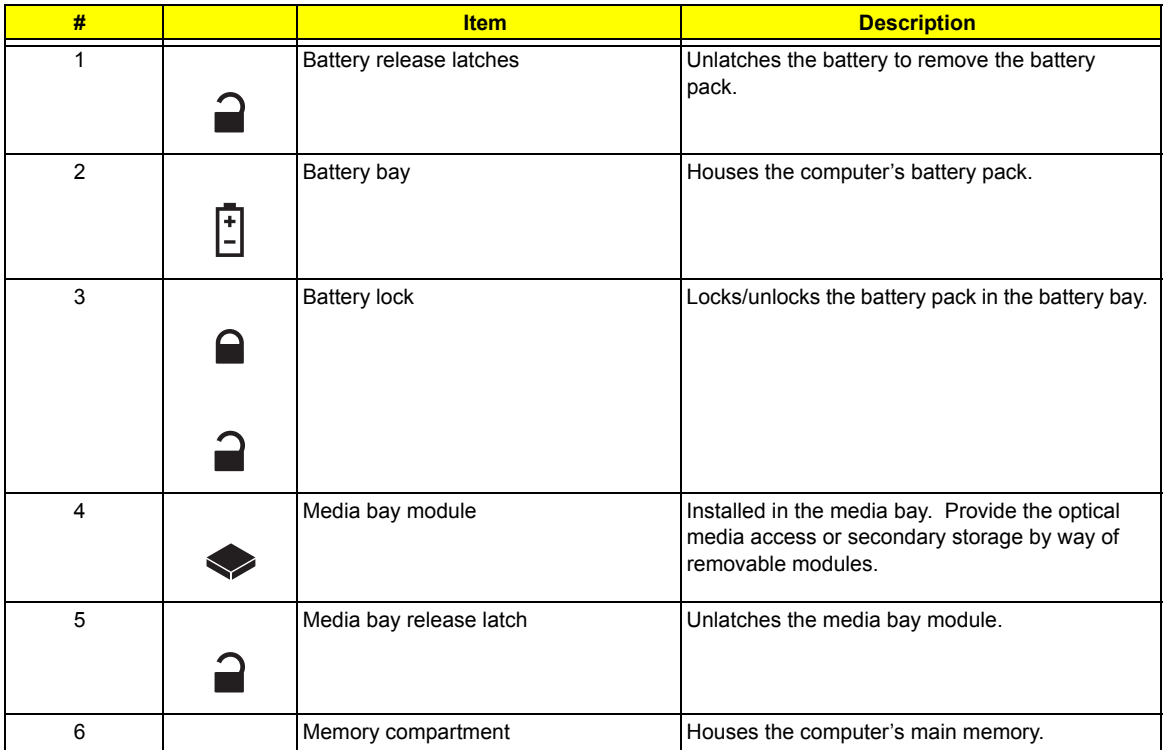

# **Indicators**

The computer has seven easy-to-read status icons on the right of the display screen.

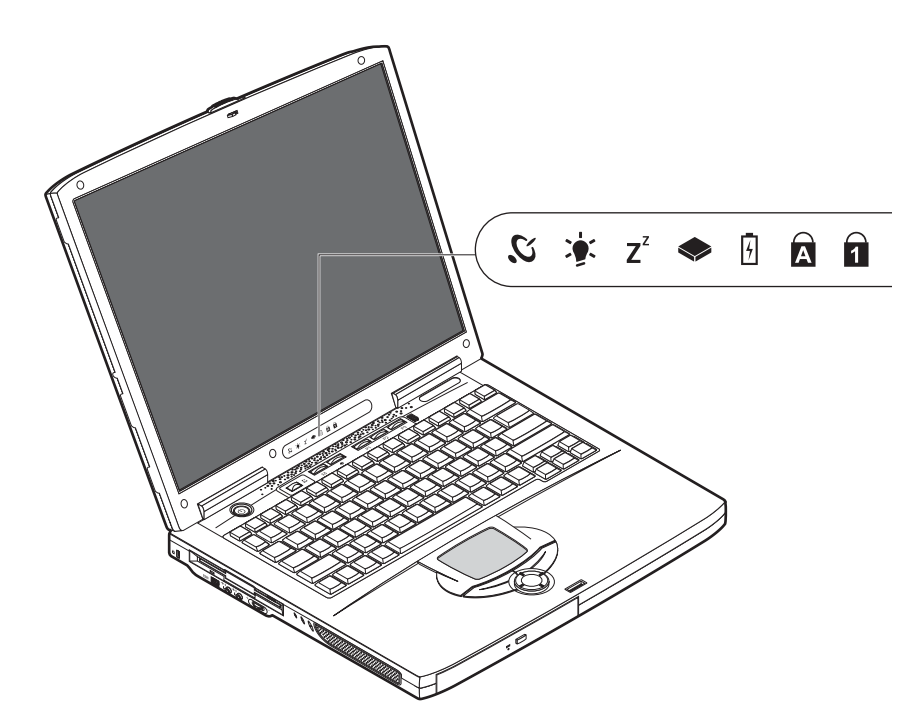

The Power and Standby status icons are visible even when you close the display cover so you can see the status of the computer while the cover is closed.

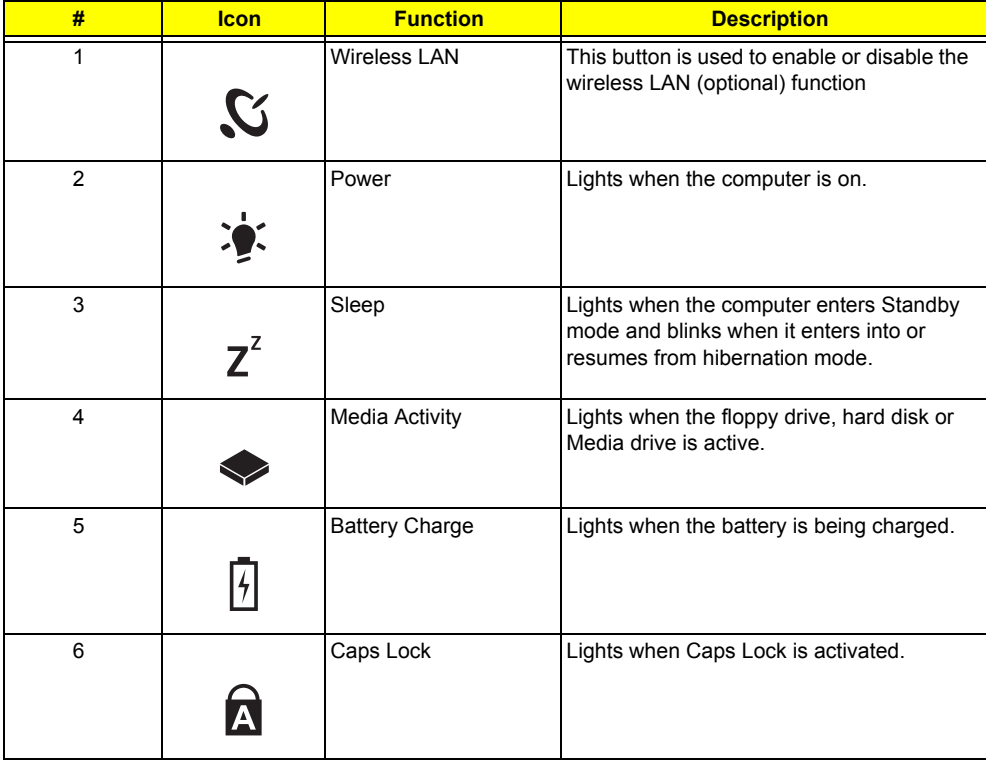

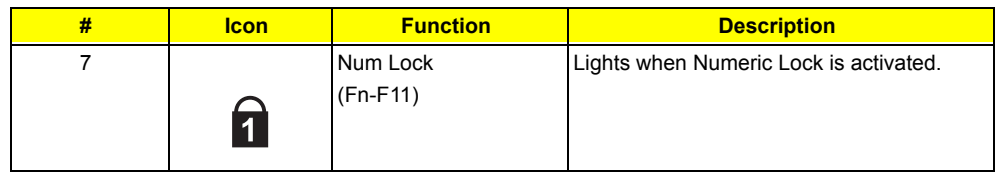

# **Keyboard**

The keyboard has full-sized keys and an embedded keypad, separate cursor keys, two Windows keys and twelve function keys.

# **Special keys**

## **Lock keys**

The keyboard has three lock keys which you can toggle on and off.

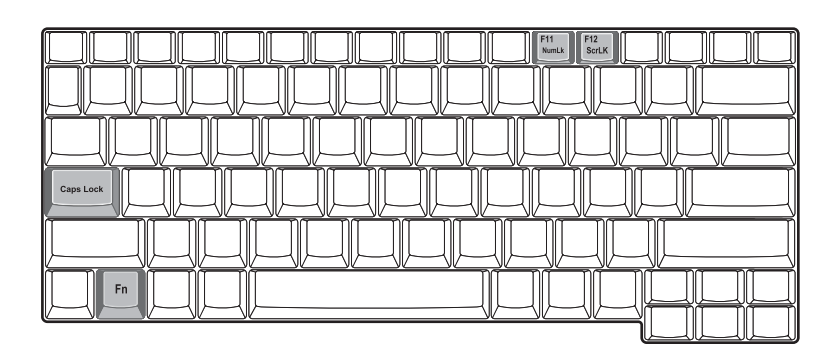

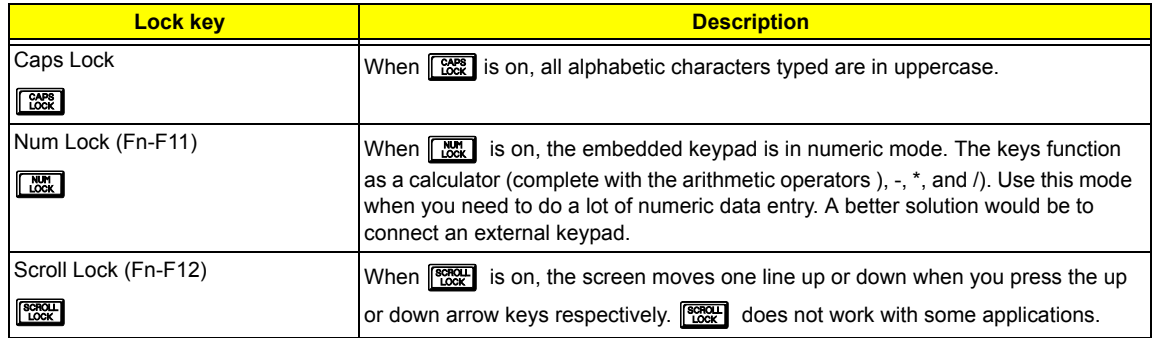

### **Embedded numeric keypad**

The embedded numeric keypad functions like a desktop numeric keypad. It is indicated by small characters located on the upper right corner of the keycaps. To simplify the keyboard legend, cursor-control key symbols are not printed on the keys.

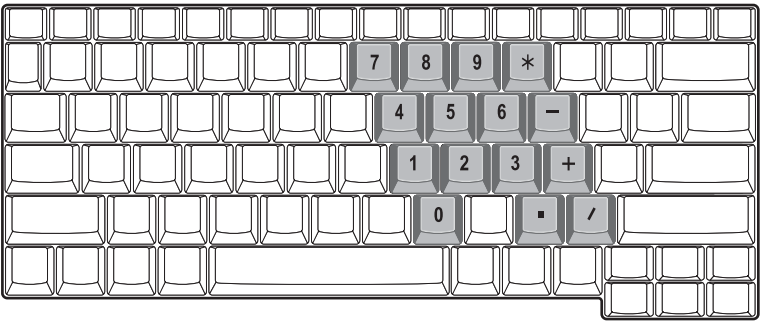

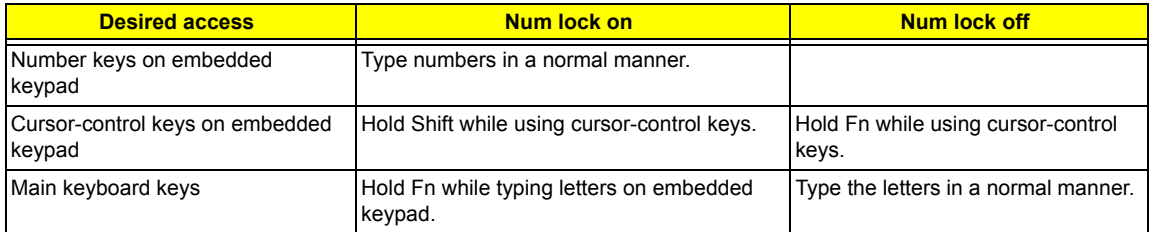

**NOTE:** If an external keyboard or keypad is connected to the computer, the Num Lock feature automatically shifts from the internal keyboard to the external keyboard or keypad.

## **Windows keys**

The keyboard has two keys that perform Windows-specific functions.

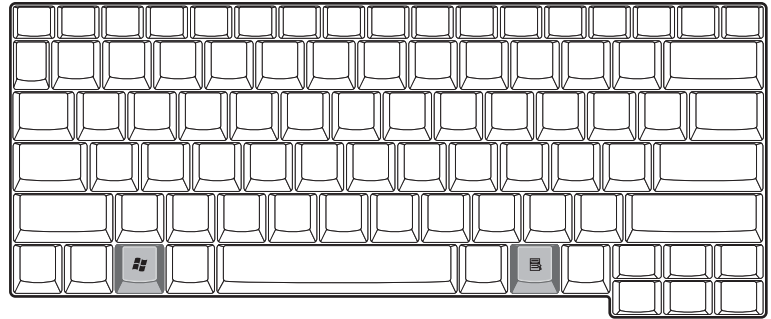

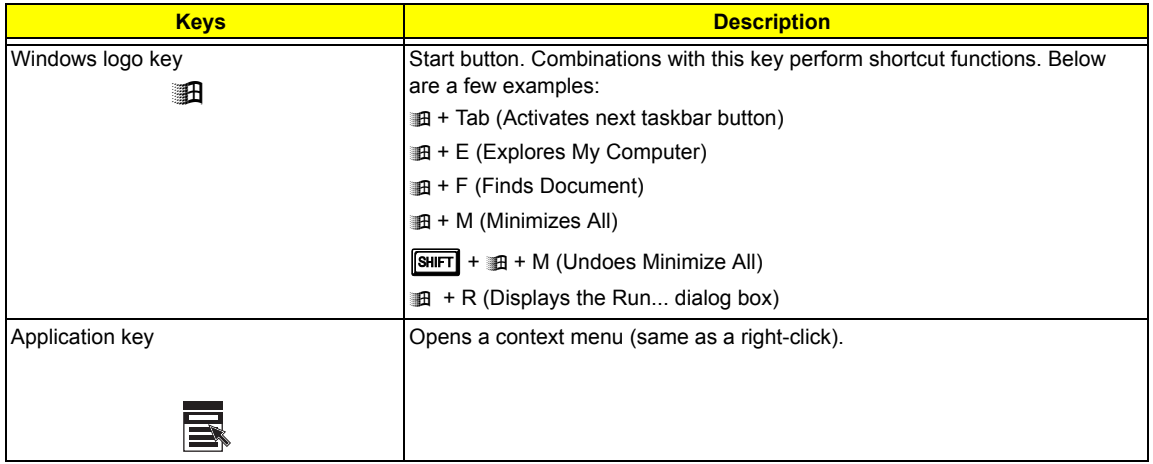

# **Hot Keys**

The computer employs hot keys or key combinations to access most of the computer's controls like screen contrast and brightness, volume output and the BIOS Utility.

To activate hot keys, press and hold the **Fn** key before pressing the other key in the hot key combination.

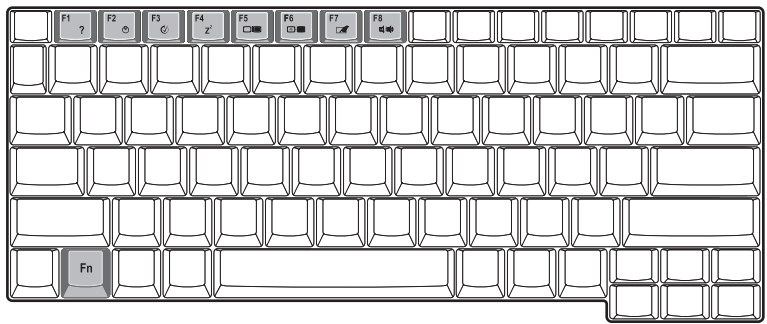

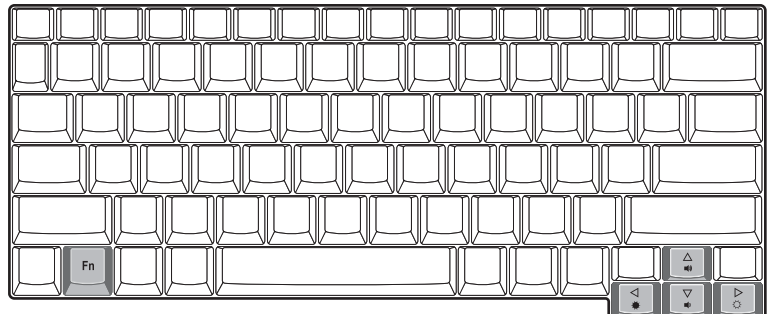

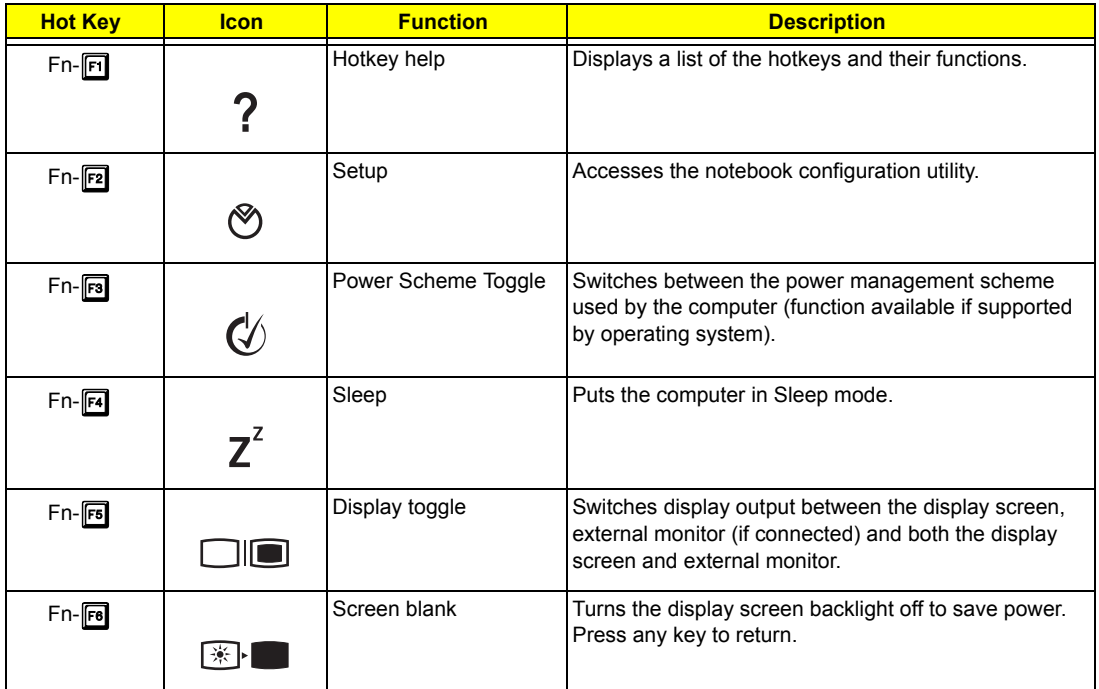

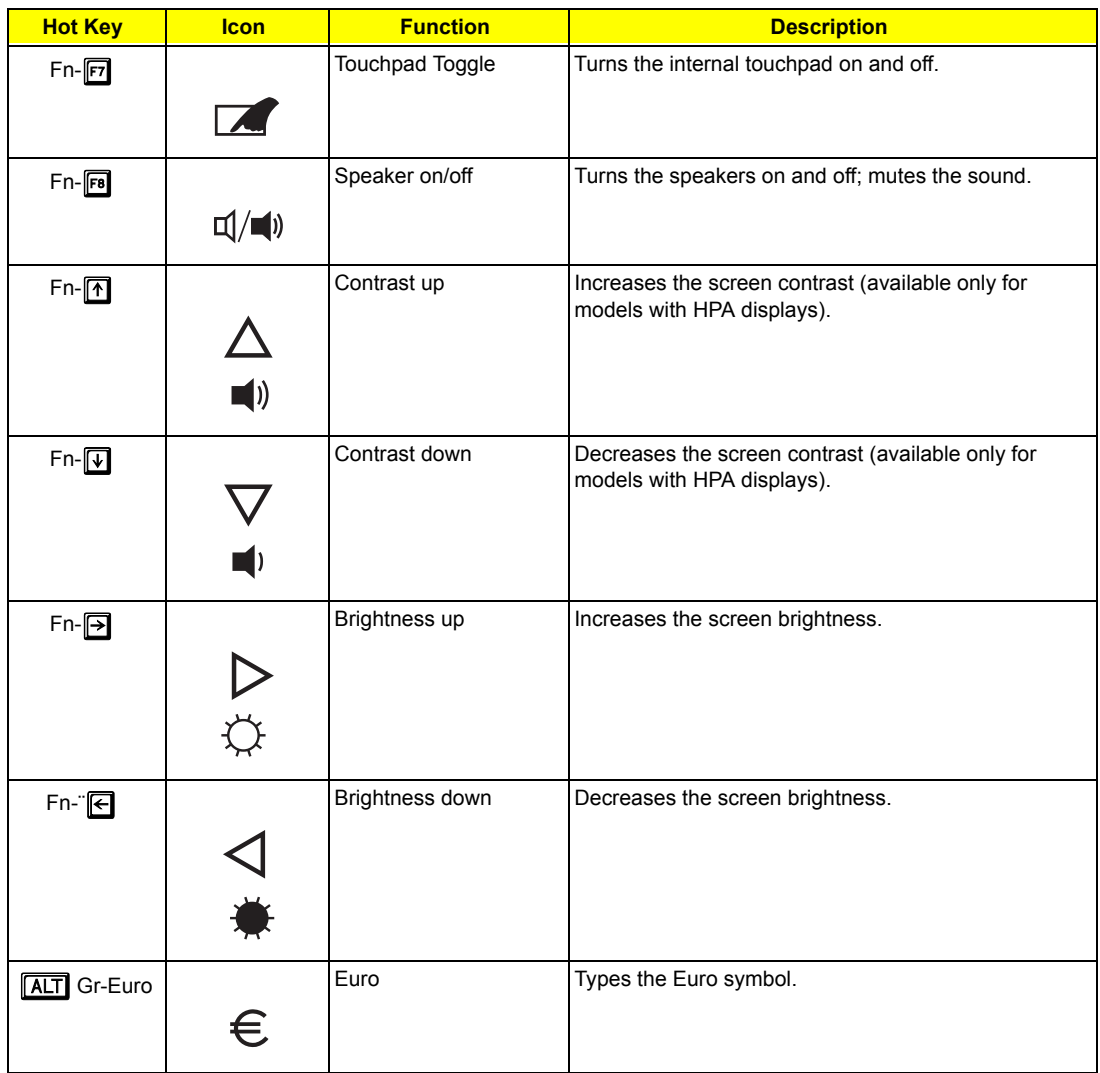

### The Euro symbol

If your keyboard layout is set to United States-International or United Kingdom or if you have a keyboard with a European layout, you can type the Euro symbol on your keyboard.

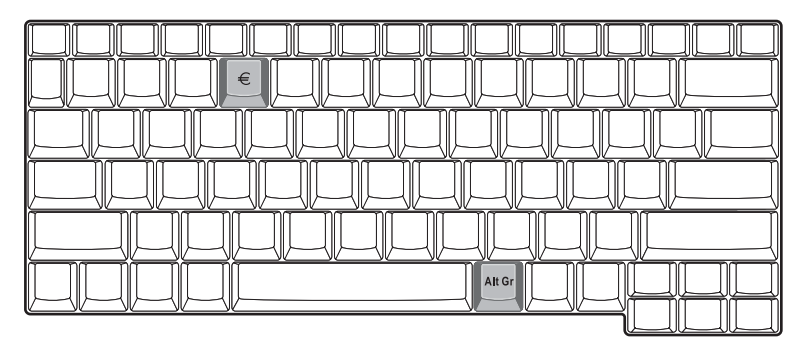

**NOTE:** for US keyboard users: The keyboard layout is set when you first set up Windows. For the Euro symbol to work, the keyboard layout has to be set to United States-international.

To verify the keyboard type:

- **1.** Click on **Start**, **Control Panel**.
- **2.** Double-click on **Regional and Language Options**.
- **3.** Click on the **language** tab and click on **Details**.
- **4.** Verify that the keyboard layout used for "EN English (United States) is set to United States-International.

If not, select and click on **ADD**, then select **United States-International** and click on **OK**.

**5.** Click on **OK**.

To type the Euro symbol:

- **1.** Locate the Euro symbol on your keyboard.
- **2.** Open a text editor or word processor.
- **3.** Hold **ALT** Gr and press the Euro symbol.

### **Launch Keys**

Located at the top of the keyboard are six buttons. These buttons are called launch keys. They are designated as wireless LAN, Web Browser button, mail button, P1. P2 and P3. By default, P1, P2 and P3 are users programmable. The Web Browser button, by default, is used to launch the internet browser The mail button is used to launch the e-mail application. The LED of the mail button will flash when the user has received an incoming email.

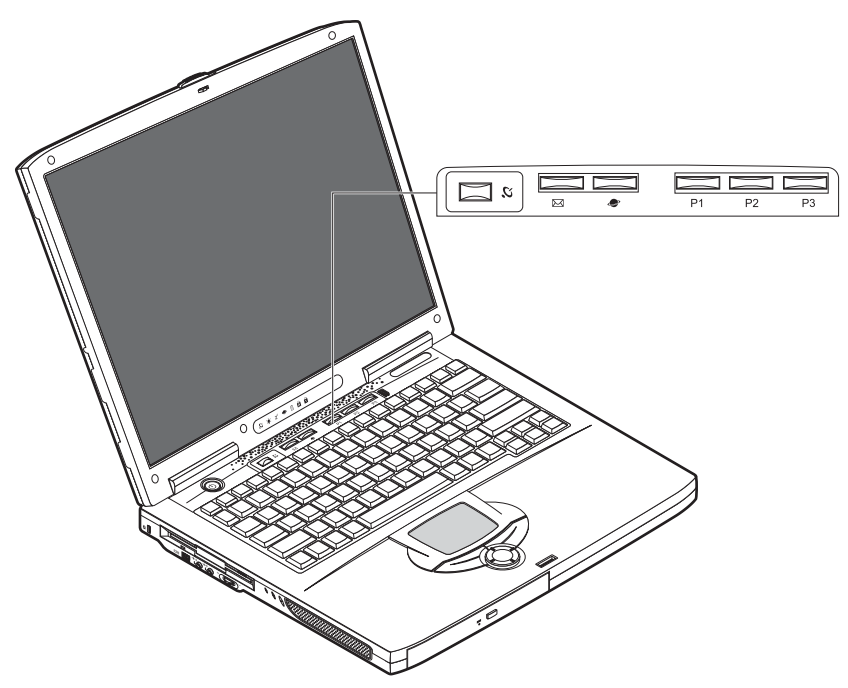

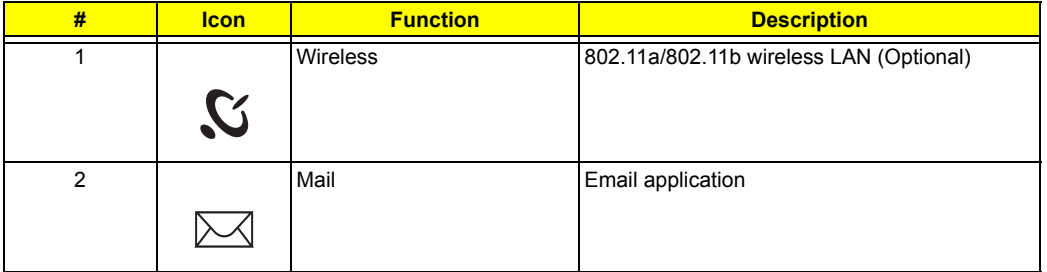

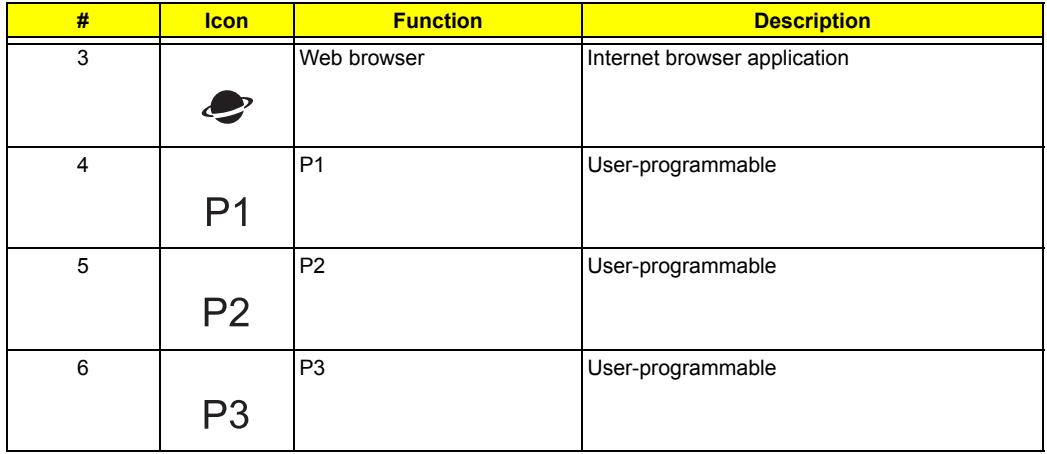

# **Hardware Specifications and Configurations**

## **System Board Major Chips**

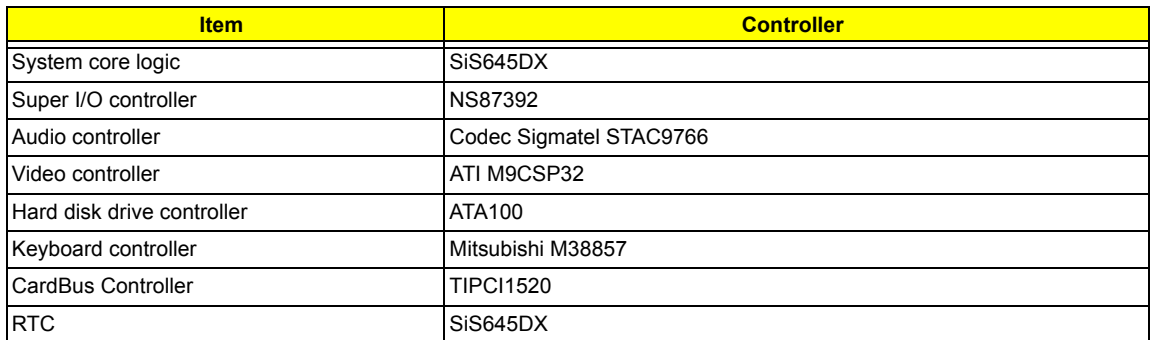

#### **Processor**

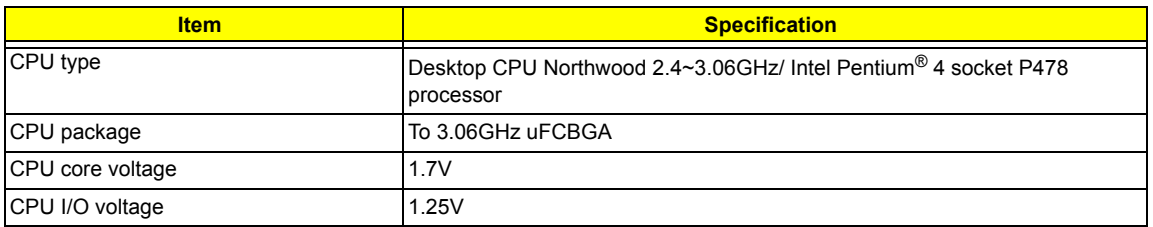

### **BIOS**

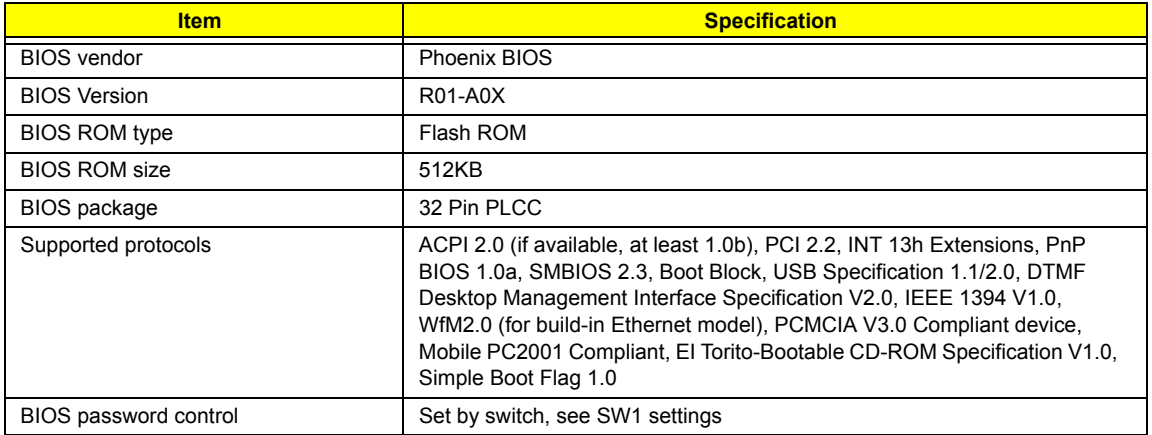

### **Second Level Cache**

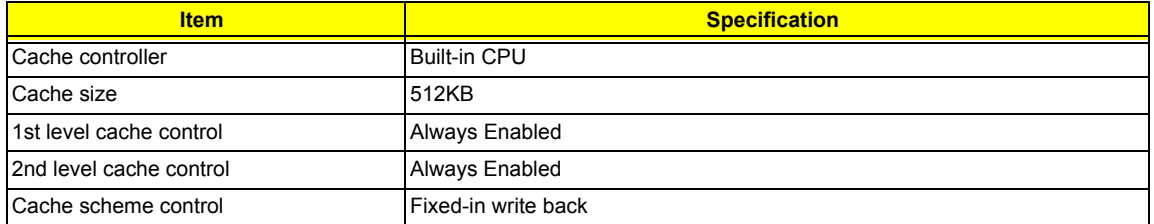

## **System Memory**

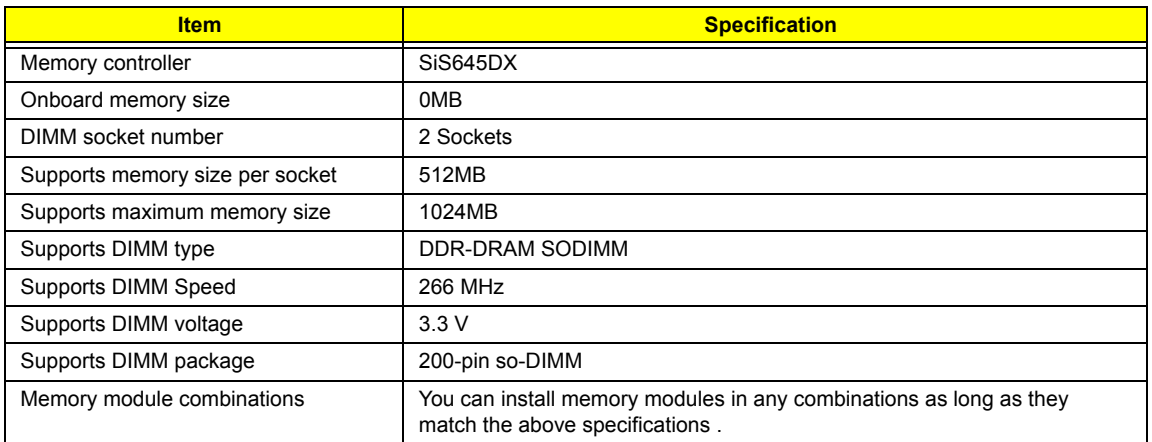

#### **Memory Combinations**

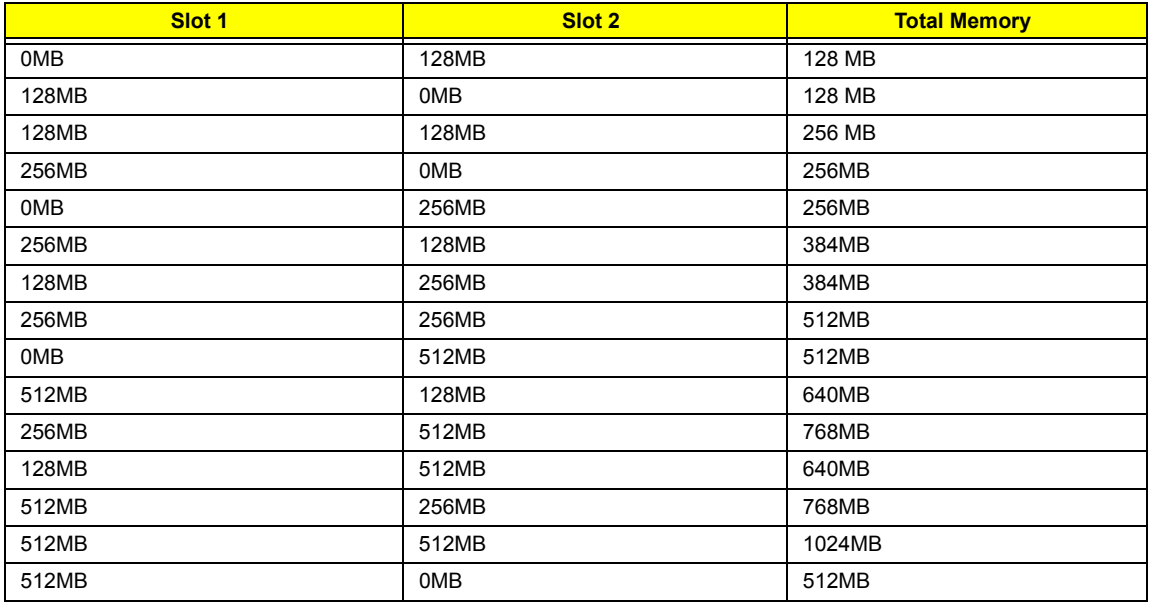

Above table lists some system memory configurations. You may combine DIMMs with various capacities to form other combinations.

### **Modem Interface**

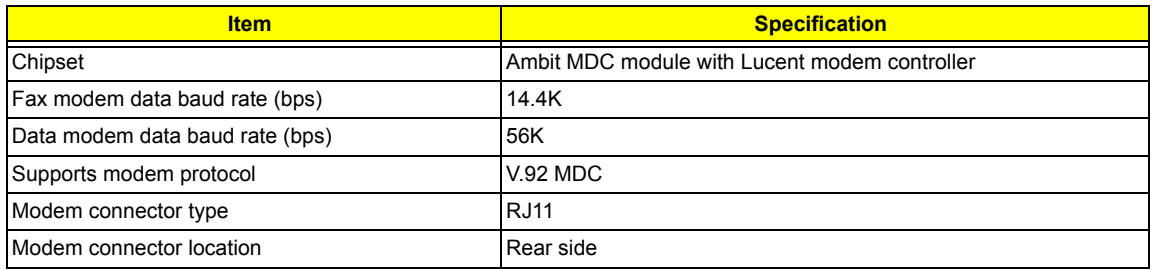

## **Floppy Disk Drive Interface**

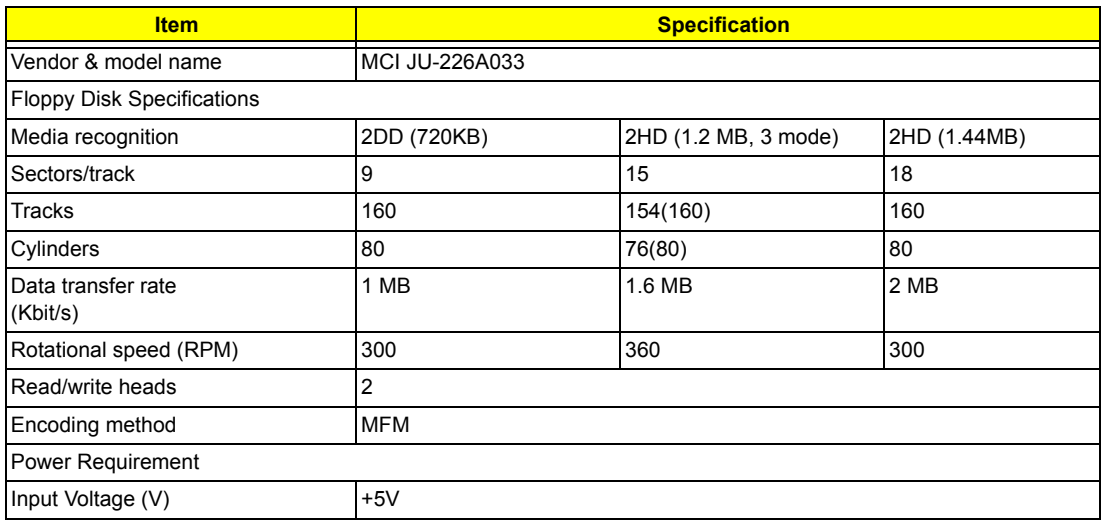

### **Hard Disk Drive Interface**

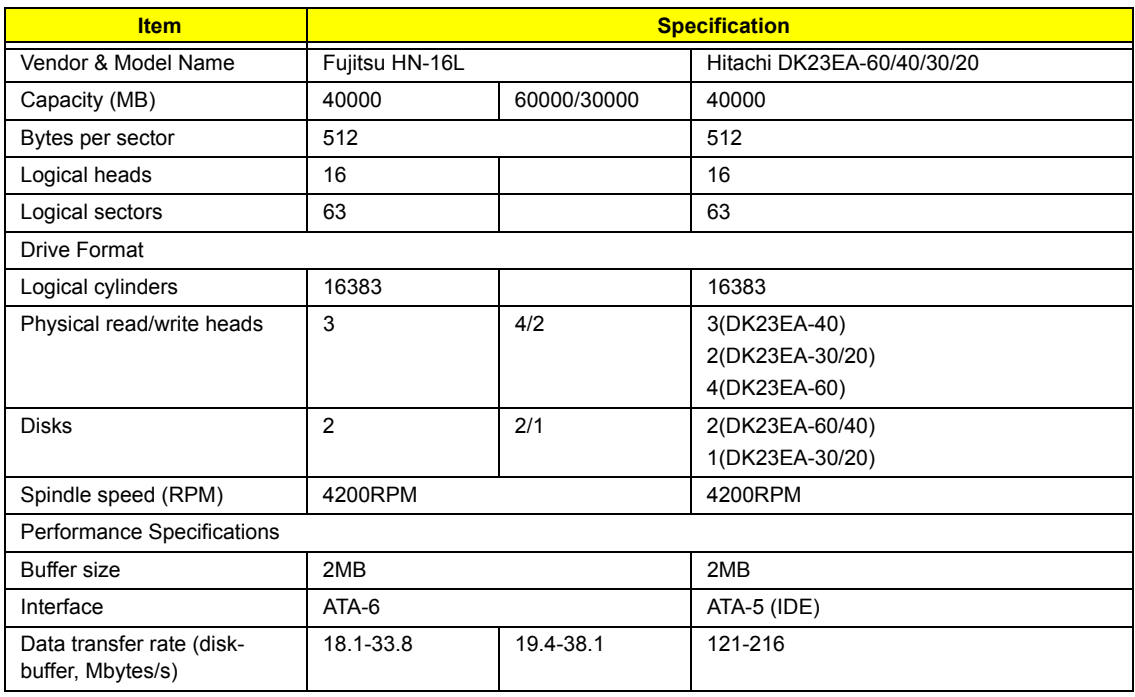

### **Hard Disk Drive Interface**

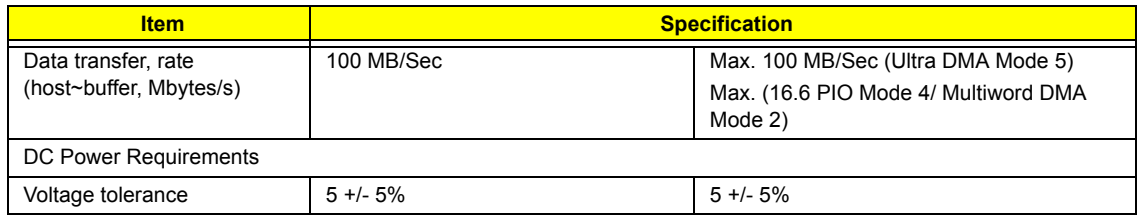

## **CD-ROM Interface**

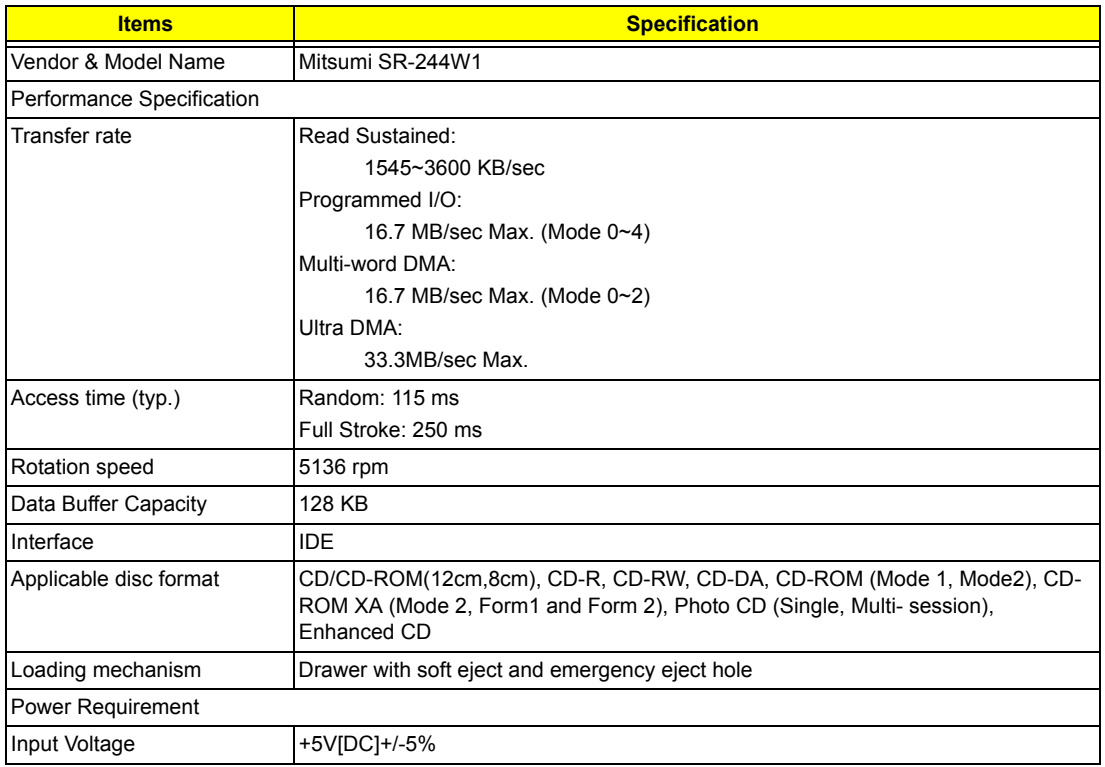

## **DVD-ROM Interface**

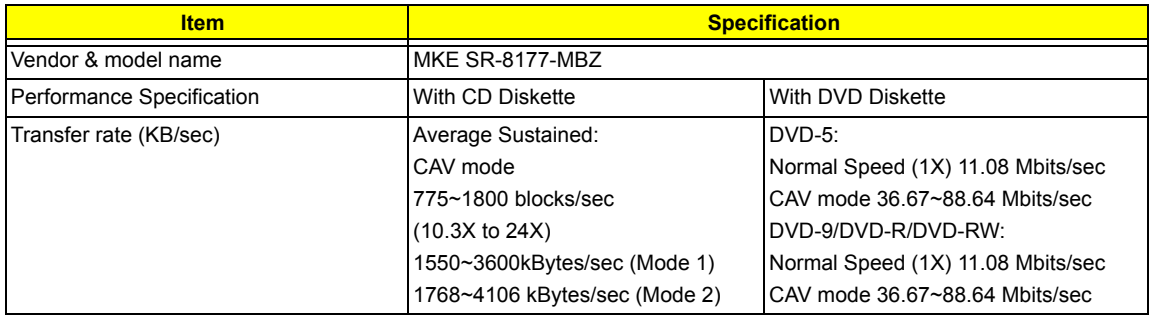

#### **DVD-ROM Interface**

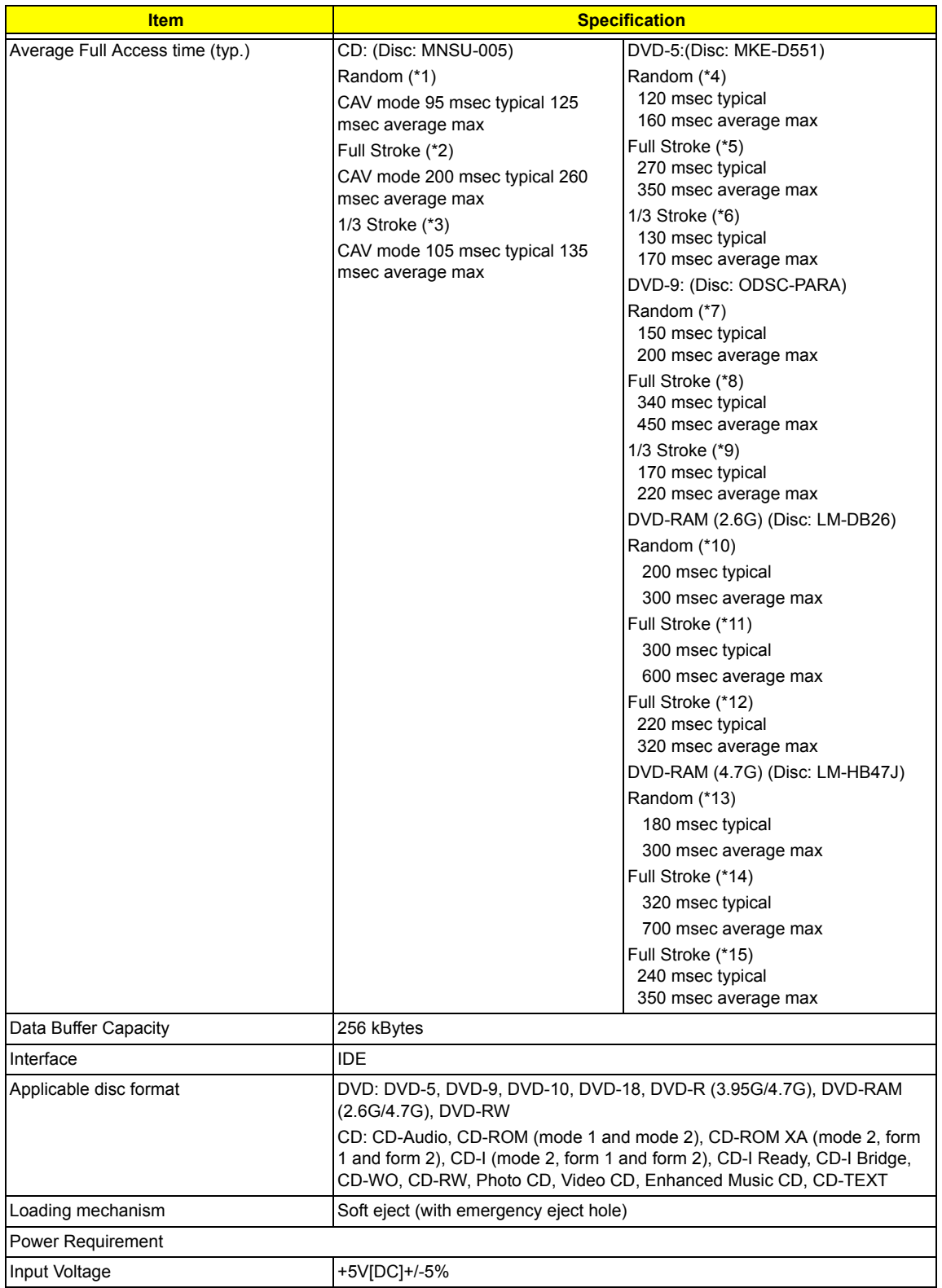

(\*1) Average of Data read over the whole area from 00 min. 02 sec. 00 block to 59 min. 58 sec. 74 block more than 2000 times including latency and layered error correction time.

(\*2) From 00 min. 02 sec. 00 block to 59 min. 58 sec. 74 block including latency and layered error correction time.

(\*3) From 00 min. 02 sec. 00 block to 20 min 00 sec. 00 block including latency and layered error correction time.

(\*4) Average of Data read over the whole area from starting data recorded area (LBA:0) to maximum data recorded area (LBA:23197F), more than 2000 times including latency and layered error correction time. (\*5) From starting data recorded area (LBA:0) to maximum data recorded area (LBA:23197F) including latency and layered error correction time.

(\*6) From starting data recorded area (LBA:0) to maximum data recorded area (LBA:86A29) including latency and layered error correction time.

(\*7) Average of Data read over the whole area from starting data recorded area (LBA:0) to maximum data recorded area (LBA:3FA0DF), more than 2000 times including latency and layered error correction time. (\*8) From starting data recorded area (LBA:0) to maximum data recorded area (LBA:3FA0DF) including latency and layered error correction time.

(\*9) From starting data recorded area (LBA:0) to maximum data recorded area (LBA:277D8E) including latency and layered error correction time.

#### **Combo Drive Interface**

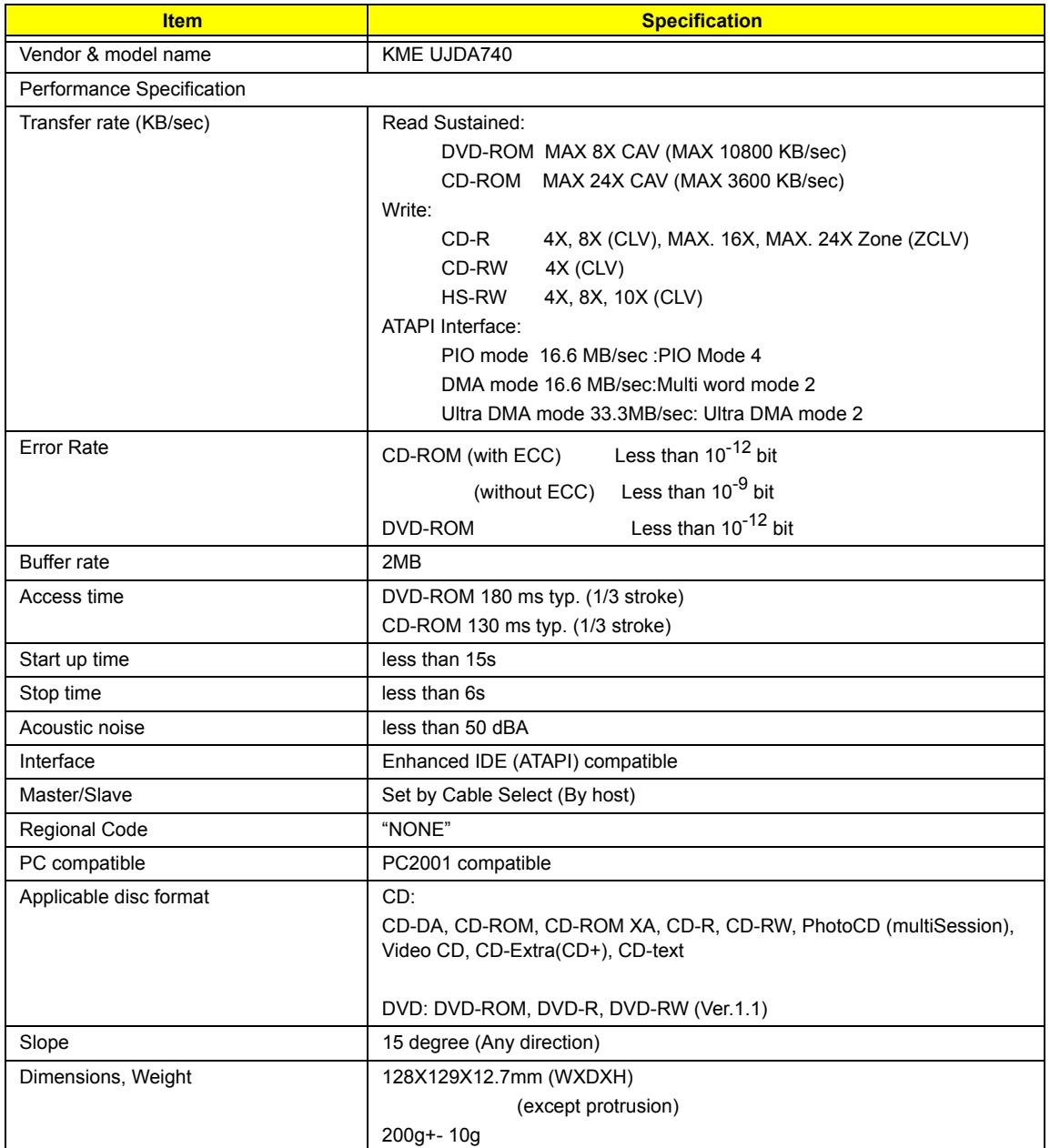

## **Combo Drive Interface**

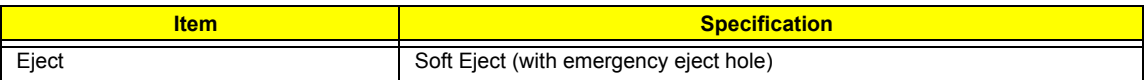

### **Audio Interface**

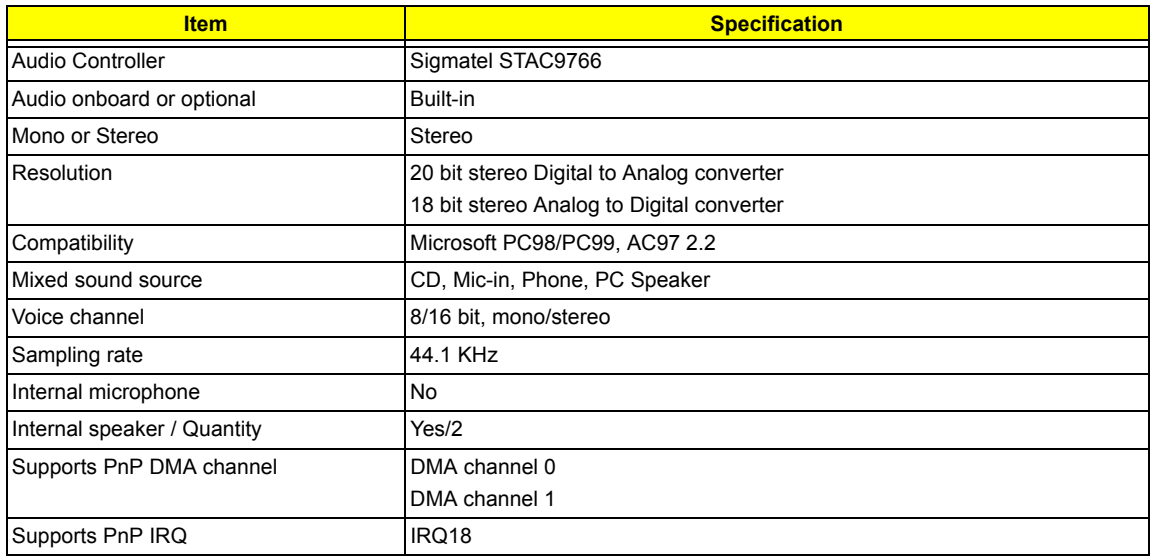

#### **Video Interface**

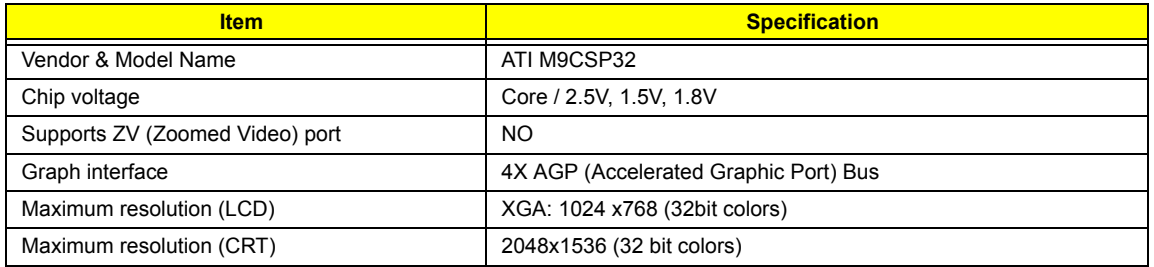

## **Video Memory**

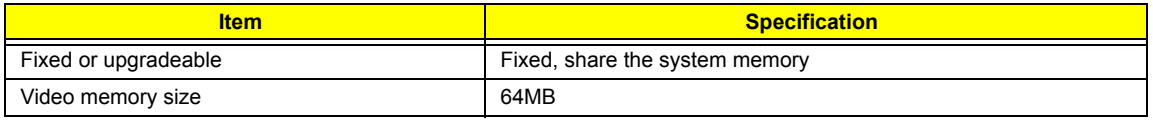

### **Video Resolutions Mode**

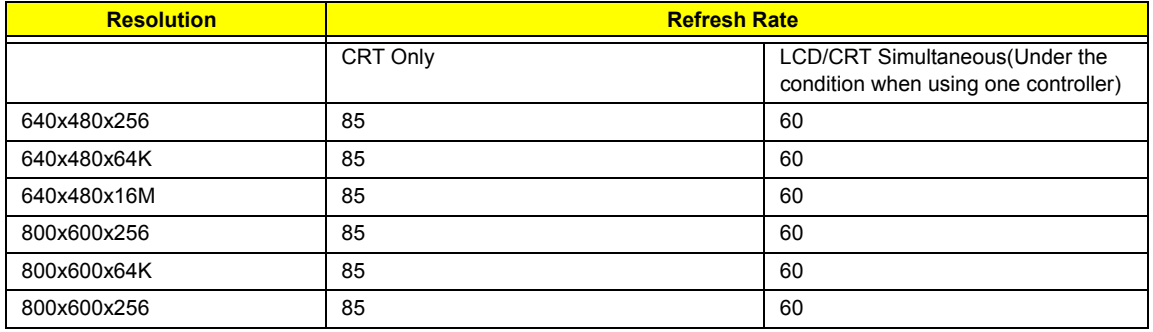

### **USB Port**

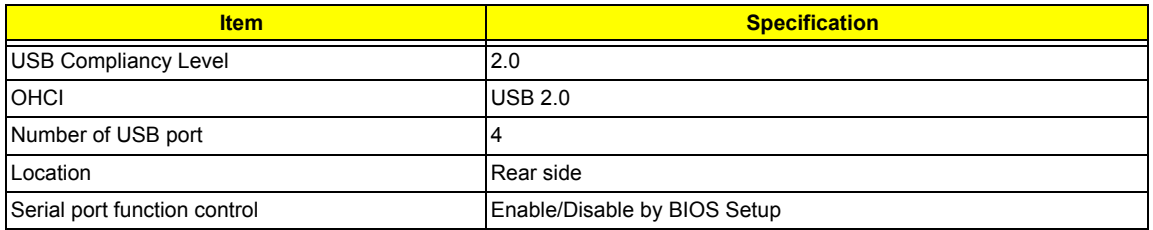

## **PCMCIA Port**

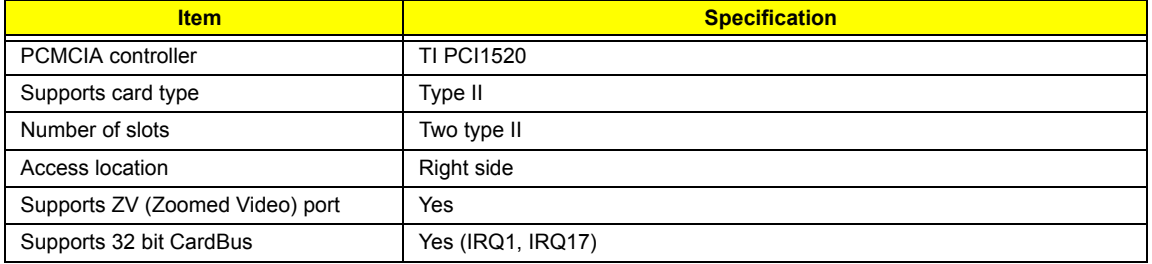

## **Keyboard**

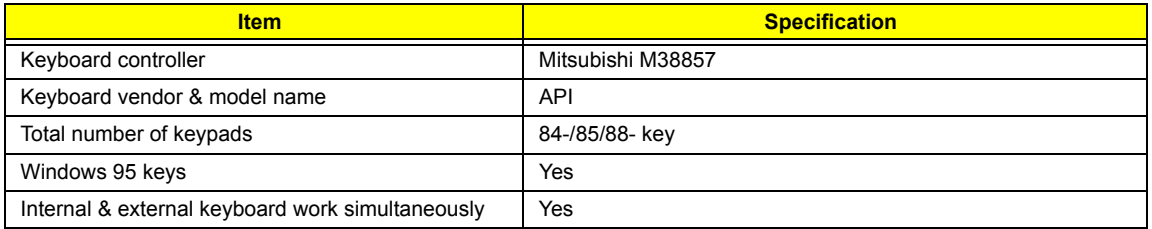

## **Battery**

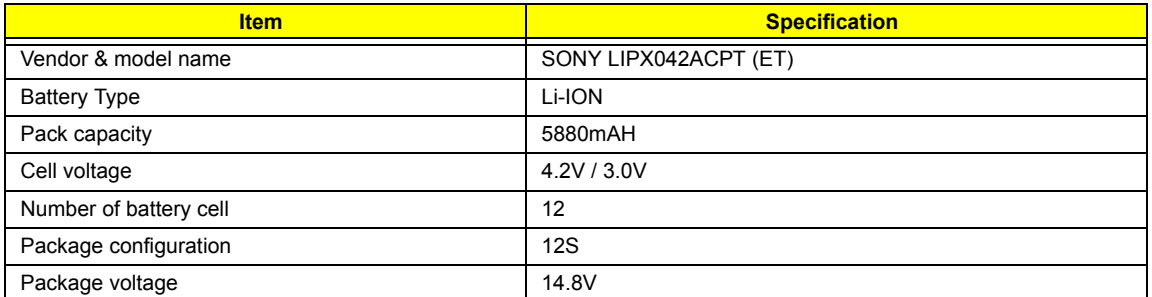

## **DC-DC/Charger Converter**

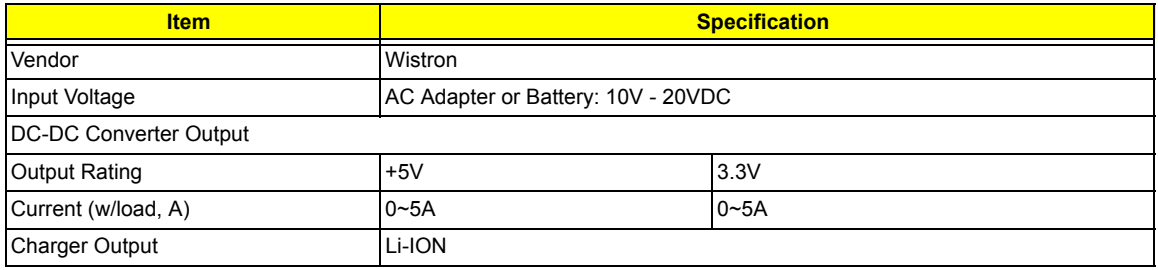
#### **DC-DC/Charger Converter**

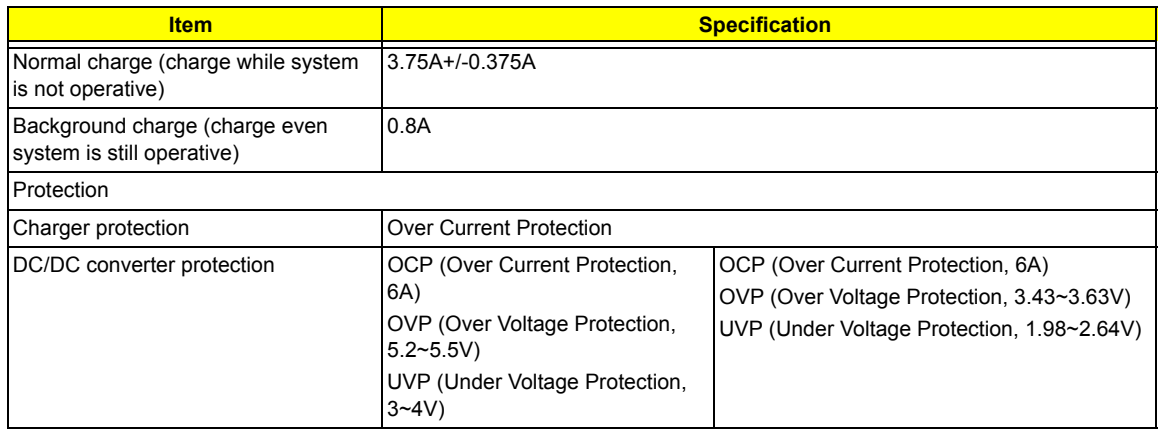

### **DC-AC LCD Inverter**

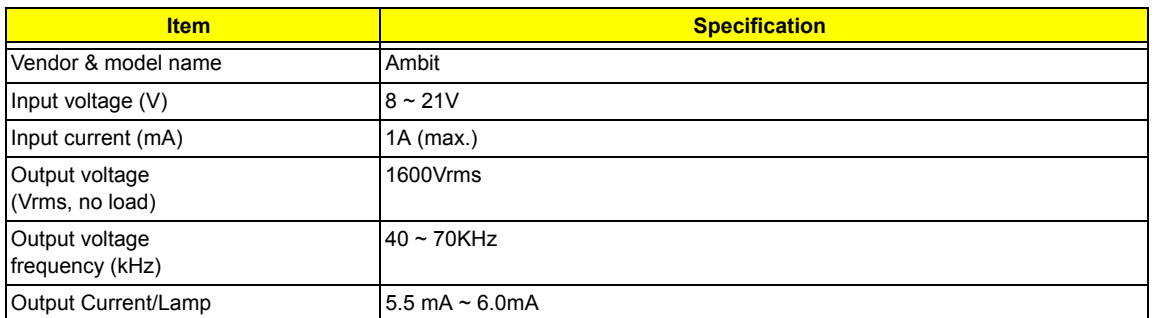

**NOTE:** DC-AC inverter is used to generate very high AC voltage, then support to LCD CCFT backlight user, and is also responsible for the control of LCD brightness. Avoid touching the DC-AC inverter area while the system unit is turned on.

#### . **LCD**

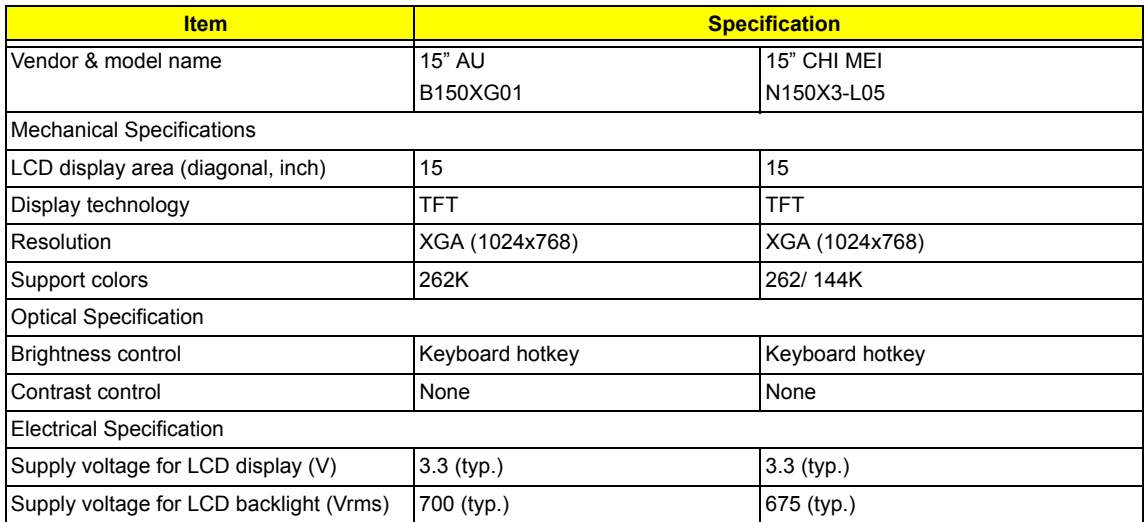

### **AC Adapter**

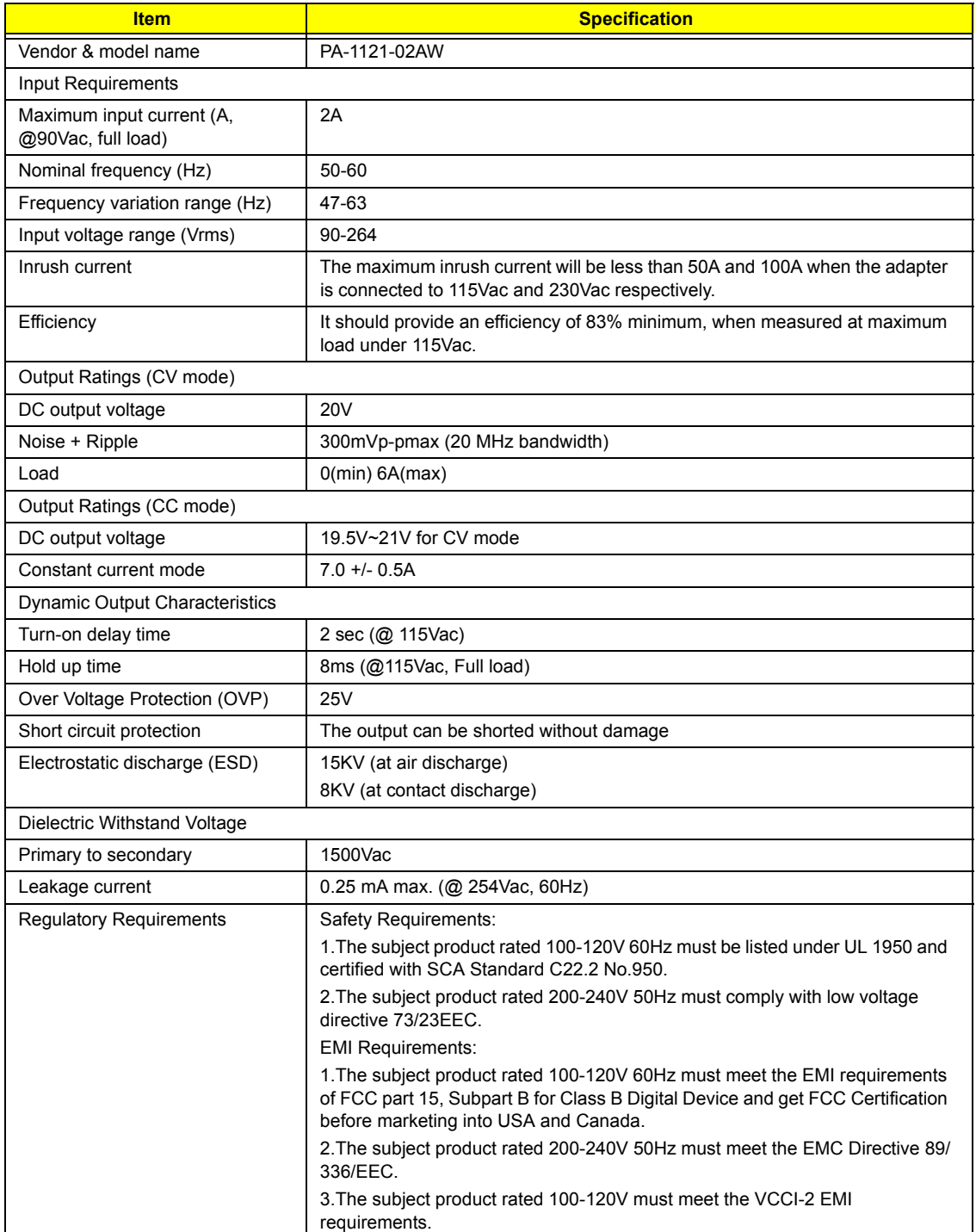

### **Power Management**

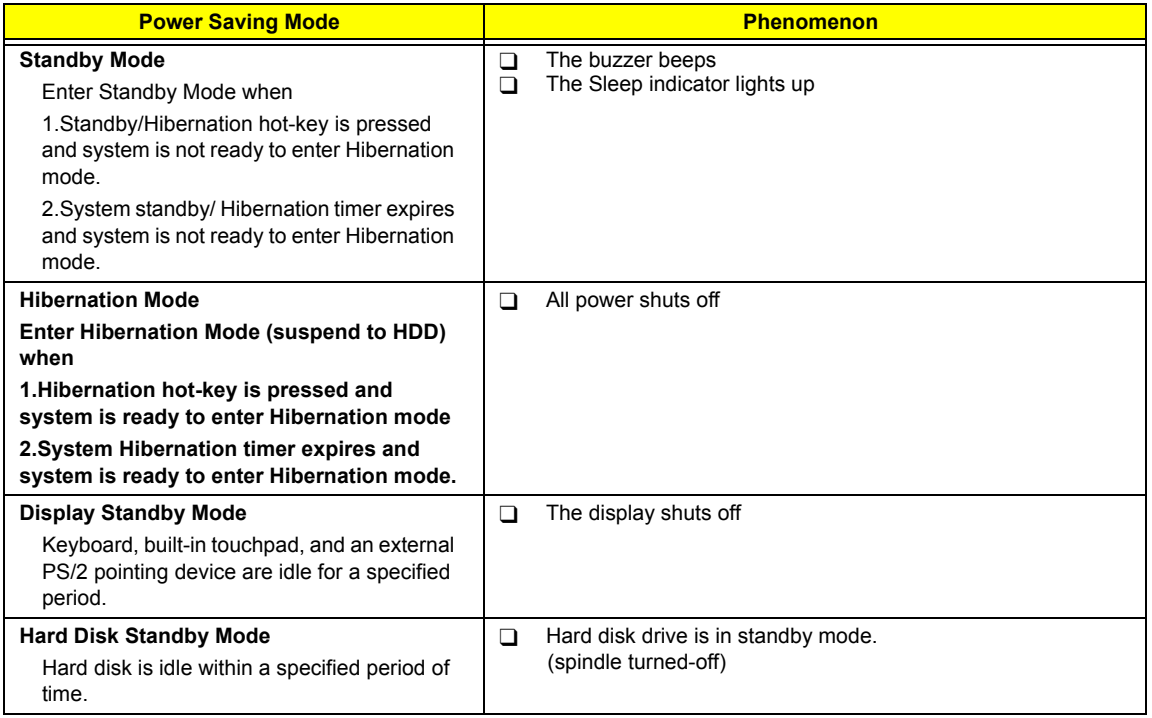

### **Environmental Requirements**

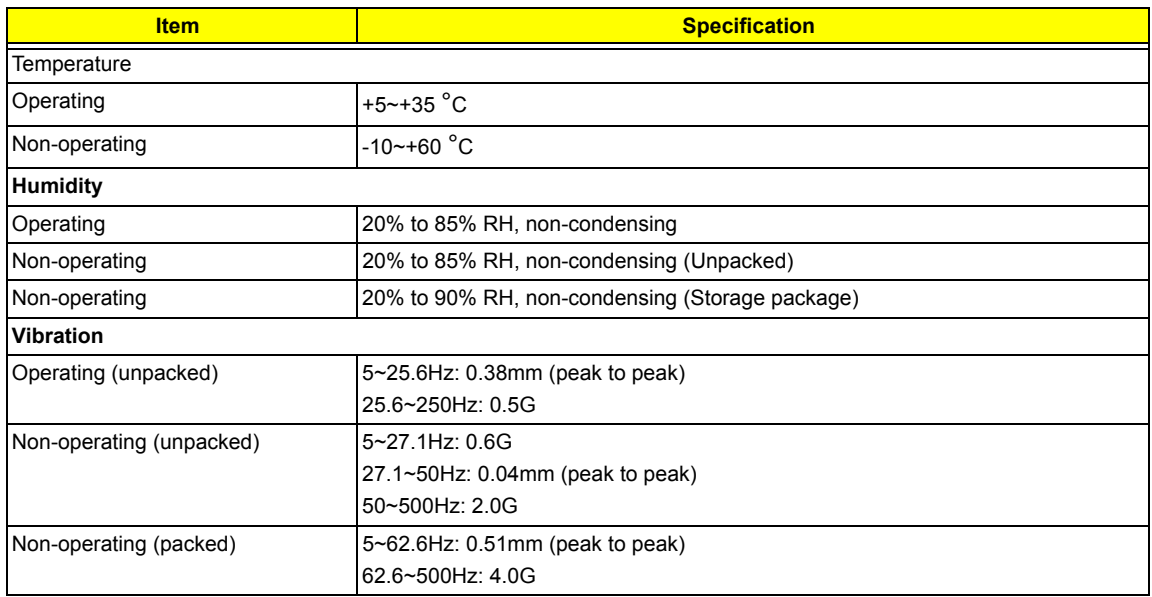

### **Mechanical Specification**

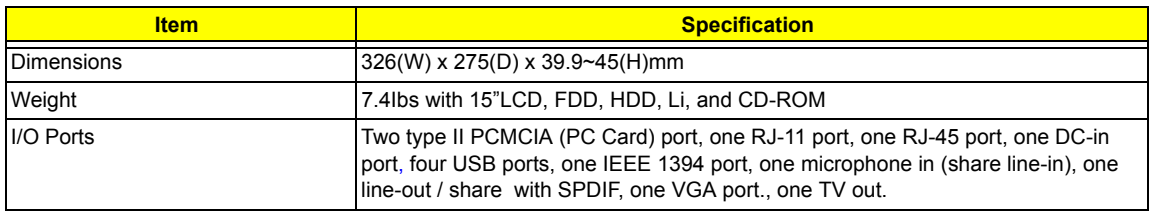

### **Mechanical Specification**

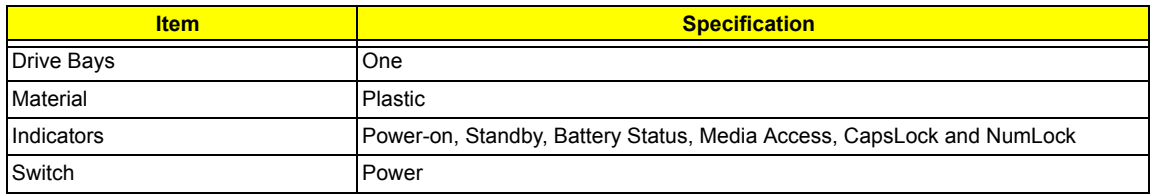

### **Memory Address Map**

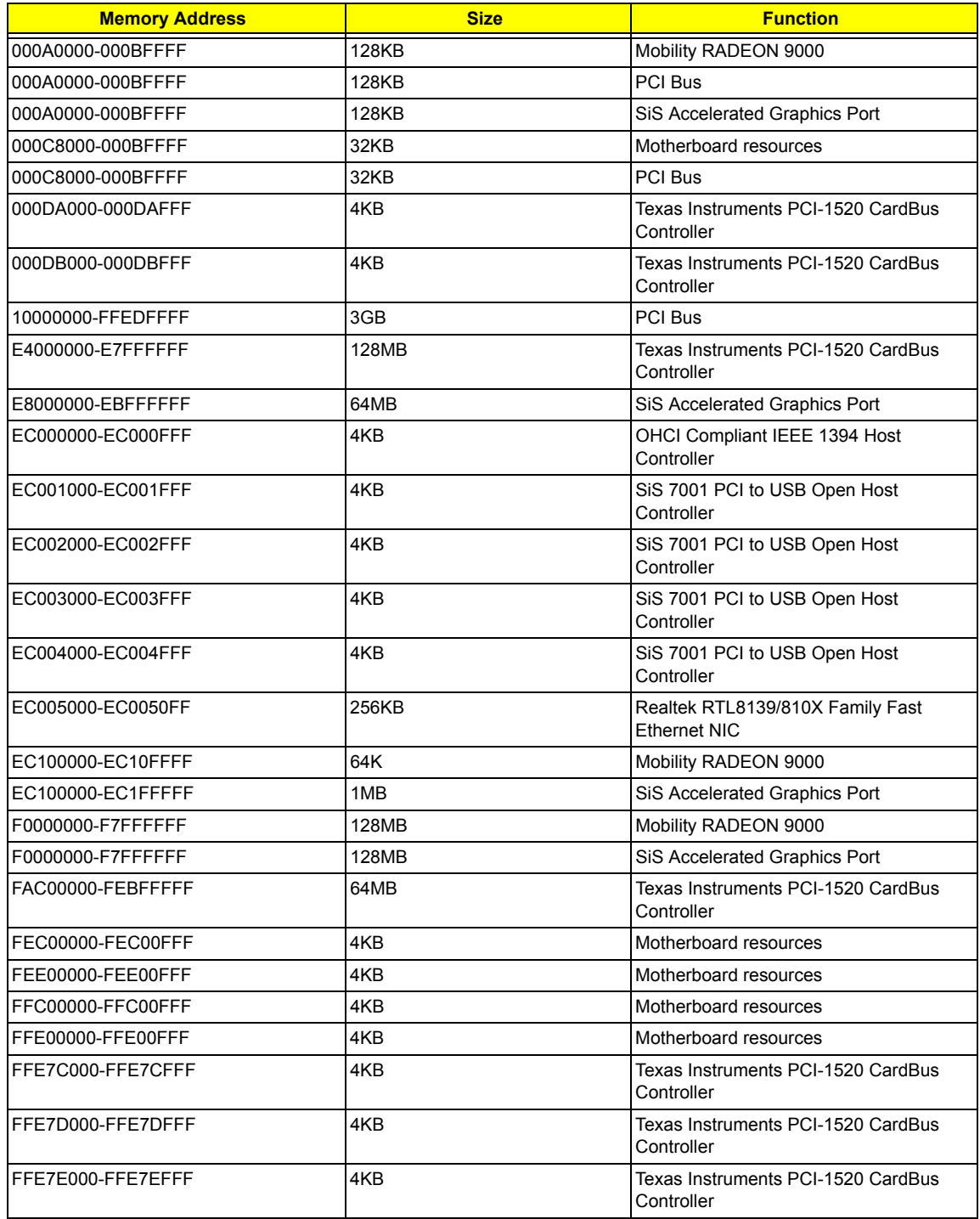

### **Memory Address Map**

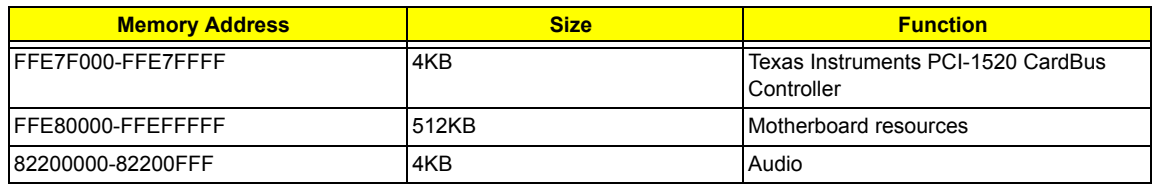

### **I/O Address Map**

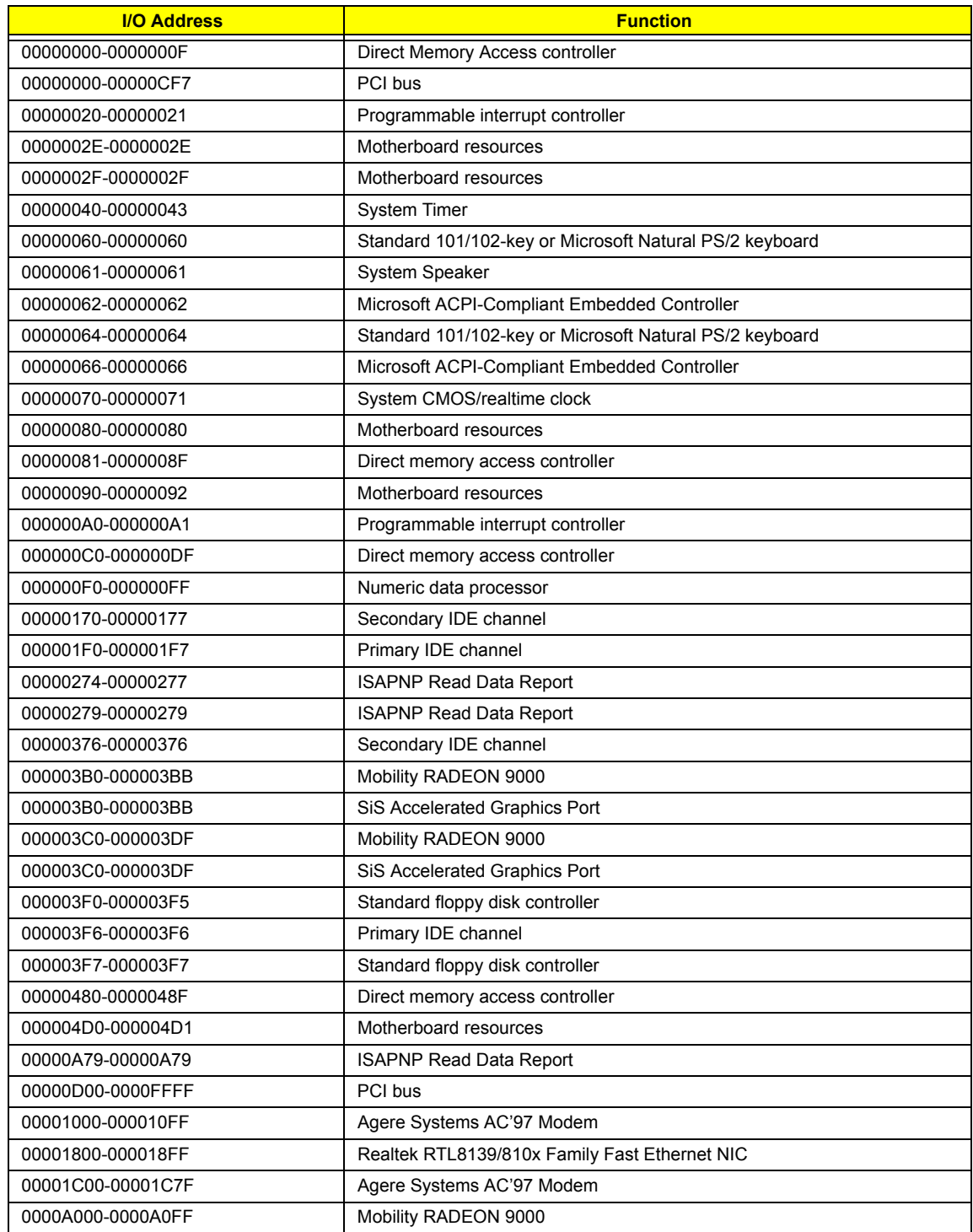

### **I/O Address Map**

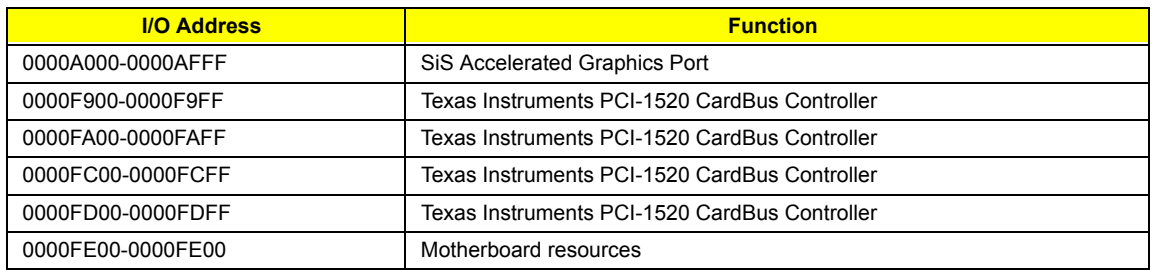

### **IRQ Assignment Map**

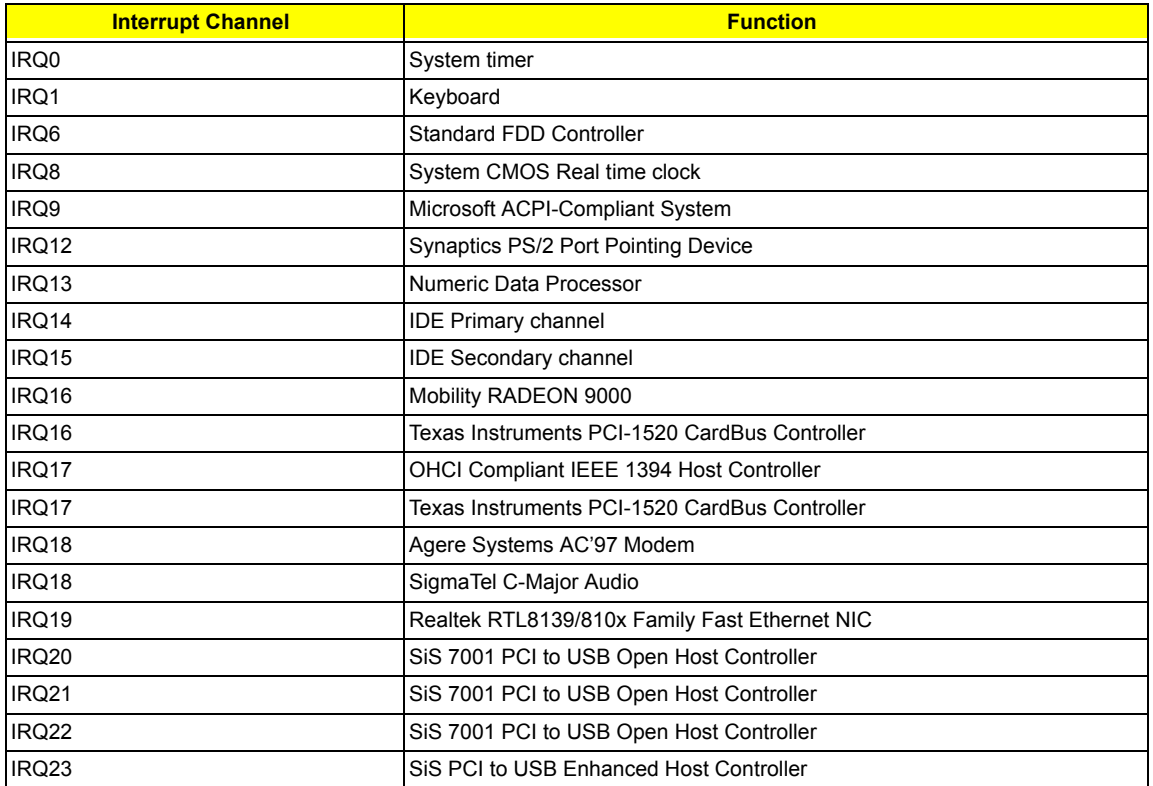

**NOTE:** IRQ settings may be changed by OS

### **DMA Channel Assignment**

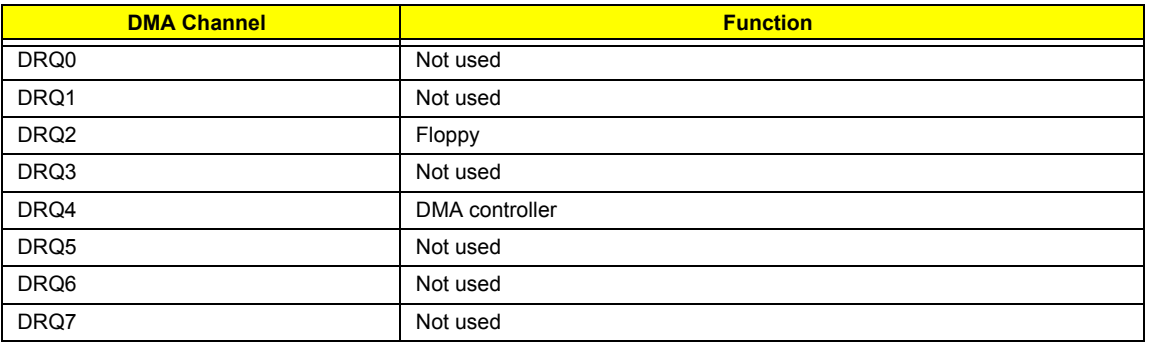

# **System Utilities**

## **BIOS Setup Utility**

The BIOS Setup Utility is a hardware configuration program built into your computer's BIOS (Basic Input/ Output System).

Your computer is already properly configured and optimized, and you do not need to run this utility. However, if you encounter configuration problems, you may need to run Setup. Please also refer to Chapter 4 Troubleshooting when problem arises.

To activate the BIOS Utility, press <sup>1</sup> during POST (while the TravelMate logo is being displayed).

## **Multi-Boot Menu**

Users can press F12 during POST to enter the Multi Boot Selection Menu. In this menu users can change boot device without entering BIOS SETUP utility.

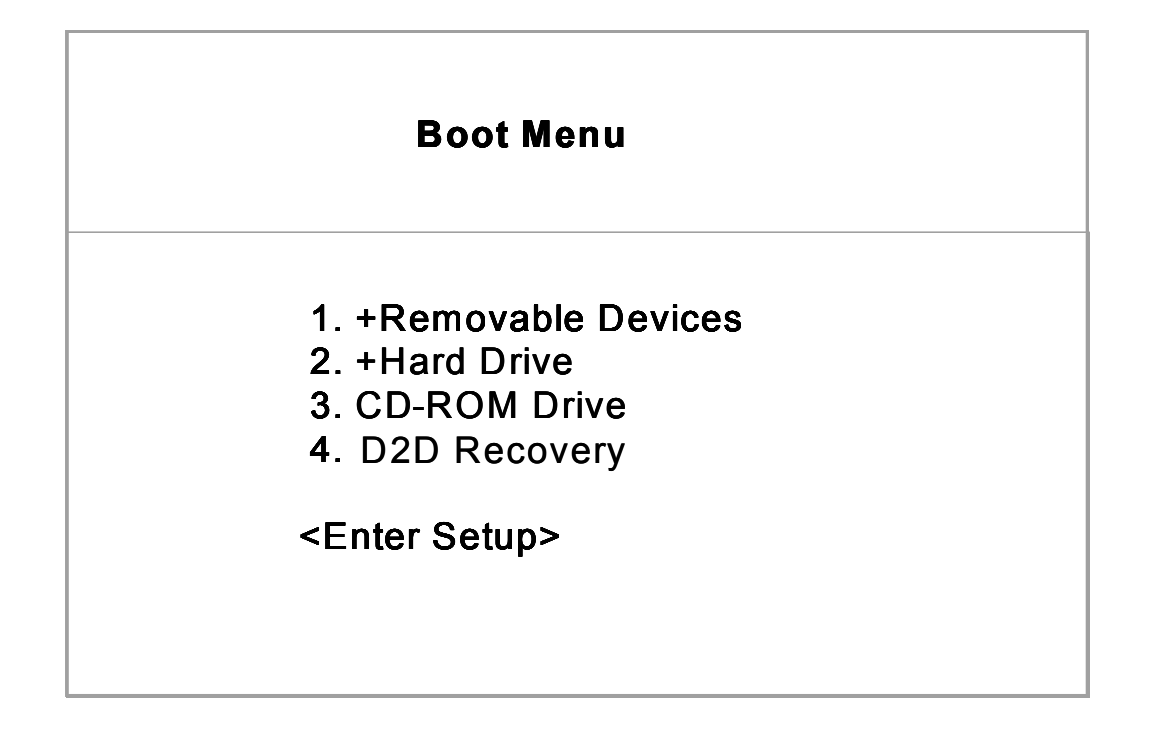

- **NOTE:** If users disable the multi boot selection menu in BIOS SETUP utility, the message " Press F12 to enter the multi boot selection menu" will not appear during POST.
- **NOTE:** If users disable the "Boot on LAN" option in BIOS SETUP utility, then the option of Realtek Boot Agent will not appear.

### **Setting the Boot Drive Sequence**

The Boot Drive Sequence section lists boot priorities (1st, 2nd, 3rd, and 4th) for bootable drives in your computer.

For example, the default value (1st: Removable Devices, 2nd: Hard Drive, 3rd: CD-ROM Drive, and 4th: D2D Recovery) tells the computer to first search for a removable device. If it finds one present, it boots up from that removable device. If not, the computer continues to search for a hard disk drive. If it cannot boot up from the hard disk drive, it continues by booting up from the CD-ROM drive and etc...

To set the boot drive sequence, use the **M** / **W** keys to select a priority level (1st, 2nd, 3rd, and 4th), then use the  $\overline{\left| \epsilon \right|}$  /  $\overline{\left| \epsilon \right|}$  keys to select the device for that priority level.

**NOTE:** When Boot on LAN is set Enabled, then the 5th option: Realtek Boot Agent shows in the list.

## **Navigating the BIOS Utility**

There are six menu options: System Information, Main System Settings, Advanced Information, System Security, Boot Options and Exit Setup Settings.

To enter a menu, highlight the item using the  $\boxed{1}$  /  $\boxed{V}$  keys, then press  $\boxed{\text{mrem}}$ .

Within a menu, navigate through the BIOS Utility by following these instructions:

- **T** Press the **M** / **W** keys to move between the parameters.
- **T** Press the **<b>B** / **B** keys to change the value of a parameter.
- $\Box$  Press the  $\blacksquare$  key while you are in any of the menu options to return to the main menu.
- **NOTE:** You can change the value of a parameter if it is enclosed in square brackets. Navigation keys are shown at the bottom of the screen.

## **System Information**

The System Information screen displays a summary of your computer hardware information.

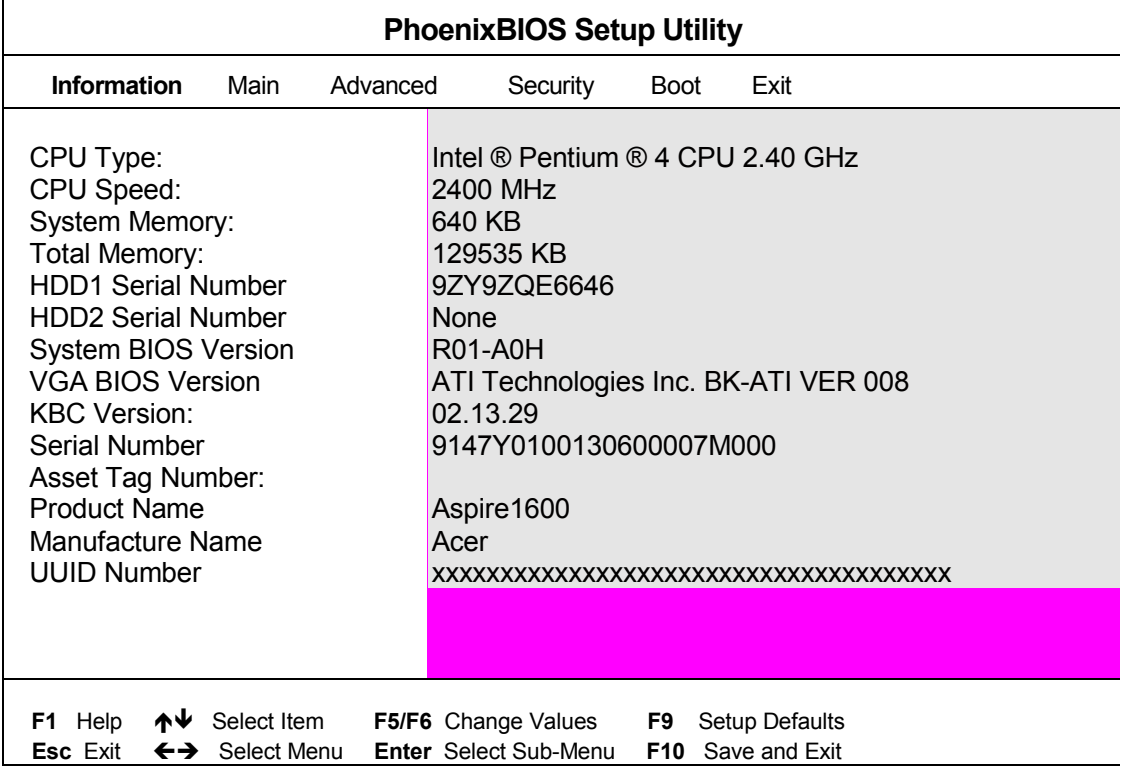

**NOTE:** The screen above is a sample and may not reflect the actual data on your computer. "X" may refer to a series of numbers and/or characters.

The following table describes the information in this screen.

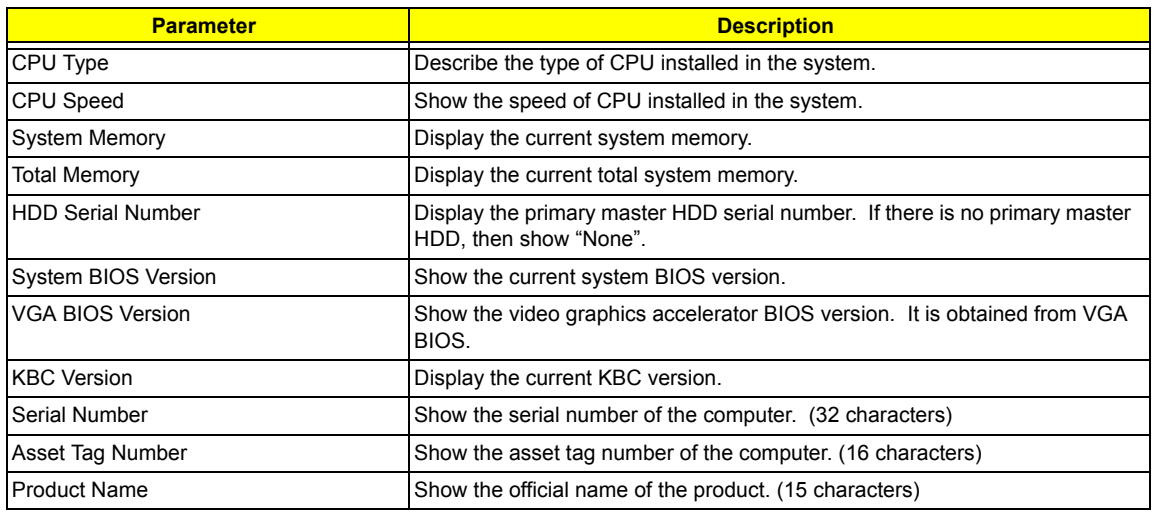

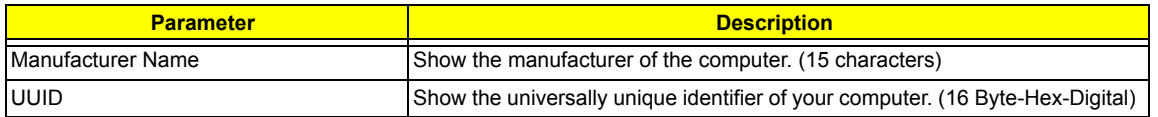

The items in this screen are important and vital information about your computer. If you experience computer problems and need to contact technical support, this data helps our service personnel know more about your computer.

## **Main System Settings**

The Basic System Settings screen allows you to set the system date and time.

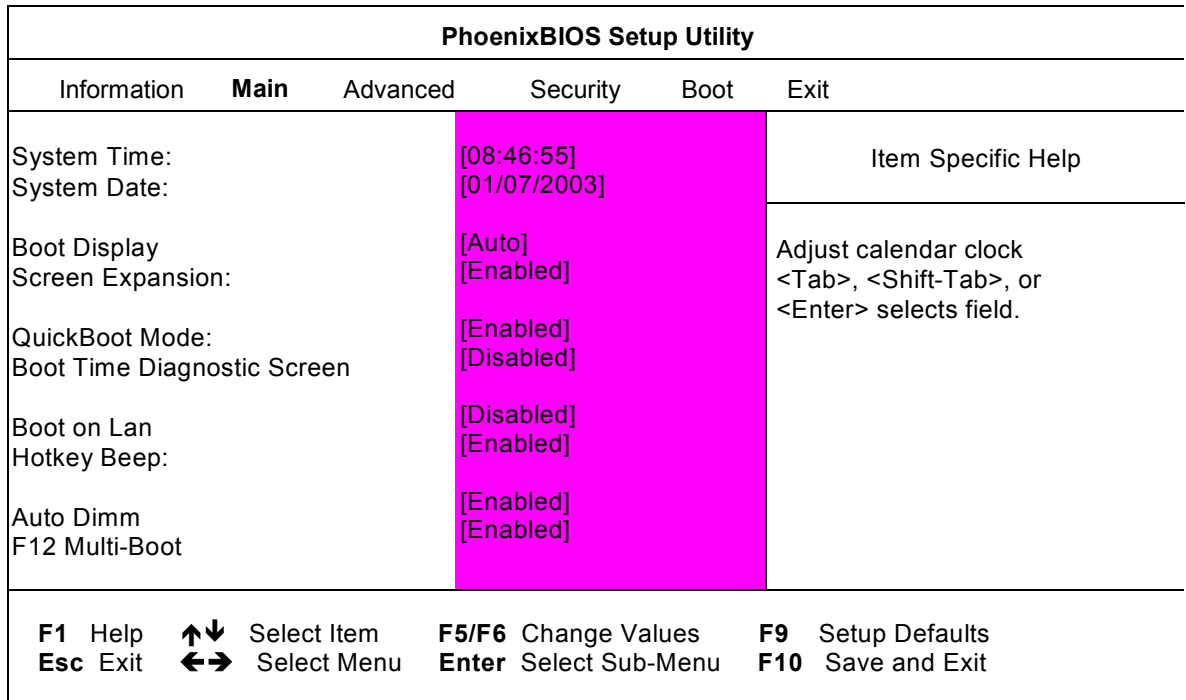

The following table describes the parameters in this screen.

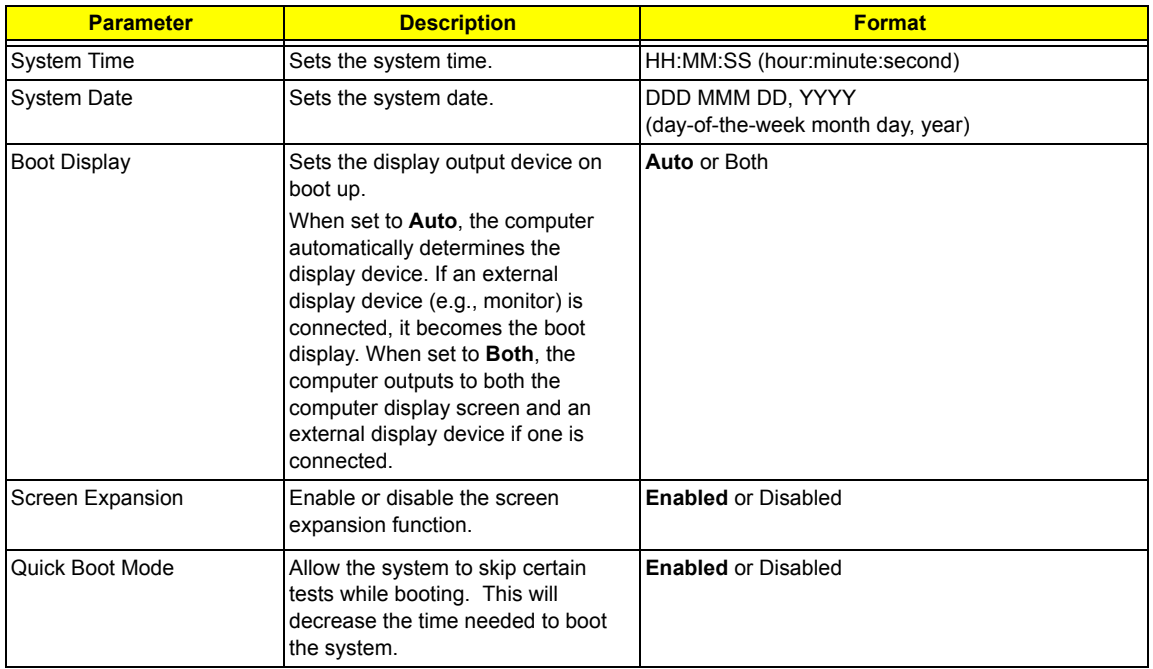

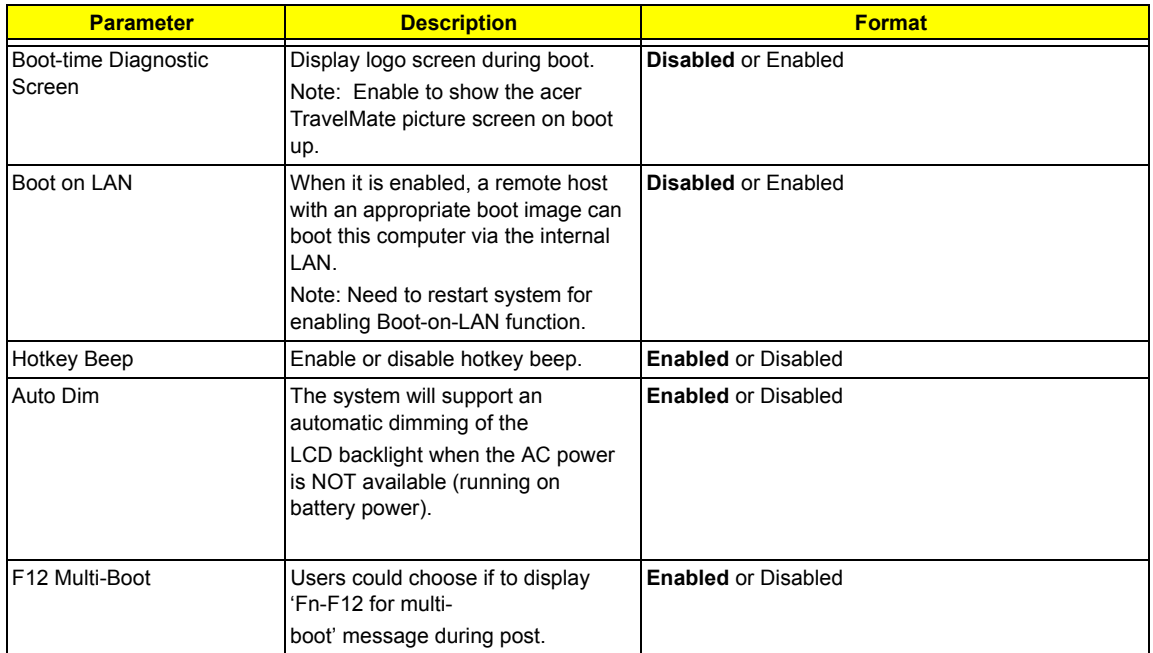

## **Advanced Information**

The Advanced Information screen contains parameter values that define how your computer behaves on system startup.

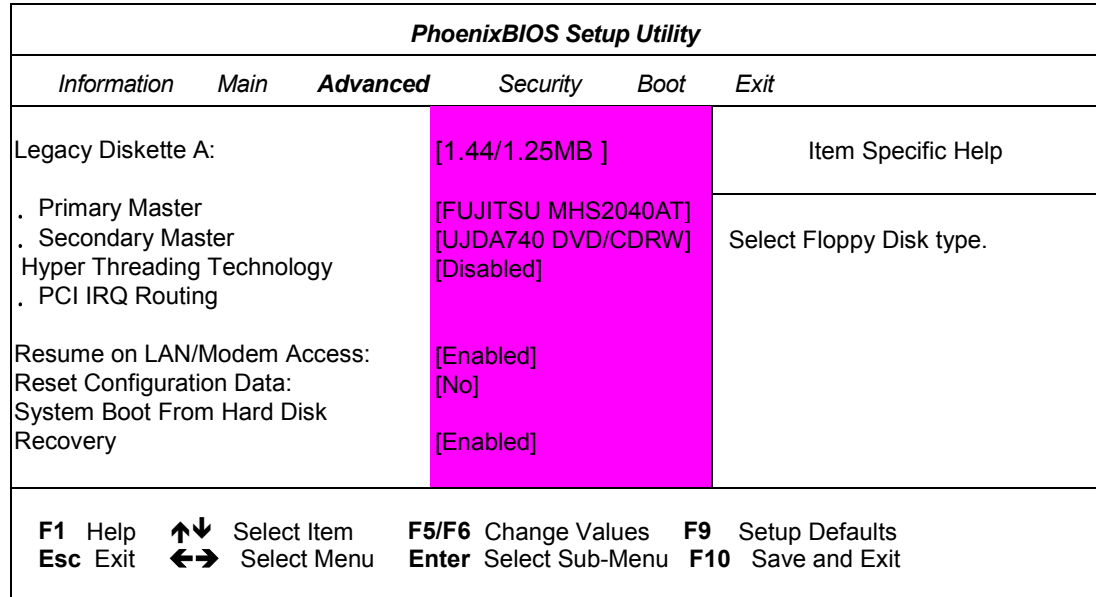

The following table describes the parameters in this screen. Settings in boldface are the default and suggested parameter settings.

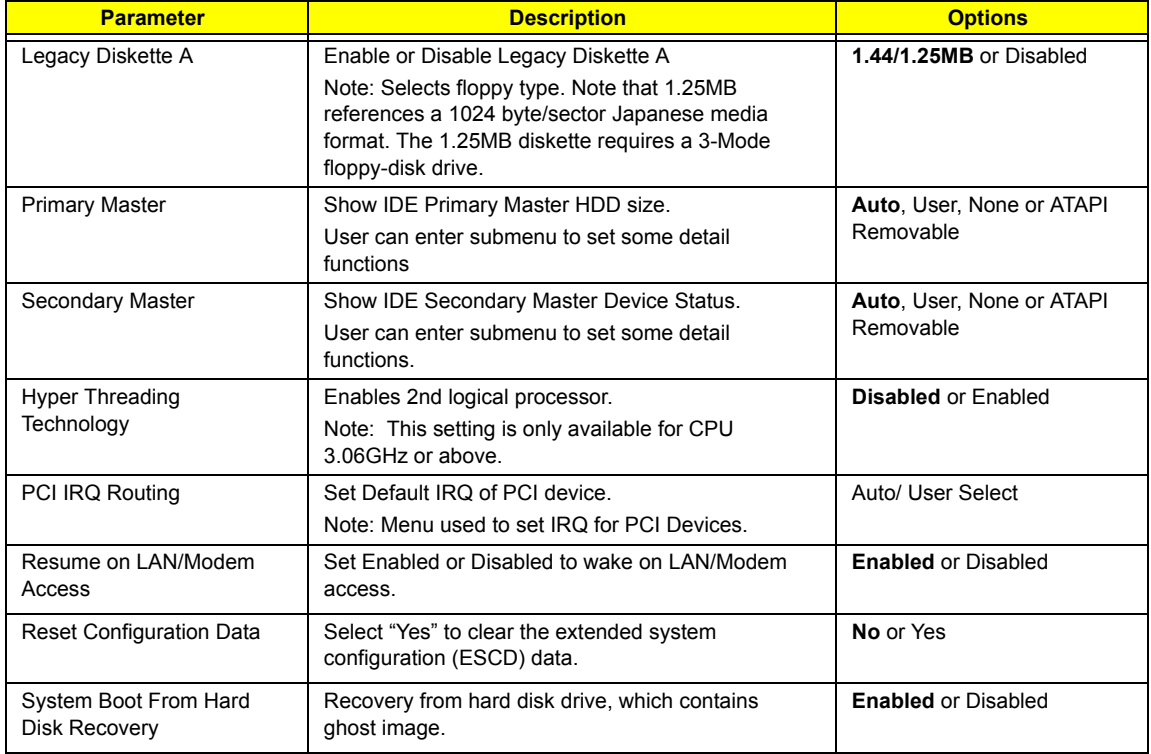

## **Primary Master**

The Primary Master sub-menu contains parameters related to the primary hard disk.

**CAUTION:** The parameters in this screen are for the advanced users only. Typically, you do not need to change the values in this screen.The default setting of **Auto** optimizes all the settings for your hard disk.

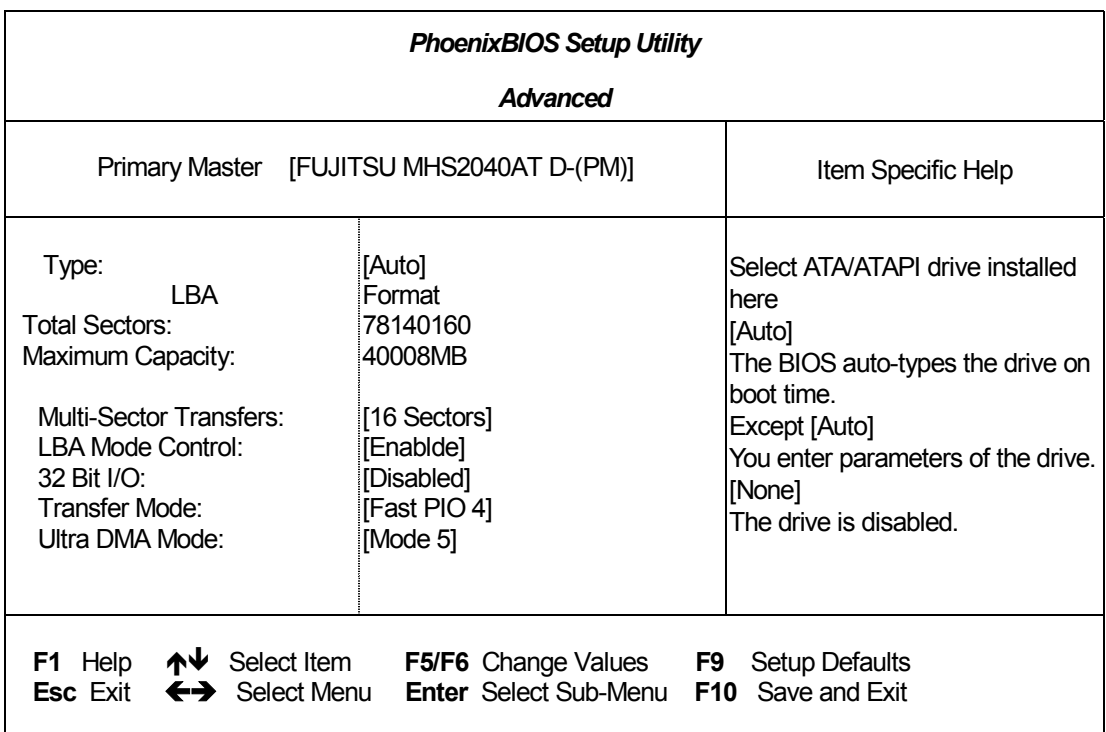

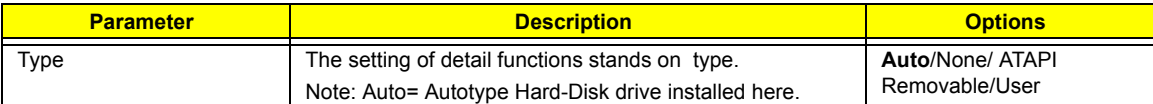

The following table describes the parameters in this screen. Settings in **boldface** are the default and suggested parameter settings.

**NOTE:** When the device is disabled, all the sub-items will be hidden.

## **Secondary Master**

The Secondary Master sub-menu contains parameters related to the Media bay drive.

**CAUTION:** The parameters in this screen are for the advanced users only. Typically, you do not need to change the values in this screen. The default setting of Auto optimizes all the settings for your Media bay drive.

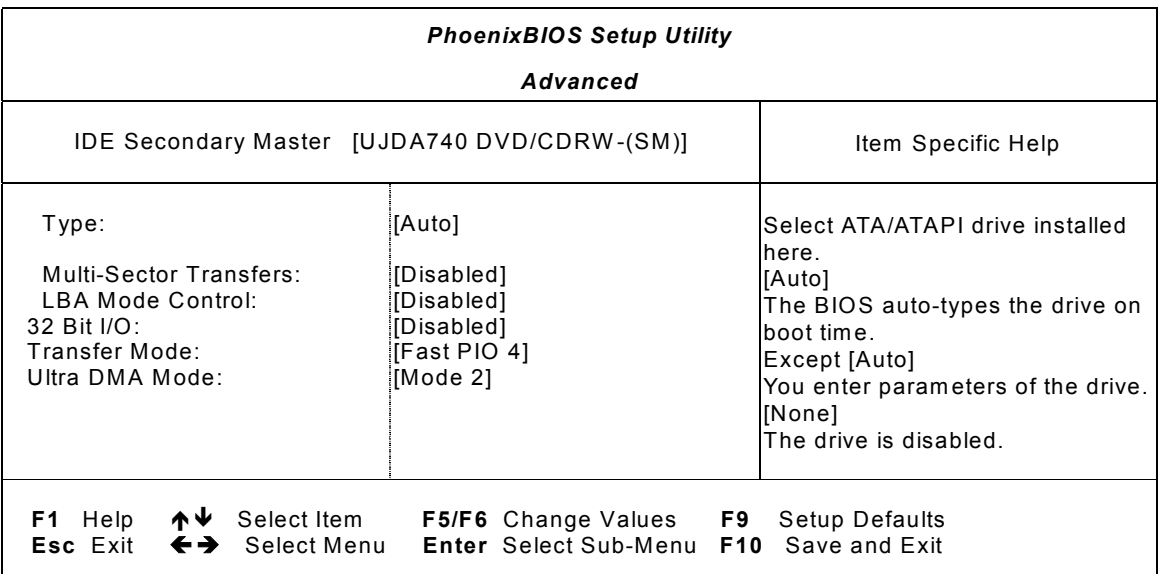

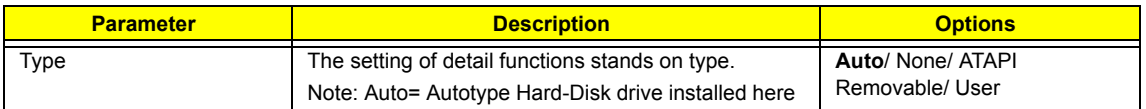

The following table describes the parameters in this screen. Settings in **boldface** are the default and suggested parameter settings.

**NOTE:** When the device is disabled, all the sub-items will be hidden.

## **PCI IRQ Routing**

The PCI IRQ Routing sub-menu allows you to set IRQ for PCI devices.

**CAUTION:** The parameters in this screen are for advanced users only. Typically, you do not need to change the values in this screen because these values are already optimized.

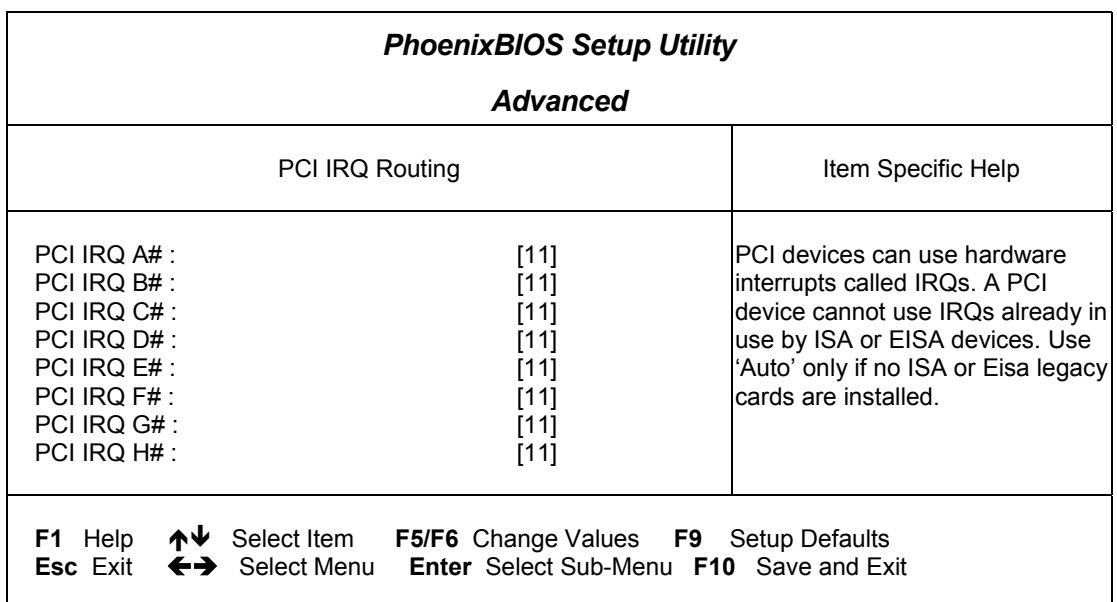

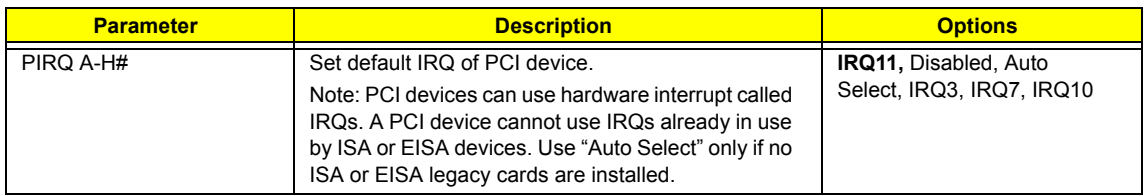

## **System Security**

The System Security screen contains parameters that help safeguard and protect your computer from unauthorized use.

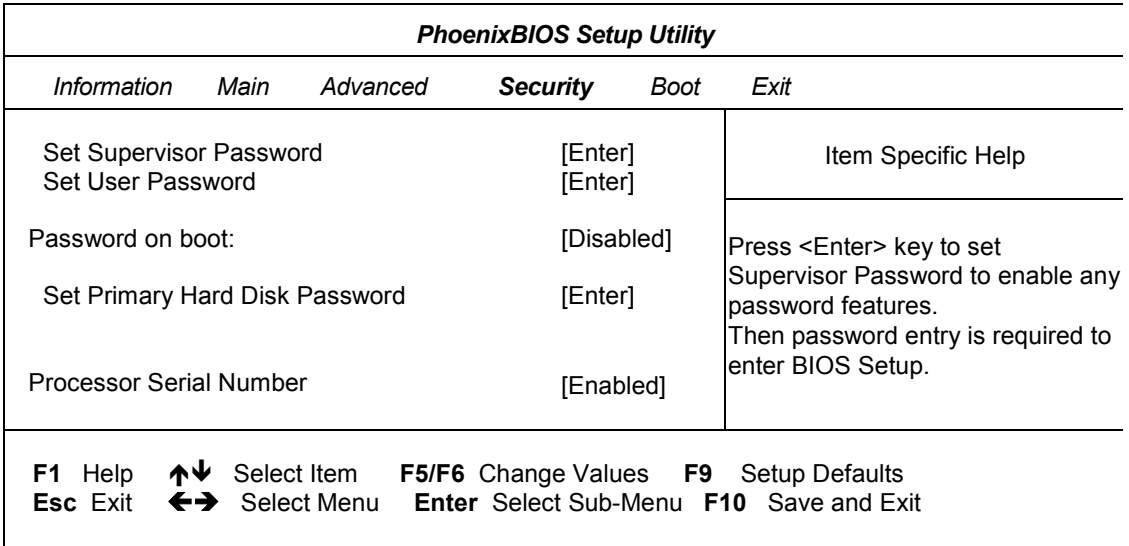

The following table describes the parameters in this screen. Settings in **boldface** are the default and suggested parameter settings.

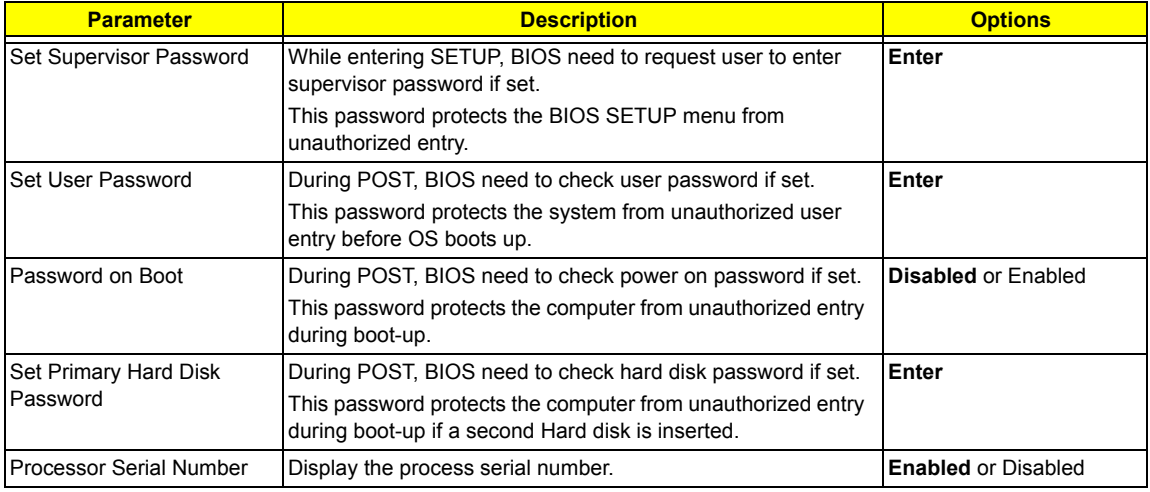

### **Setting a Password**

Follow these steps:

1. Use the cursor M/W keys to highlight a Password parameter (Supervisor Password, User Password, Password on boot or Primary Hard Disk Password) and press the **ENTER** key. The password box appears as below if choosing Set Supervisor Password:

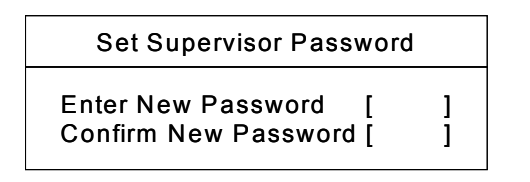

- **2.** Type a password. The password may consist of up to eight characters (A-Z, a-z, 0-9) and then press ENTER .
- **IMPORTANT:**Be very careful when typing your password because the characters do not appear on the screen.
- **3.** Retype password to verify your first entry and then press **ENTER**. The following screen appears:

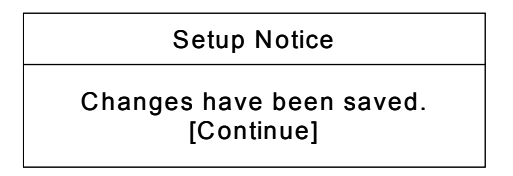

- **4.** After setting the password, the computer automatically sets the chosen password parameter to Present.
- **5.** Press **[ESC]** to return to the main menu.
- **6.** Press **Fol**. The following dialogue box appears.

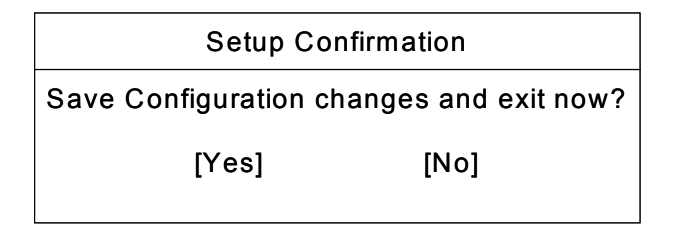

**7.** Select Yes and press **ENTER** to save the password and exit the BIOS utility.

Four password types protect your computer from unauthorized access. Setting these passwords creates several different levels of protection for your computer and data:

- □ Supervisor Password prevents unauthorized entry to the BIOS Utility. Once set, you must key-in this password to gain access to the BIOS Utility.
- T User Password and Password On Boot secure your computer against unauthorized use. Combine the use of this password with password checkpoints on boot-up and resume from hibernation for maximum security.
- Hard Disk Password protects your data by preventing unauthorized access to your hard disk. Even if the hard disk is removed from the computer and moved to another computer, it cannot be accessed without the Hard Disk Password.

When a password is set, a password prompt appears on the left-hand corner of the display screen.

**1.** When the Supervisor Password is set, the following prompt appears when you press  $\boxed{r}$  to enter the BIOS Utility at boot-up.

Enter Password

Type the Supervisor Password and press **ENTER** to access the BIOS Utility.

**2.** When the User Password is set and Power on boot is set enabled, the following prompt appears at bootup when pressing  $\boxed{F2}$ .

### Enter Password

Type the User Password (a symbol appears for each character you type) and press **FINTER** to use the computer. If you enter the password incorrectly, an **x** symbol appears. Try again and press **ENTER**.

**3.** When the Power on boot is set enabled, the following prompt appears at boot-up.

Enter Password

**4.** When the Hard Disk Password is set, the following prompt appears at boot-up.

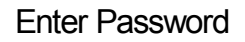

Type the Hard Disk Password (a symbol appears for each character you type) and press **FINTER** to use the computer. If you enter the password incorrectly, an **x** symbol appears. Try again and press  $\boxed{\text{Error}}$ .

You have three chances to enter a password. If you successfully entered the password, the system starts Windows.

### **Removing a Password**

If you fail to enter the password correctly after three tries, the system hangs.

To change a password, follow the same steps used to set a password.

1. Use the cursor  $\boxed{N}/\boxed{V}$  keys to highlight a Password parameter (Supervisor Password, User Password, Password on boot ) and press **ENTER**. The following prompt appears:

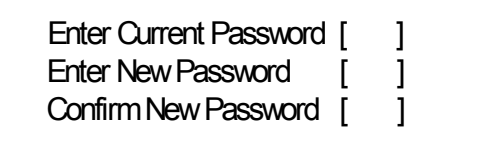

**2.** Type Current Password, leave the " Enter New Password" blank and press **ENTER** . Leave " Confirm New Password" blank and press **ENTER**, then the password is removed.

## **Boot Options**

Users can press F12 during POST to enter the Boot Options Menu directly (See "Multi-Boot Menu" on page 35), or by entering BIOS SETUP utility, Boot Options item.

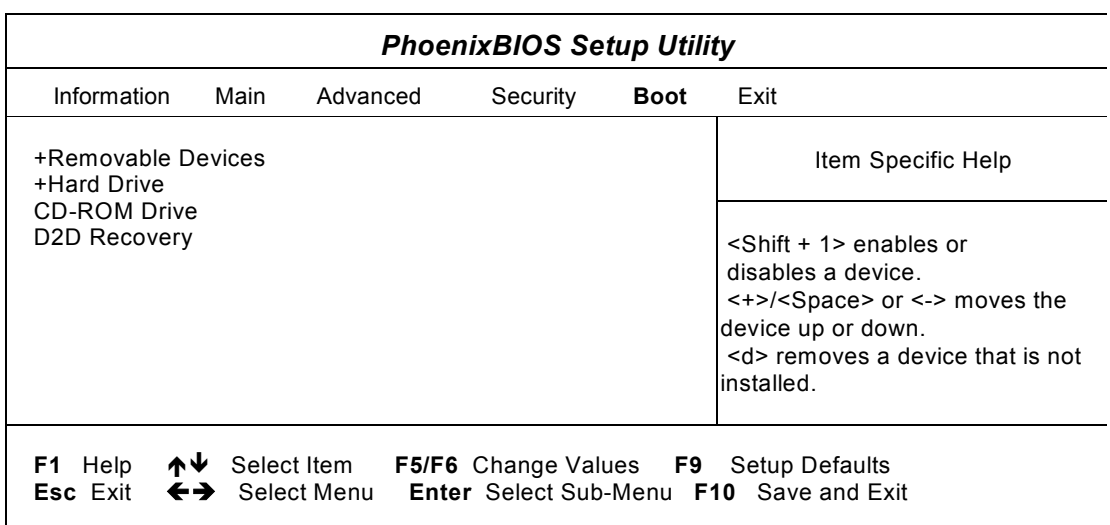

**NOTE:** There are four defaulted options that allow users to specify the boot device sequence. If the "Boot on LAN" option is enabled, then, Realtek Boot Agent will be shown as the fifth option.

The priority of options from top to bottom is  $1<sup>st</sup>$ ,  $2<sup>nd</sup>$ ,  $3<sup>rd</sup>$ , and  $4<sup>th</sup>$ .

If the Removable Device or Hard Drive option has multi devices, show '+' in front of option and show each device information.

**NOTE:** Keys used to view or configure devices:

- $\leq$  ENTER > expands or collapses devices with a + or -
- $\leq$  and  $\leq$   $\leq$  moves the device up and or down.

# **Exit Setup**

This menu contains exit options.

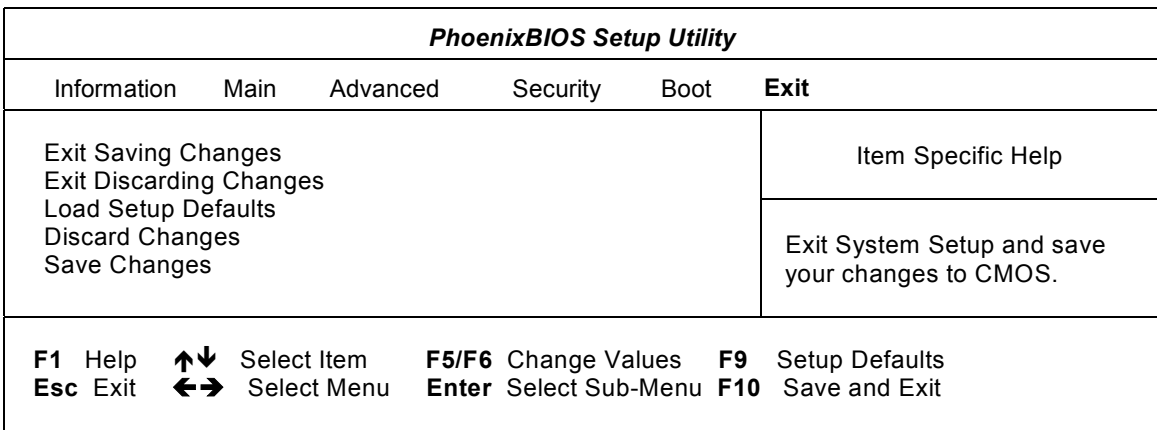

The following table describes the parameters in this screen. Setting in **boldface** are the defaults and suggested parameter settings.

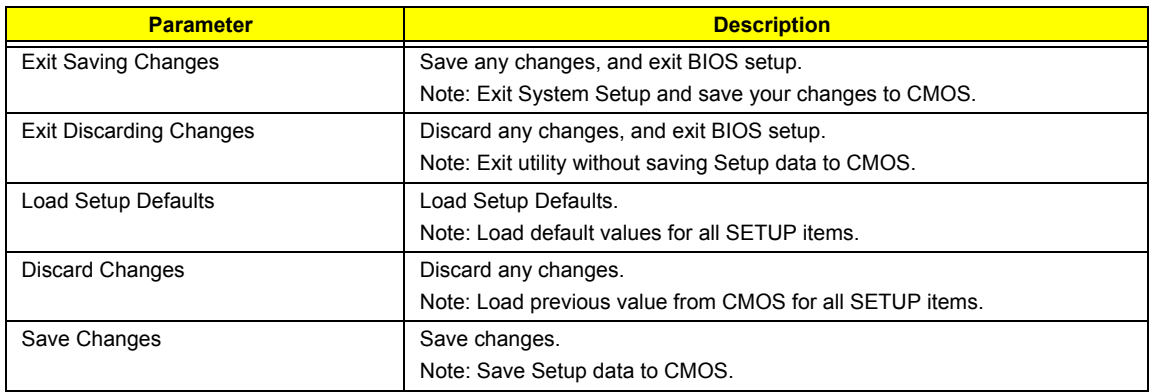

### **Load Setup Default**

If you want to restore all parameter settings to their default values, select this menu item and press [NTER]. The following dialog box displays.

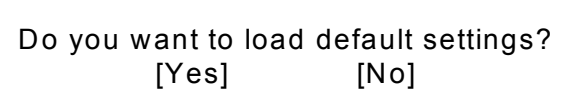

If you would like to load factory- default settings for all parameters, use the cursor  $\bigoplus I \bigoplus$  keys to select Yes; then press **ENTER** . Choose **No** if otherwise.

# **BIOS Flash Utility**

The BIOS flash memory update is required for the following conditions:

- $\Box$  New versions of system programs
- $\Box$  New features or options

Use the PHFlash or WFlash utility to update the system BIOS flash ROM.

### **Executing the PHFlash Program**

Please do the following to update BIOS in DOS environment.

- **1.** Copy the ZIP file to your HDD. The recommended directory is C:\drivers\BIOS
- **2.** Then unzip it with -d option to store the sub-directories. ex. )PKUNZIP -d C:\drivers\BIOS\\*.zip C:\drivers\BIOS.
- **3.** Reboot to pure DOS.
- **4.** Run C:\drivers\BIOS\BIOS.BAT
- **5.** Follow displayed procedures to flash system BIOS.

### **Executing the WFlash Program**

Please do the following to update BIOS in Windows environment.

- **1.** Boot into system.
- **2.** Run "WistronWFlash.exe".
- **3.** In WFlash windows, choose "LOAD BIOS BINARY FILE". Choose the new binary file you want to use for updates.
- **4.** Choose "SAVE ROM BIOS TO FILE" as backup.
- **5.** Choose "PROGRAM BIOS". BIOS is updated.
- **NOTE:** Should the procedure is not successfully completed, go to step 3, choose the ROM file saved in step 4. And, then, "PROGRAM BIOS". The system will be recovered to the original BIOS version.

**NOTE:** .

# **System Utility Diskette**

This utility diskette is for the Aspire 1600 notebook machine. You can find the utility in Service CD kit. It provides the following functions:

- **1.** 1394 GUID Utility
- **2.** Mother Board Data Utility

To use this diskette, first boot from this diskette, then a "Microsoft Windows ME Startup Menu" prompt you to choose the testing item. Follow the instructions on screen to proceed.

**NOTE:** This program contains a readme.txt file. This readme.txt file will introduce each test utility and its functions

# **Machine Disassembly and Replacement**

This chapter contains step-by-step procedures on how to disassemble the notebook computer for maintenance and troubleshooting.

To disassemble the computer, you need the following tools:

- □ Wrist grounding strap and conductive mat for preventing electrostatic discharge
- Number 1 Flat-bladed screwdriver
- **D** Phillips screwdriver
- □ Plastic Flat-bladed screwdriver
- Number 5 Hexed screwdriver
- **NOTE:** The screws for the different components vary in size. During the disassembly process, group the screws with the corresponding components to avoid mismatch when putting back the components.

# **General Information**

## **Before You Begin**

Before proceeding with the disassembly procedure, make sure that you do the following:

- **1.** Turn off the power to the system and all peripherals.
- **2.** Unplug the AC adapter and all power and signal cables from the system.

# **Disassembly Procedure Flowchart**

The flowchart on the succeeding page gives you a graphic representation on the entire disassembly sequence and instructs you on the components that need to be removed during servicing. For example, if you want to remove the main board, you must first remove the keyboard, then disassemble the inside assembly frame in that order.

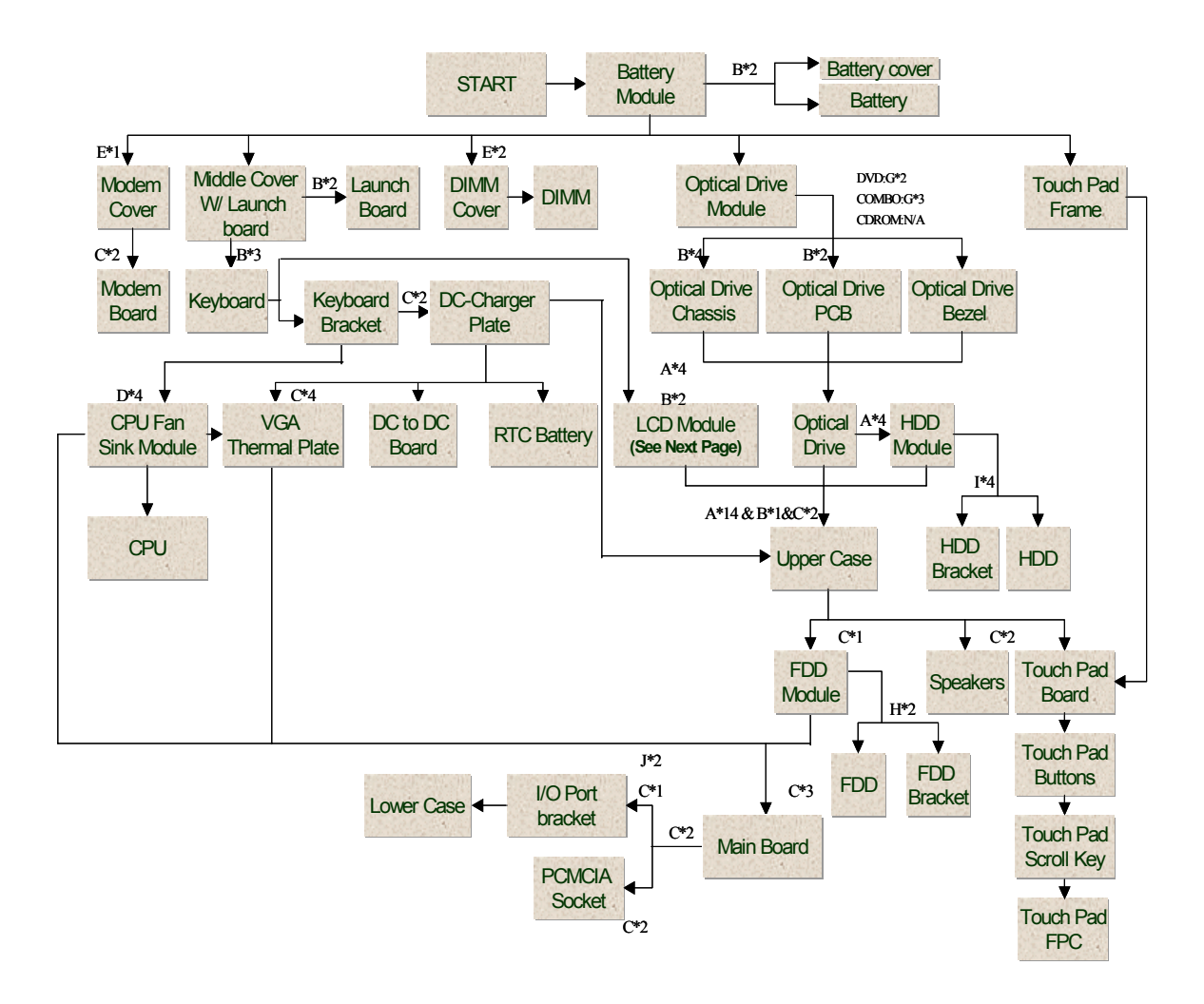

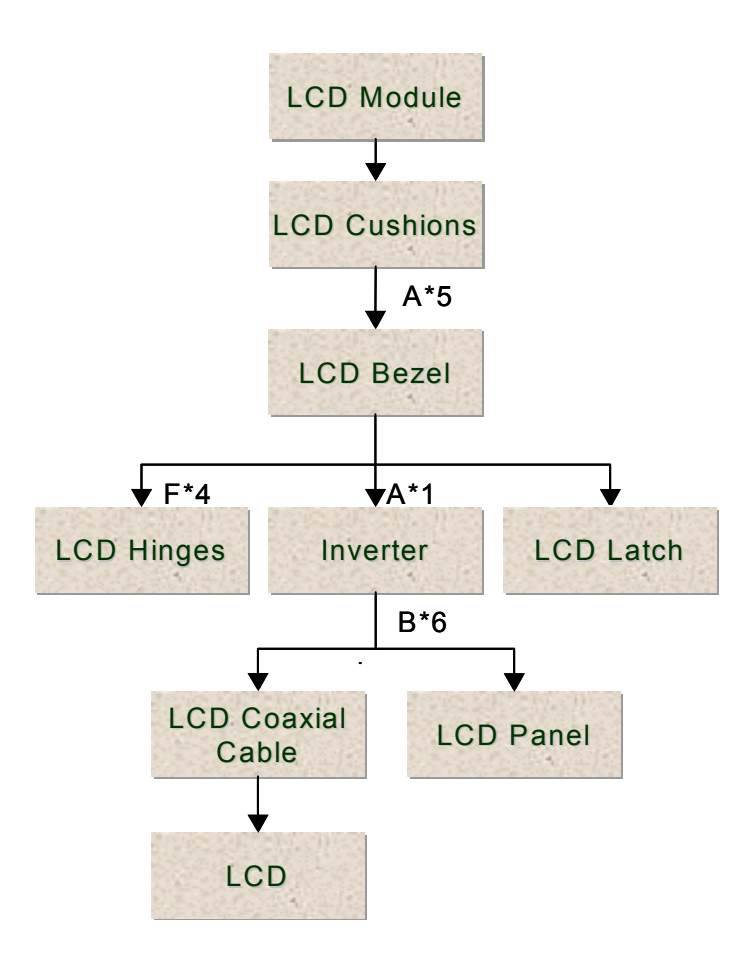

#### **Screw List**

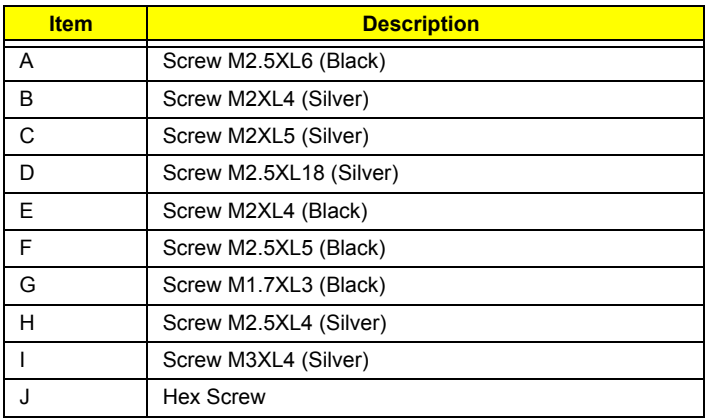

# **Removing the Battery Pack**

**1.** To remove the battery, first unlock the battery lock button, push the two battery release buttons, and then slide the battery pack out from the machine.

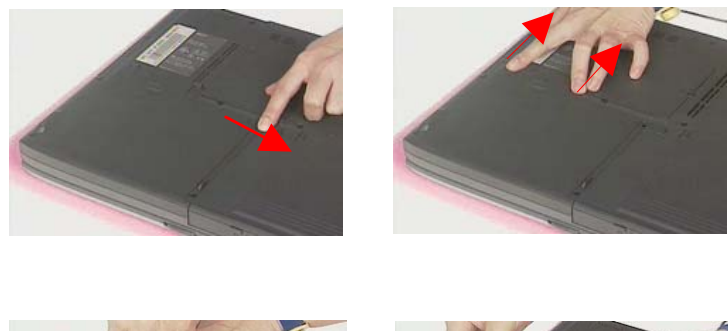

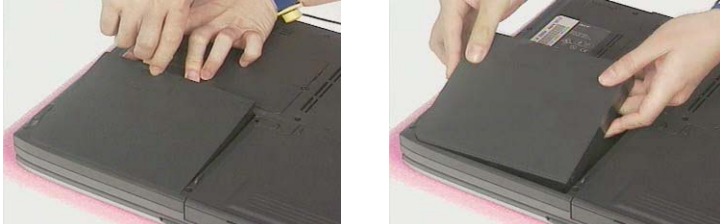

## **Disassembling the Battery Pack**

- **1.** See "Removing the Battery Pack" on page 56
- **2.** Remove the two screws, and then detach the battery from the battery cover.

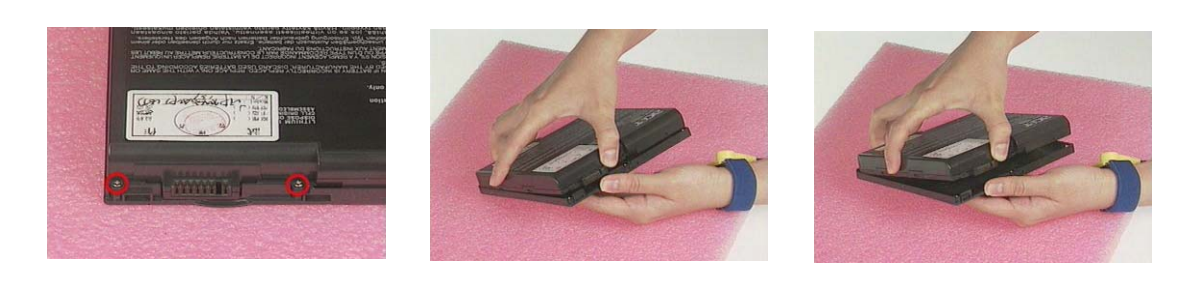

# **Removing the Optical Drive Module**

- **1.** See "Removing the Battery Pack" on page 56
- **2.** Release the release button and then slide the optical drive module out from the main unit.

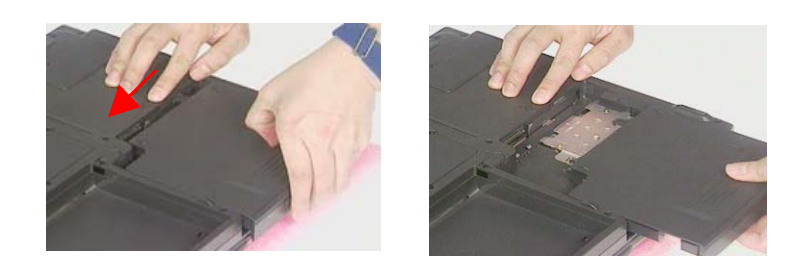

### **Disassembling the Optical Drive Module**

- **1.** See "Removing the Battery Pack" on page 56
- **2.** See "Removing the Optical Drive Module" on page 57
- **3.** To disassemble the optical drive module, first remove the four screws as shown.

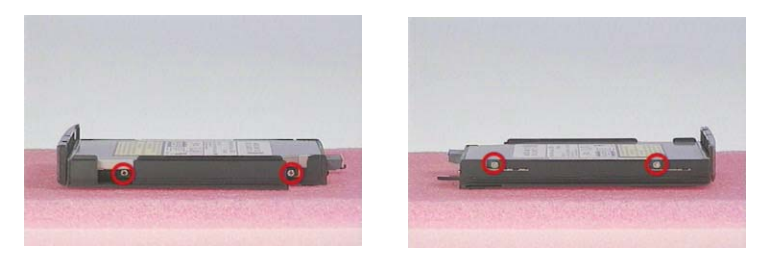

**4.** Detach the optical drive module from the optical drive chassis.

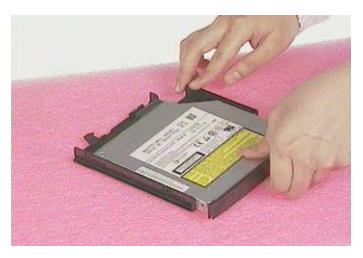

**5.** Remove the two screws and then detach the optical drive PCB from the optical drive module.

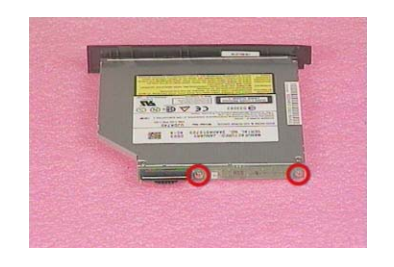

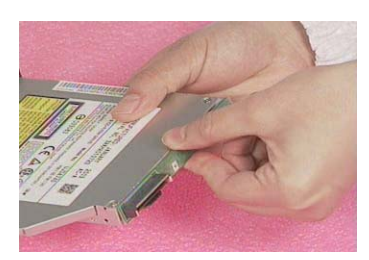

# **Removing the Hard Disk Drive Module**

- **1.** See "Removing the Battery Pack" on page 56
- **2.** See "Removing the Optical Drive Module" on page 57
- **3.** Remove the four screws as shown and then pull the plastic tag to detach the hard disk drive module out from the machine carefully.

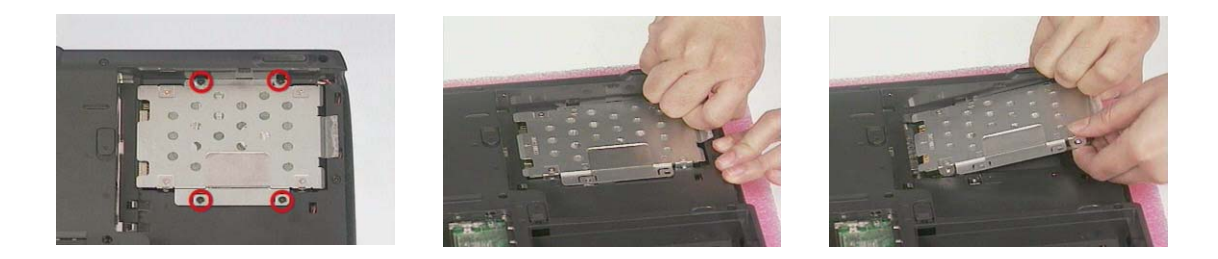

## **Disassembling the Hard Disk Drive Module**

- **1.** See "Removing the Battery Pack" on page 56
- **2.** See "Removing the Optical Drive Module" on page 57
- **3.** See "Removing the Hard Disk Drive Module" on page 58
- **4.** To disassemble the hard disk drive module, first remove the four screws from the hard disk drive bracket.

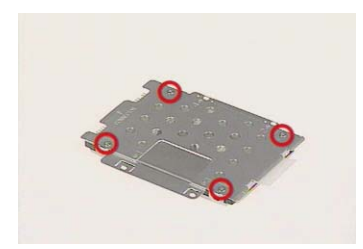

**5.** Detach the hard disk drive bracket from the hard disk drive.

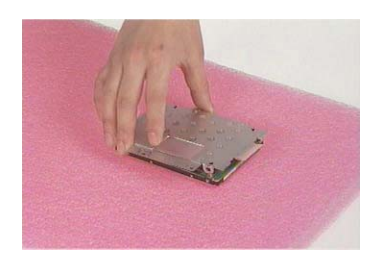

# **Removing the Memory Module**

- **1.** See "Removing the Battery Pack" on page 56
- **2.** To remove the memory module from the machine, first remove the one screw from the memory cover.

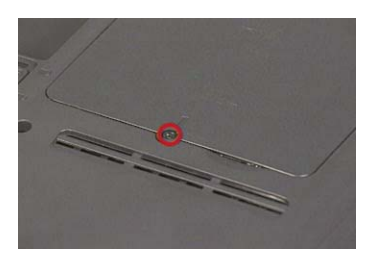

**3.** Lift the cover off, and then remove the memory cover.

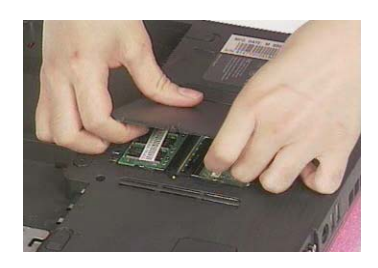

**4.** Push out the latches on both sides of the socket and pull the memory module out from the socket.

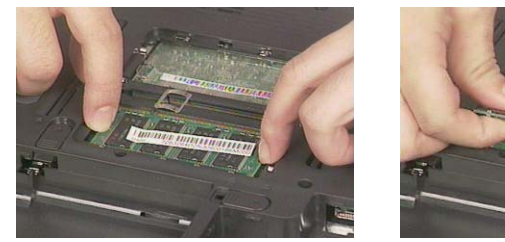

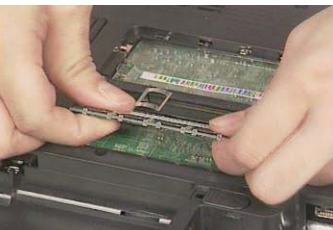

# **Removing the Modem Board**

- **1.** See "Removing the Battery Pack" on page 56
- **2.** To remove the modem board, first remove the screw from the modem cover.

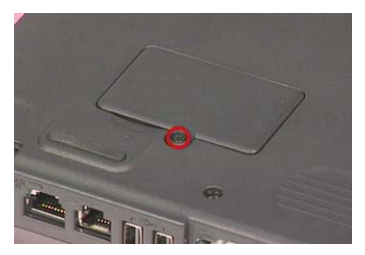

**3.** Remove the modem cover from the machine.

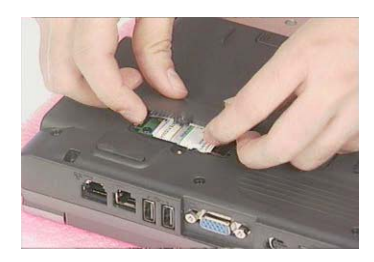

**4.** Remove two screws from the modem board as shown, disconnect the modem cable from the modem board, and then remove the modem board from the main unit carefully by using a plastic flat bladed screw driver.

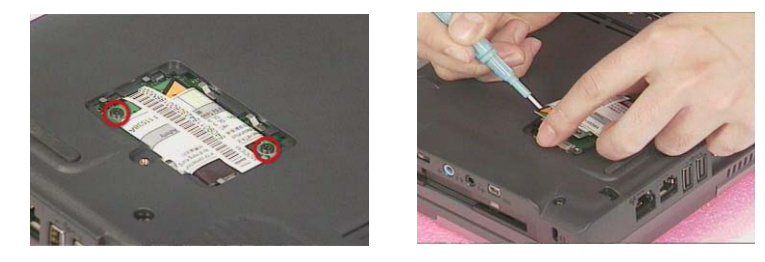

**5.** Disconnect the modem cable from the modem board, then remove the modem board.

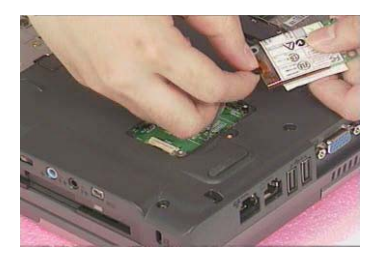

# **Disassembling the LCD**

## **Removing the Middle Cover**

- **1.** See "Removing the Battery Pack" on page 56
- **2.** Pry up the middle cover with a plastic flat screwdriver, pull the middle cover up carefully

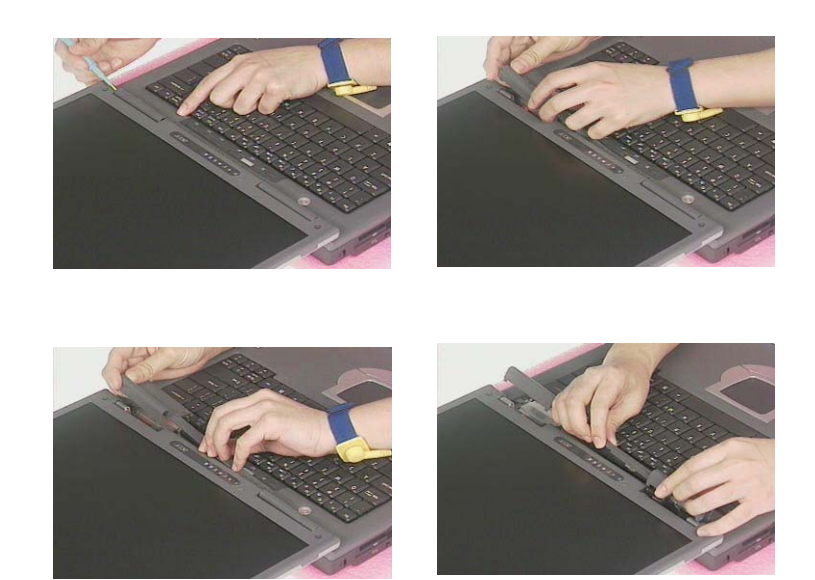

**3.** Turn the middle cover over and disconnect the launch board cable from the launch board and then detach the middle cover away from the main unit.

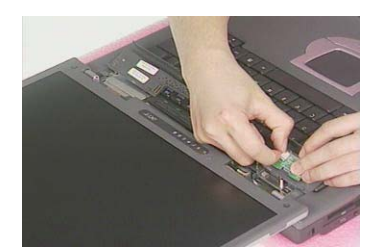

## **Removing the Launch Board**

- **1.** See "Removing the Battery Pack" on page 56
- **2.** See "Removing the Middle Cover" on page 61
- **3.** Remove the two screws and then detach the launch board from the middle cover.

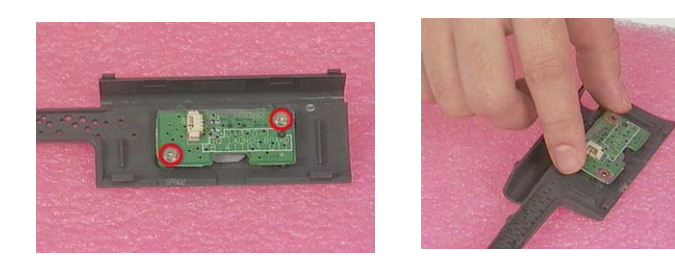

.

## **Removing the Keyboard**

- **1.** See "Removing the Battery Pack" on page 56
- **2.** See "Removing the Middle Cover" on page 61
- **3.** To remove the keyboard, first remove the three screws as shown here.

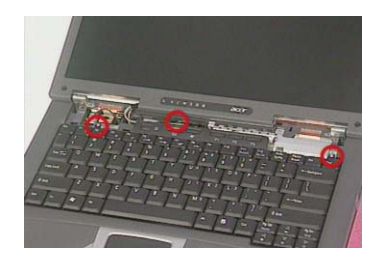

**4.** Lift the keyboard upward carefully and put it on the upper case.

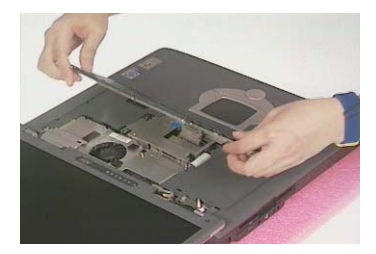

**5.** Use a plastic flat screwdriver to help disconnect the keyboard cable from the main board carefully, then remove the keyboard from the main board.

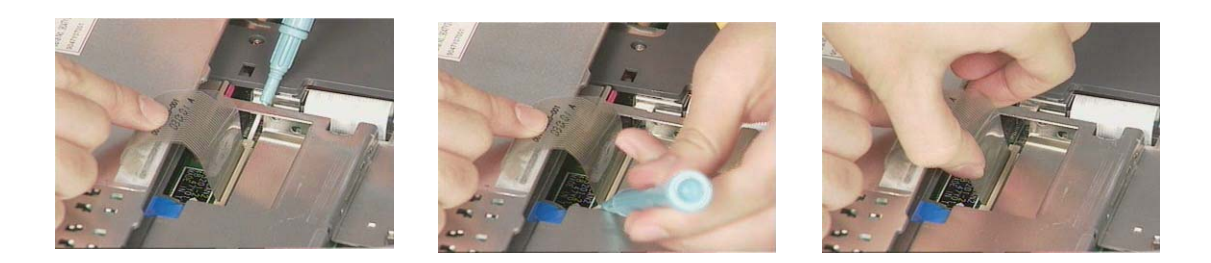

### **Removing the LCD Module**

- **1.** See "Removing the Battery Pack" on page 56
- **2.** See "Removing the Middle Cover" on page 61
- **3.** See "Removing the Keyboard" on page 62
- **4.** Remove the two screws from the base of the unit.

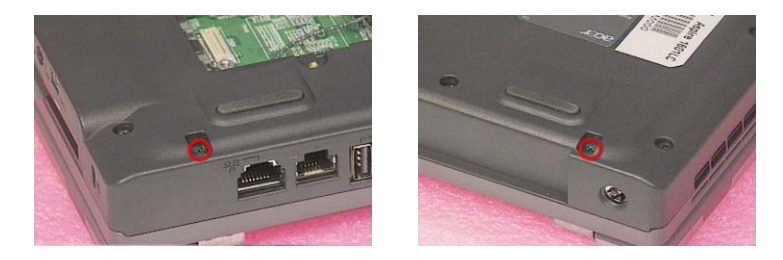

**5.** Remove the screw and disconnect the LCD coaxial cable from the main board.

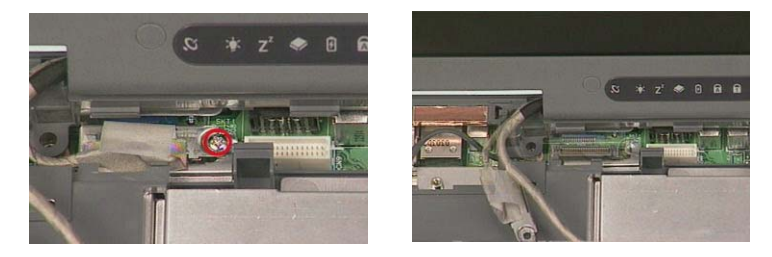

**6.** Remove the inverter cable from the main board with a plastic flat screwdriver.

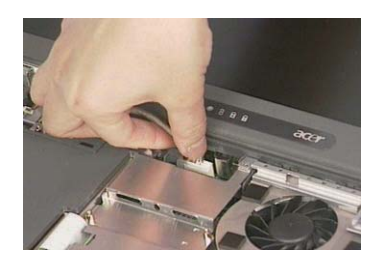

**7.** Remove the four screws as shown and then detach the LCD module from the main unit carefully.

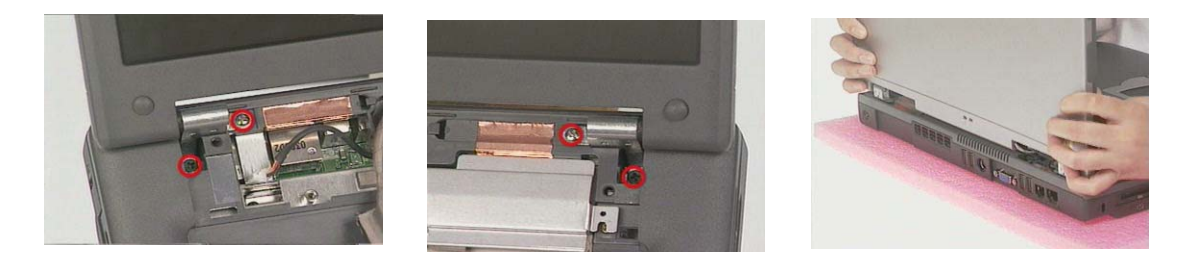

**NOTE:** Please arrange the coaxial cable and the inverter cable well in the way as shown after you connect them to the main board.

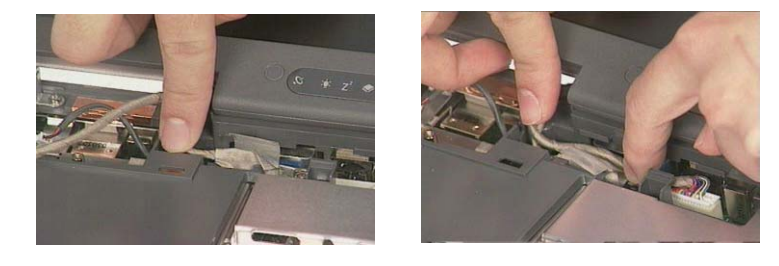

### **Removing the LCD Bezel**

- **1.** See "Removing the Battery Pack" on page 56
- **2.** See "Removing the Middle Cover" on page 61
- **3.** See "Removing the Keyboard" on page 62
- **4.** See "Removing the LCD Module" on page 62
- **5.** Remove the four LCD cushions as shown and the middle lower mylar on the LCD bezel, and then remove the five screws below from the LCD bezel.
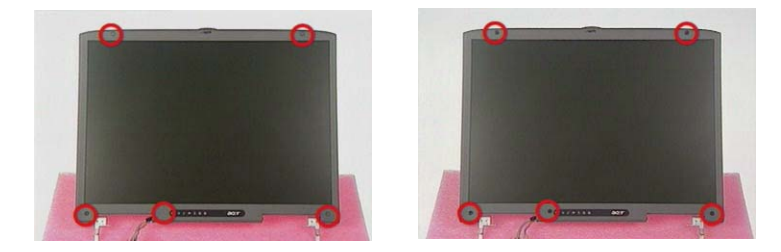

**6.** Snap off the bezel carefully, and then remove the LCD bezel from the LCD module.

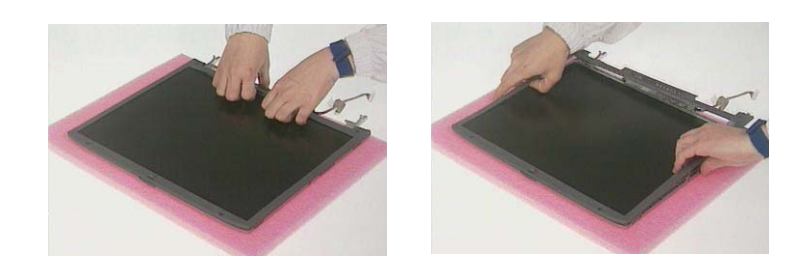

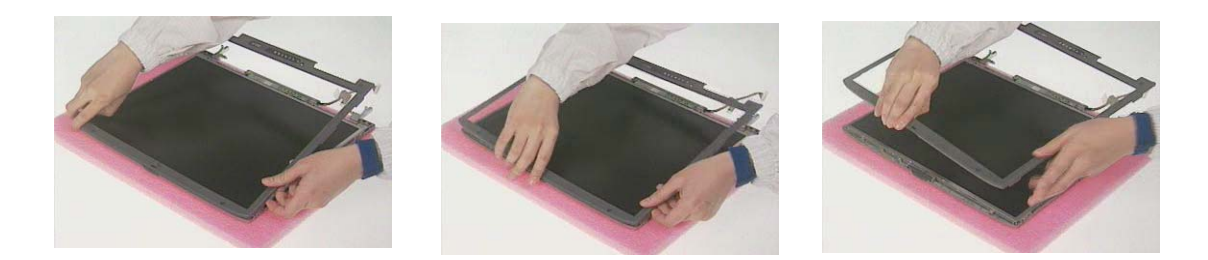

### **Removing the Inverter Board**

- **1.** See "Removing the Battery Pack" on page 56
- **2.** See "Removing the Middle Cover" on page 61
- **3.** See "Removing the Keyboard" on page 62
- **4.** See "Removing the LCD Module" on page 62
- **5.** See "Removing the LCD Bezel" on page 63
- **6.** To remove the inverter board, first remove the screw from the inverter board.

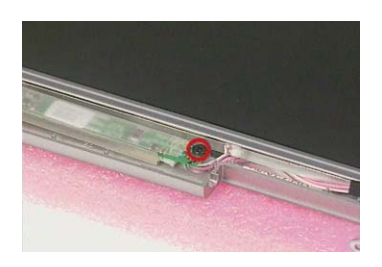

**7.** Disconnect the LCD power cable, remove the inverter board from the LCD panel, and then disconnect the inverter cable from the inverter board.

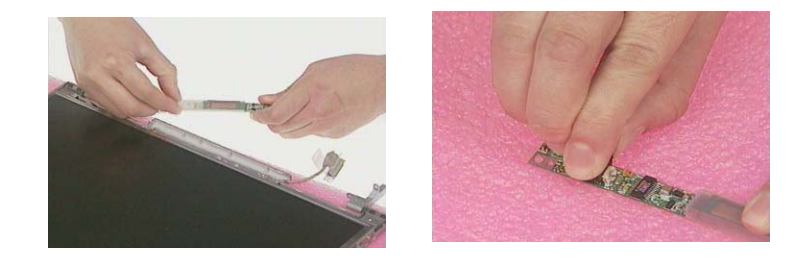

## **Removing the LCD**

- **1.** See "Removing the Battery Pack" on page 56
- **2.** See "Removing the Middle Cover" on page 61
- **3.** See "Removing the Keyboard" on page 62
- **4.** See "Removing the LCD Module" on page 62
- **5.** See "Removing the LCD Bezel" on page 63
- **6.** See "Removing the Inverter Board" on page 64
- **7.** To remove the LCD, first remove the six screws from both sides of the LCD, then remove the LCD from the LCD panel.

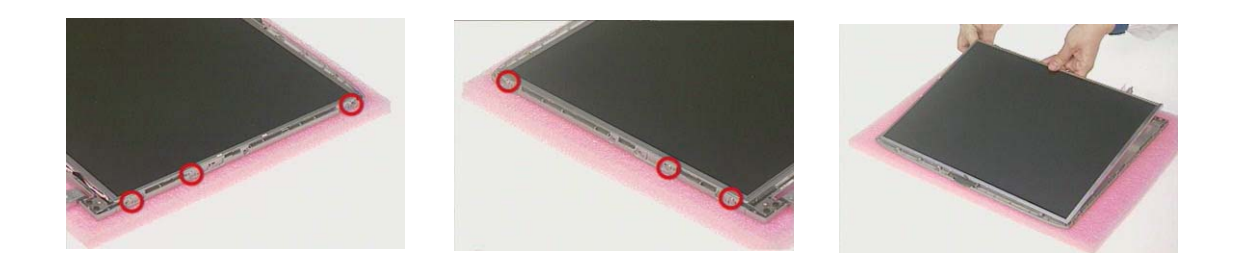

### **Removing the LCD Hinges**

- **1.** See "Removing the Battery Pack" on page 56
- **2.** See "Removing the Middle Cover" on page 61
- **3.** See "Removing the Keyboard" on page 62
- **4.** See "Removing the LCD Module" on page 62
- **5.** See "Removing the LCD Bezel" on page 63
- **6.** Remove four screws to remove the LCD hinges and then detach the LCD hinges from the LCD.

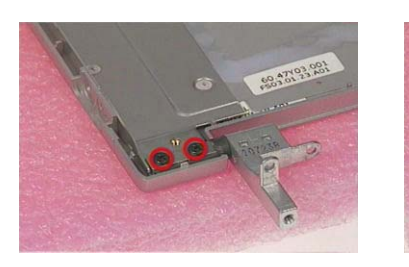

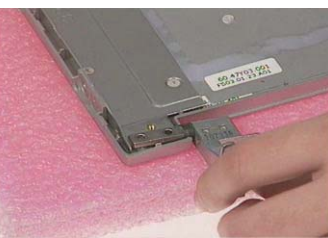

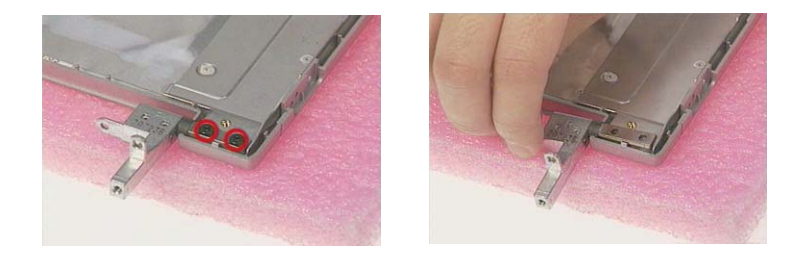

# **Removing the LCD Coaxial Cable**

- **1.** See "Removing the Battery Pack" on page 56
- **2.** See "Removing the Middle Cover" on page 61
- **3.** See "Removing the Keyboard" on page 62
- **4.** See "Removing the LCD Module" on page 62
- **5.** See "Removing the LCD Bezel" on page 63
- **6.** See "Removing the Inverter Board" on page 64
- **7.** Remove the tapes then remove the LCD coaxial cable from the LCD.

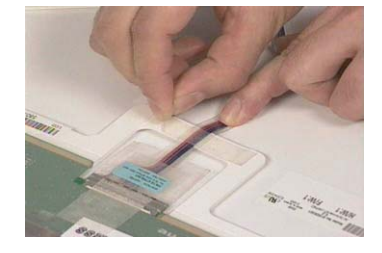

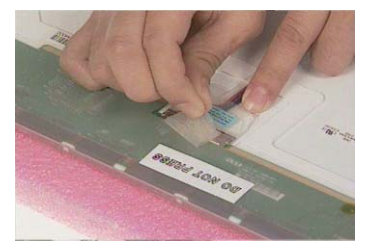

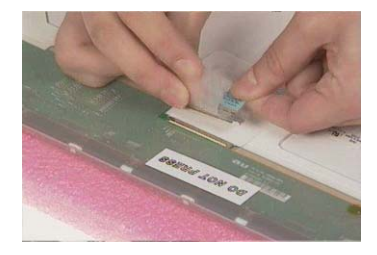

# **Disassembling the Main Unit**

### **Removing the Keyboard Bracket**

- **1.** See "Removing the Battery Pack" on page 56
- **2.** See "Removing the Middle Cover" on page 61
- **3.** See "Removing the Keyboard" on page 62
- **4.** Remove the keyboard support bracket from the main unit carefully.

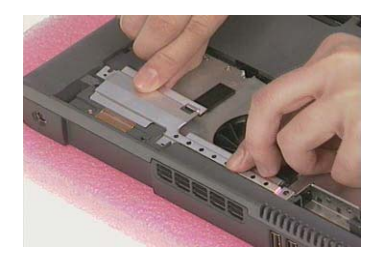

## **Removing the DC Charger Plate**

- **1.** See "Removing the Battery Pack" on page 56
- **2.** See "Removing the Middle Cover" on page 61
- **3.** See "Removing the Keyboard" on page 62
- **4.** See "Removing the LCD Module" on page 62
- **5.** Remove the two screws as shown and then detach the DC charger Plate from the main board.

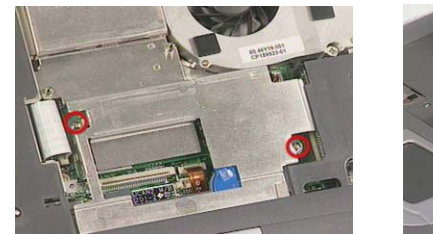

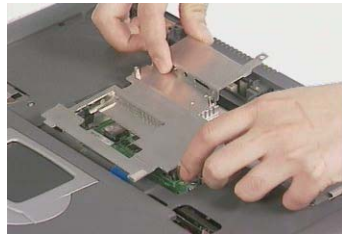

### **Removing the RTC Battery**

- **1.** See "Removing the Battery Pack" on page 56
- **2.** See "Removing the Middle Cover" on page 61
- **3.** See "Removing the Keyboard" on page 62
- **4.** See "Removing the Keyboard Bracket" on page 67
- **5.** See "Removing the DC Charger Plate" on page 67
- **6.** Disconnect the RTC cable and then remove the RTC battery from the upper case gently.

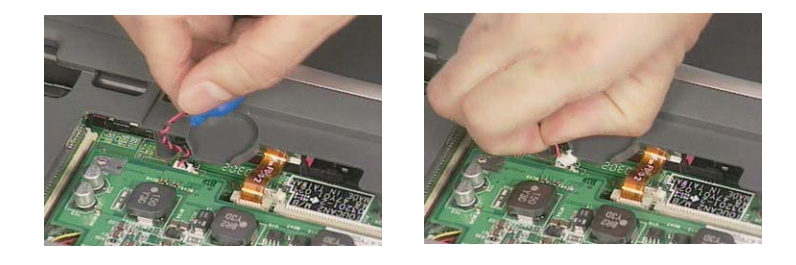

## **Removing the Touch Pad Frame**

- **1.** See "Removing the Battery Pack" on page 56
- **2.** Release the latches with a plastic flat screwdriver carefully.

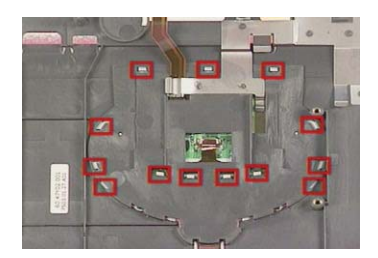

**3.** Detach the touch pad frame from the upper case gently.

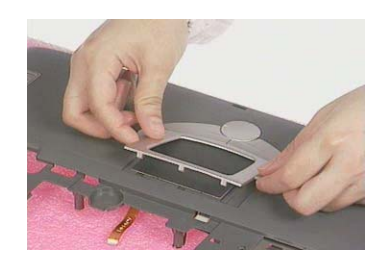

## **Removing the DC to DC Board**

- **1.** See "Removing the Battery Pack" on page 56
- **2.** See "Removing the Middle Cover" on page 61
- **3.** See "Removing the Middle Cover" on page 61
- **4.** See "Removing the Keyboard" on page 62
- **5.** See "Removing the Keyboard Bracket" on page 67
- **6.** Detach the DC to DC board from the main board gently.

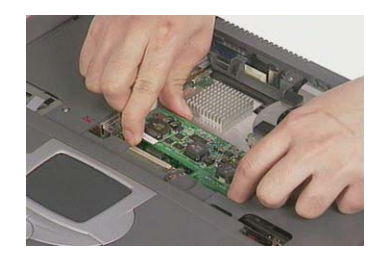

# **Removing the CPU Fan Sink**

- **1.** See "Removing the Battery Pack" on page 56
- **2.** See "Removing the Middle Cover" on page 61
- **3.** See "Removing the Keyboard" on page 62
- **4.** See "Removing the Keyboard Bracket" on page 67
- **5.** Disconnect the CPU fan cable, remove four screws, and then detach the CPU fan sink from the main unit.

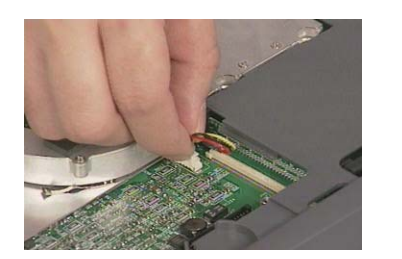

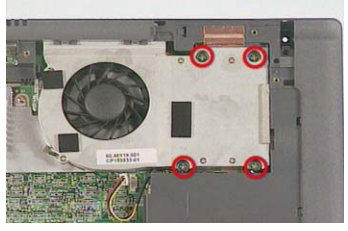

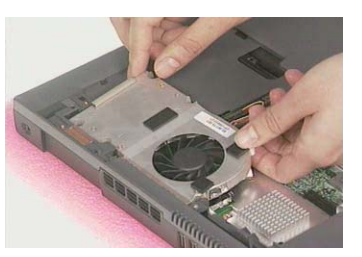

#### **Removing the Processor**

- **1.** See "Removing the Battery Pack" on page 56
- **2.** See "Removing the Middle Cover" on page 61
- **3.** See "Removing the Keyboard" on page 62
- **4.** See "Removing the Keyboard Bracket" on page 67
- **5.** See "Removing the CPU Fan Sink" on page 69
- **6.** Lift up the CPU socket lever, remove the CPU from the CPU socket carefully, and then put the CPU socket lever back to its original position.

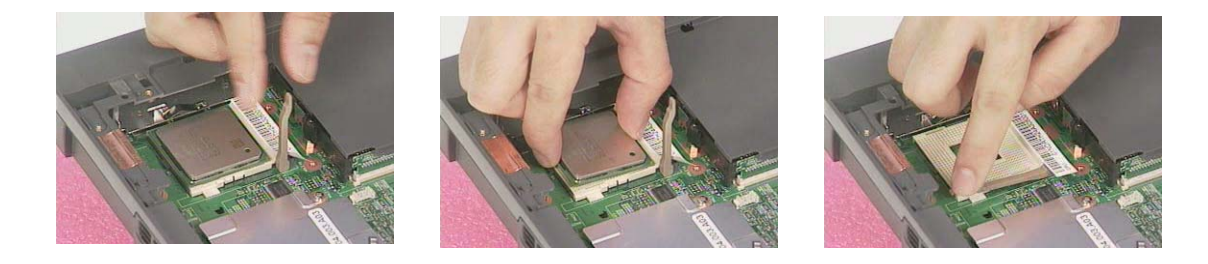

#### **Installing the Processor**

- **1.** See "Removing the Battery Pack" on page 56
- **2.** See "Removing the Middle Cover" on page 61
- **3.** See "Removing the Keyboard" on page 62
- **4.** See "Removing the Keyboard Bracket" on page 67
- **5.** See "Removing the CPU Fan Sink" on page 69
- **6.** Lift up the CPU socket lever, install the CPU to the CPU socket carefully, and then put the CPU socket lever back to its original position to secure the CPU well.

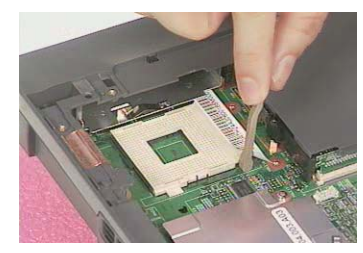

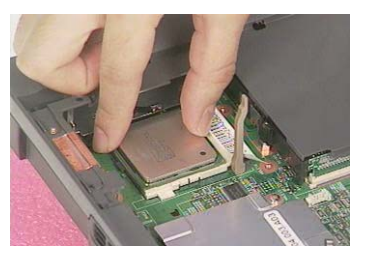

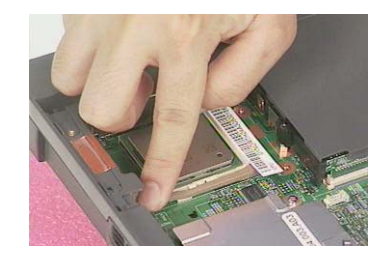

**NOTE:** Please make sure the CPU is attached with PIN1 on this side.

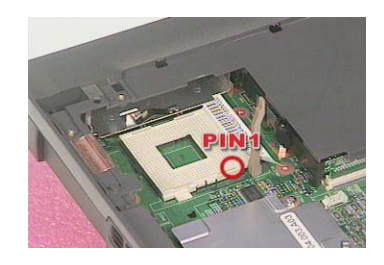

### **Removing the Upper Case**

- **1.** See "Removing the Battery Pack" on page 56
- **2.** See "Removing the Optical Drive Module" on page 57
- **3.** See "Removing the Hard Disk Drive Module" on page 58
- **4.** See "Removing the Middle Cover" on page 61
- **5.** See "Removing the Keyboard" on page 62
- **6.** See "Removing the LCD Module" on page 62
- **7.** See "Removing the Keyboard Bracket" on page 67
- **8.** See "Removing the DC Charger Plate" on page 67
- **9.** Use a plastic flat screwdriver to disconnect the touch pad cable from the main board.

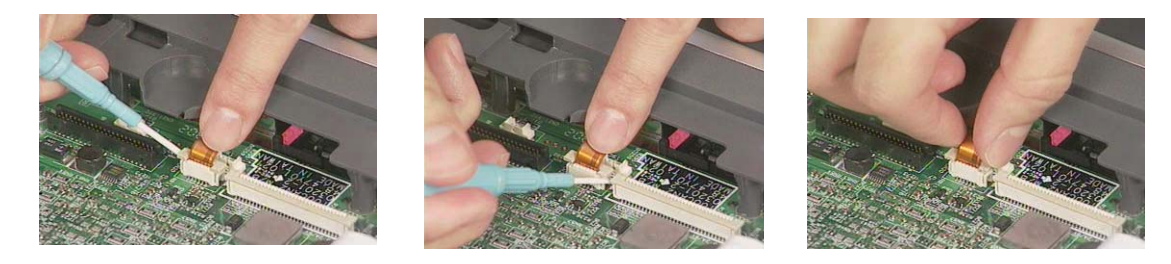

**10.** To remove the upper case, first remove the two screws from the front side, and then remove the fifteen screws from the backside of the main unit.

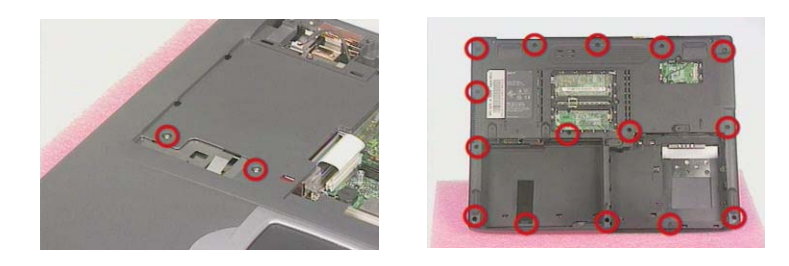

**11.** Pull the upper case from the unit gently.

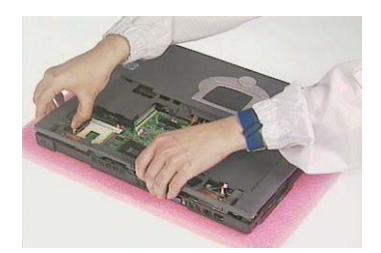

### **Removing the Touch Pad Board**

- **1.** See "Removing the Battery Pack" on page 56
- **2.** See "Removing the Hard Disk Drive Module" on page 58
- **3.** See "Removing the Middle Cover" on page 61
- **4.** See "Removing the Keyboard" on page 62
- **5.** See "Removing the LCD Module" on page 62
- **6.** See "Removing the Keyboard Bracket" on page 67
- **7.** See "Removing the DC Charger Plate" on page 67
- **8.** See "Removing the Touch Pad Frame" on page 68
- **9.** See "Removing the Upper Case" on page 70
- **10.** To detach the touch pad board, first disconnect the touch pad cable from the touch pad board with a plastic flat screwdriver and plastic tweezers, and then remove the touch pad board from the upper case.

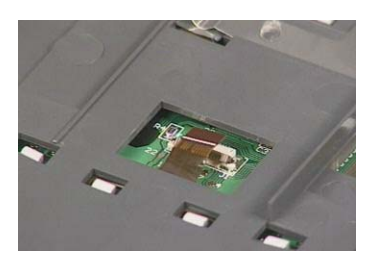

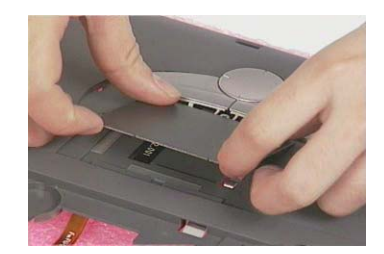

#### **Removing the Touch Pad Button**

- **1.** See "Removing the Battery Pack" on page 56
- **2.** See "Removing the Hard Disk Drive Module" on page 58
- **3.** See "Removing the Middle Cover" on page 61
- **4.** See "Removing the Keyboard" on page 62
- **5.** See "Removing the LCD Module" on page 62
- **6.** See "Removing the Keyboard Bracket" on page 67
- **7.** See "Removing the DC Charger Plate" on page 67
- **8.** See "Removing the Touch Pad Frame" on page 68
- **9.** See "Removing the Upper Case" on page 70
- **10.** See "Removing the Touch Pad Board" on page 71
- **11.** Remove the touch pad button.

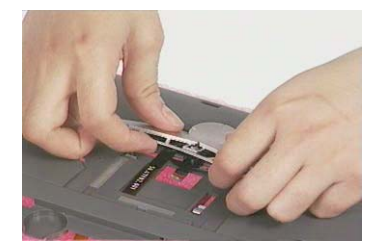

## **Removing the Touch Pad Scroll Key**

- **1.** See "Removing the Battery Pack" on page 56
- **2.** See "Removing the Hard Disk Drive Module" on page 58
- **3.** See "Removing the Middle Cover" on page 61
- **4.** See "Removing the Keyboard" on page 62
- **5.** See "Removing the LCD Module" on page 62
- **6.** See "Removing the Keyboard Bracket" on page 67
- **7.** See "Removing the DC Charger Plate" on page 67
- **8.** See "Removing the Touch Pad Frame" on page 68
- **9.** See "Removing the Upper Case" on page 70
- **10.** See "Removing the Touch Pad Board" on page 71
- **11.** See "Removing the Touch Pad Button" on page 71
- **12.** Detach the touch pad scroll key from the upper case.

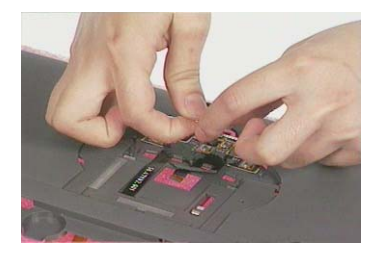

#### **Removing the Touch Pad FPC**

- **1.** See "Removing the Battery Pack" on page 56
- **2.** See "Removing the Hard Disk Drive Module" on page 58
- **3.** See "Removing the Middle Cover" on page 61
- **4.** See "Removing the Keyboard" on page 62
- **5.** See "Removing the LCD Module" on page 62
- **6.** See "Removing the Keyboard Bracket" on page 67
- **7.** See "Removing the DC Charger Plate" on page 67
- **8.** See "Removing the Touch Pad Frame" on page 68
- **9.** See "Removing the Upper Case" on page 70
- **10.** See "Removing the Touch Pad Board" on page 71
- **11.** See "Removing the Touch Pad Button" on page 71
- **12.** Detach the touch pad FPC from the upper case carefully.

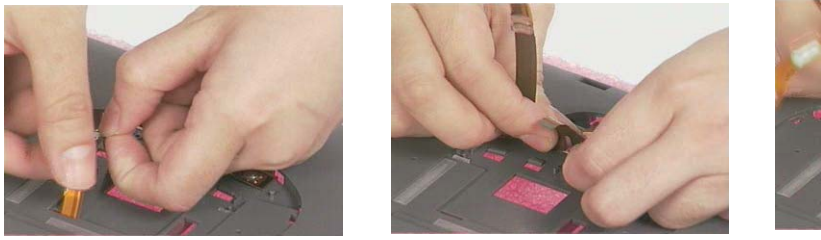

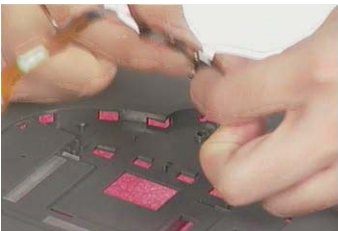

## **Removing the VGA Thermal Plate**

- **1.** See "Removing the Battery Pack" on page 56
- **2.** See "Removing the Hard Disk Drive Module" on page 58
- **3.** See "Removing the Middle Cover" on page 61
- **4.** See "Removing the Keyboard" on page 62
- **5.** See "Removing the Keyboard Bracket" on page 67
- **6.** See "Removing the DC Charger Plate" on page 67
- **7.** See "Removing the CPU Fan Sink" on page 69
- **8.** Remove the four screws and then detach the VGA thermal plate from the main board.

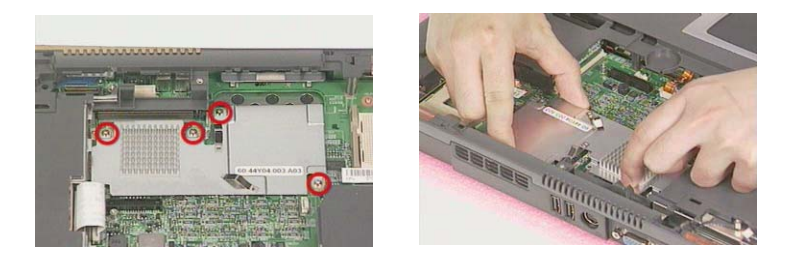

### **Removing the Floppy Disk Drive Module**

- **1.** See "Removing the Battery Pack" on page 56
- **2.** See "Removing the Optical Drive Module" on page 57
- **3.** See "Removing the Hard Disk Drive Module" on page 58
- **4.** See "Removing the Middle Cover" on page 61
- **5.** See "Removing the Keyboard" on page 62
- **6.** See "Removing the LCD Module" on page 62
- **7.** See "Removing the Keyboard Bracket" on page 67
- **8.** See "Removing the DC Charger Plate" on page 67
- **9.** See "Removing the Upper Case" on page 70
- **10.** Disconnect the FDD cable from the main board and remove the one screw.

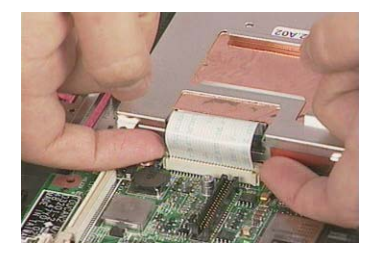

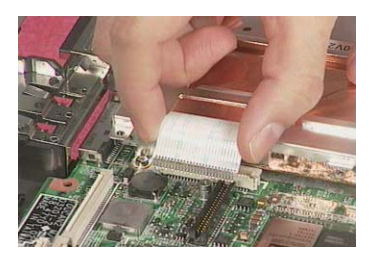

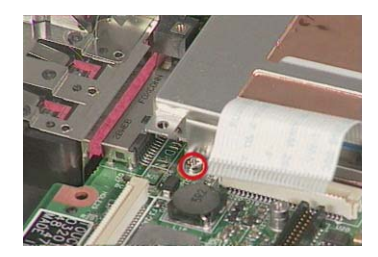

**11.** Detach the FDD module from the lower case.

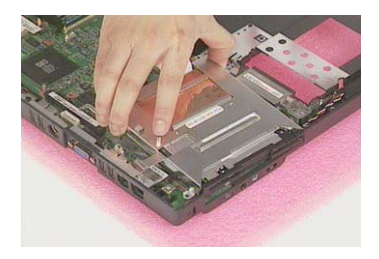

#### **Disassembling the Floppy Disk Drive Module**

- **1.** See "Removing the Battery Pack" on page 56
- **2.** See "Removing the Optical Drive Module" on page 57
- **3.** See "Removing the Hard Disk Drive Module" on page 58
- **4.** See "Removing the Middle Cover" on page 61
- **5.** See "Removing the Keyboard" on page 62
- **6.** See "Removing the LCD Module" on page 62
- **7.** See "Removing the Keyboard Bracket" on page 67
- **8.** See "Removing the DC Charger Plate" on page 67
- **9.** See "Removing the Upper Case" on page 70
- **10.** See "Removing the Floppy Disk Drive Module" on page 73
- **11.** To disassemble the floppy disk drive from the disk drive module, first remove the two screws as shown here and then detach the floppy disk from the floppy disk drive bracket

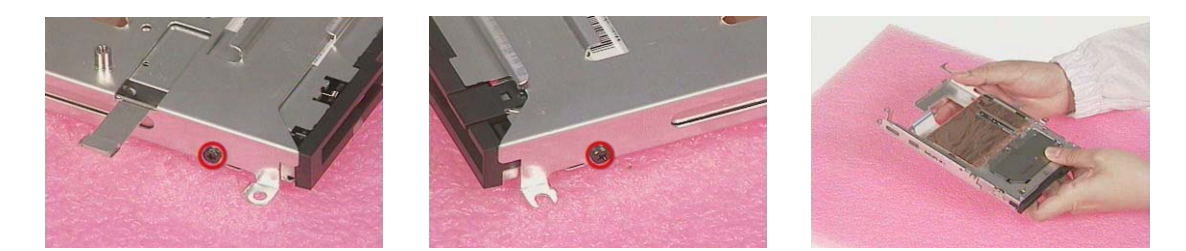

**12.** Disconnect the floppy disk drive FPC cable gently from the floppy disk drive.

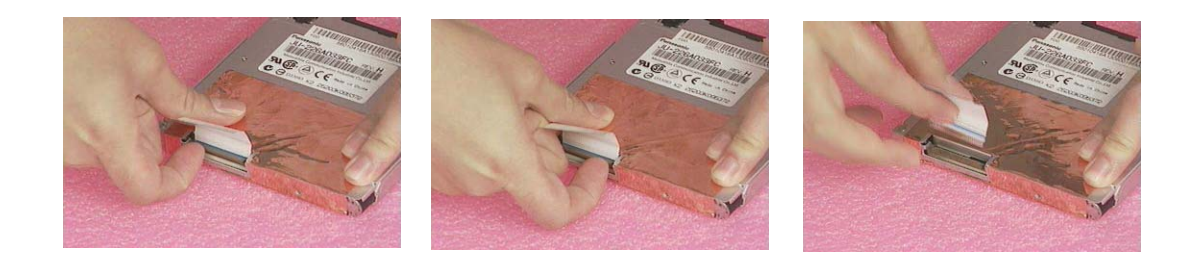

## **Removing the Speakers**

- **1.** See "Removing the Battery Pack" on page 56
- **2.** See "Removing the Optical Drive Module" on page 57
- **3.** See "Removing the Hard Disk Drive Module" on page 58
- **4.** See "Removing the Middle Cover" on page 61
- **5.** See "Removing the Keyboard" on page 62
- **6.** See "Removing the LCD Module" on page 62
- **7.** See "Removing the Keyboard Bracket" on page 67
- **8.** See "Removing the DC Charger Plate" on page 67
- **9.** See "Removing the Upper Case" on page 70
- **10.** To remove the speakers, first remove the two tapes, disconnect the cable from the main board and then remove the two screws.

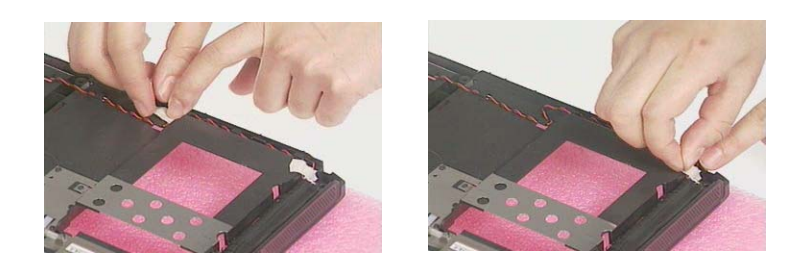

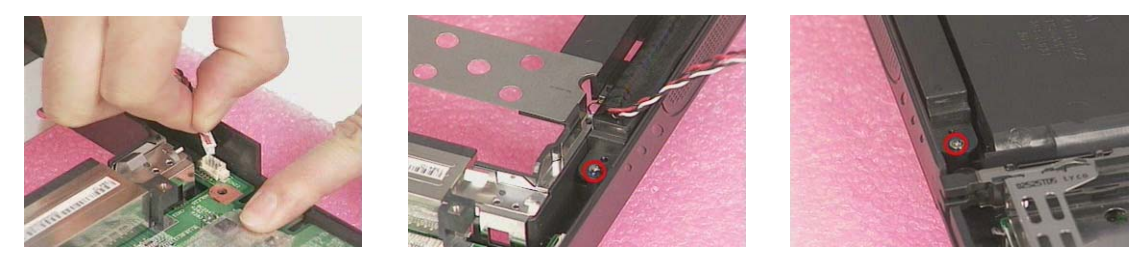

**11.** Remove the speakers and speaker cable from the lower case gently.

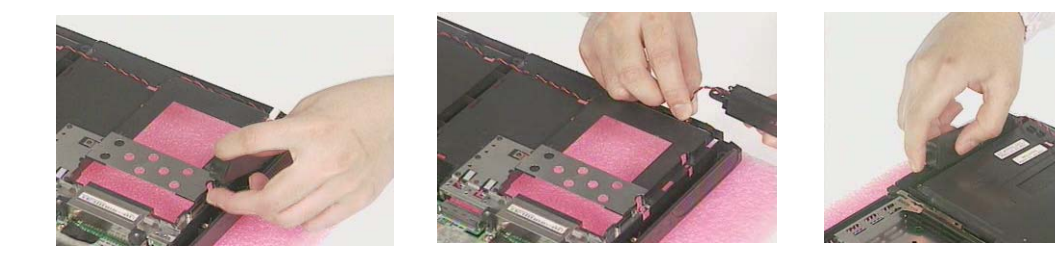

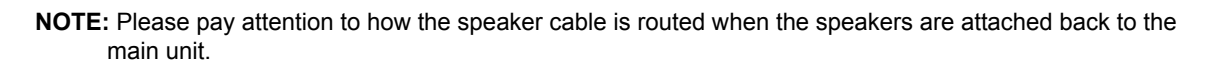

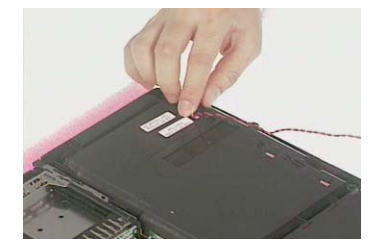

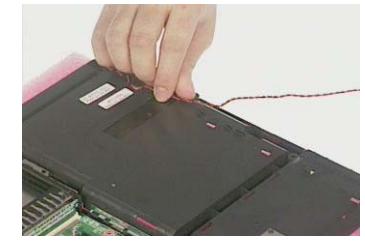

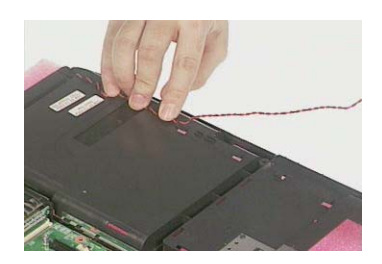

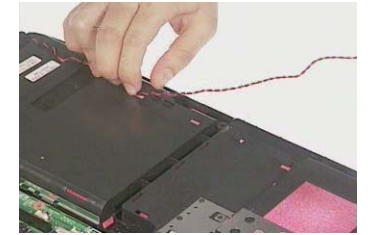

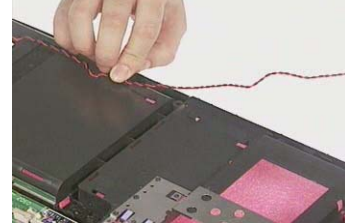

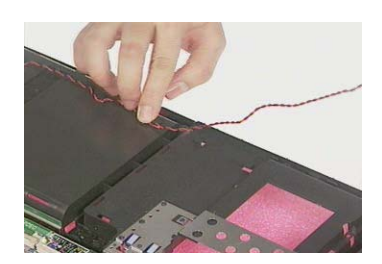

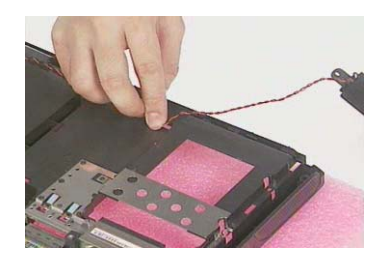

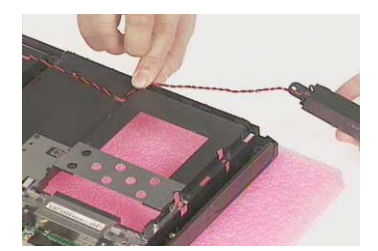

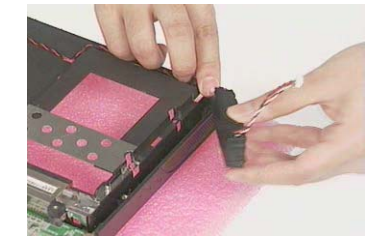

### **Removing the Main Board**

- **1.** See "Removing the Battery Pack" on page 56
- **2.** See "Removing the Optical Drive Module" on page 57
- **3.** See "Removing the Hard Disk Drive Module" on page 58
- **4.** See "Removing the Middle Cover" on page 61
- **5.** See "Removing the Keyboard" on page 62
- **6.** See "Removing the LCD Module" on page 62
- **7.** See "Removing the Keyboard Bracket" on page 67
- **8.** See "Removing the DC Charger Plate" on page 67
- **9.** See "Removing the DC to DC Board" on page 68

**10.** See "Removing the Upper Case" on page 70

.

- **11.** See "Removing the Floppy Disk Drive Module" on page 73
- **12.** See "Removing the VGA Thermal Plate" on page 73
- **13.** Disconnect the launch board cable and the speaker cable from the main board.

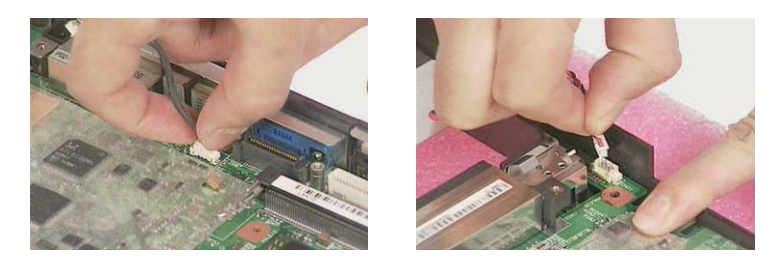

**14.** Remove the three screws as shown and detach the main board from the lower case carefully in the way as shown here.

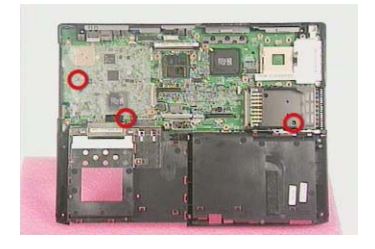

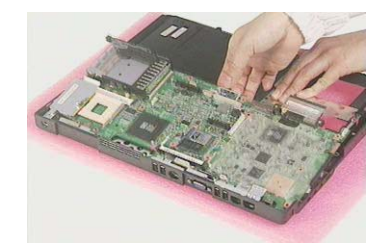

### **Removing the PCMCIA Slot**

- **1.** See "Removing the Battery Pack" on page 56
- **2.** See "Removing the Optical Drive Module" on page 57
- **3.** See "Removing the Hard Disk Drive Module" on page 58
- **4.** See "Removing the Middle Cover" on page 61
- **5.** See "Removing the Keyboard" on page 62
- **6.** See "Removing the LCD Module" on page 62
- **7.** See "Removing the Keyboard Bracket" on page 67
- **8.** See "Removing the DC Charger Plate" on page 67
- **9.** See "Removing the DC to DC Board" on page 68
- **10.** See "Removing the Upper Case" on page 70
- **11.** See "Removing the Floppy Disk Drive Module" on page 73
- **12.** See "Removing the VGA Thermal Plate" on page 73
- **13.** See "Removing the Main Board" on page 76
- **14.** Remove four screws from the PCMCIA plate to remove the plate.

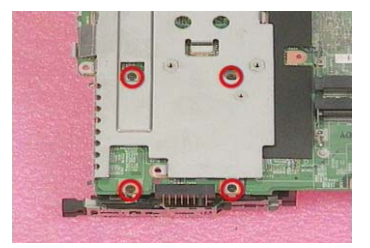

**15.** Detach the PCMCIA slot from the main board.

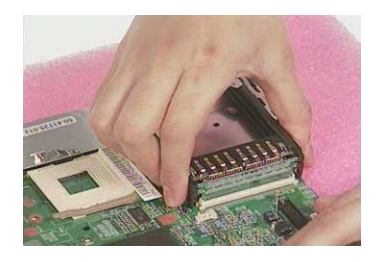

## **Removing the I/O Port Bracket**

- **1.** See "Removing the Battery Pack" on page 56
- **2.** See "Removing the Optical Drive Module" on page 57
- **3.** See "Removing the Hard Disk Drive Module" on page 58
- **4.** See "Removing the Middle Cover" on page 61
- **5.** See "Removing the Keyboard" on page 62
- **6.** See "Removing the LCD Module" on page 62
- **7.** See "Removing the Keyboard Bracket" on page 67
- **8.** See "Removing the DC Charger Plate" on page 67
- **9.** See "Removing the DC to DC Board" on page 68
- **10.** See "Removing the Upper Case" on page 70
- **11.** See "Removing the Floppy Disk Drive Module" on page 73
- **12.** See "Removing the VGA Thermal Plate" on page 73
- **13.** See "Removing the Main Board" on page 76
- **14.** Remove the two screws as shown.

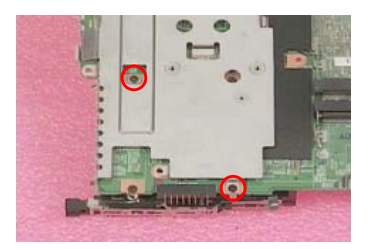

**15.** Remove the two hex screws and the other one screw as shown to detach the I/O port bracket from the main board.

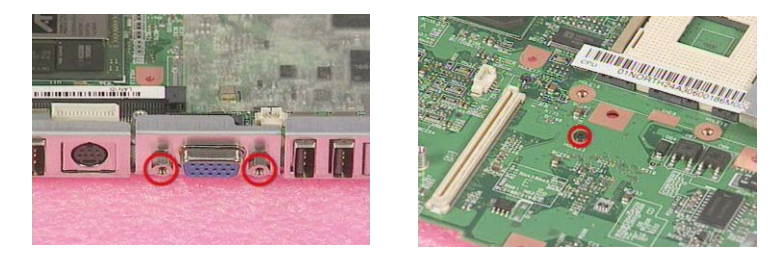

**16.** Detach the I/O port bracket from the main board.

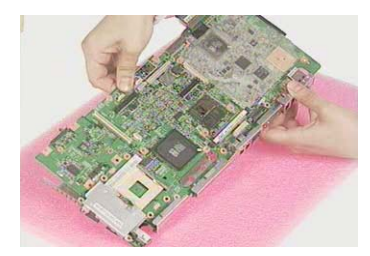

# **Troubleshooting**

Use the following procedure as a guide for Aspire 1600 computer problems.

- **NOTE:** The diagnostic tests are intended to test only Acer products. Non-Acer products, prototype cards, or modified options can give false errors and invalid system responses.
- **1.** Obtain the failing symptoms in as much detail as possible.
- **2.** Verify the symptoms by attempting to re-create the failure by running the diagnostic test or by repeating the same operation.
- **3.** Use the following table with the verified symptom to determine which page to go to.

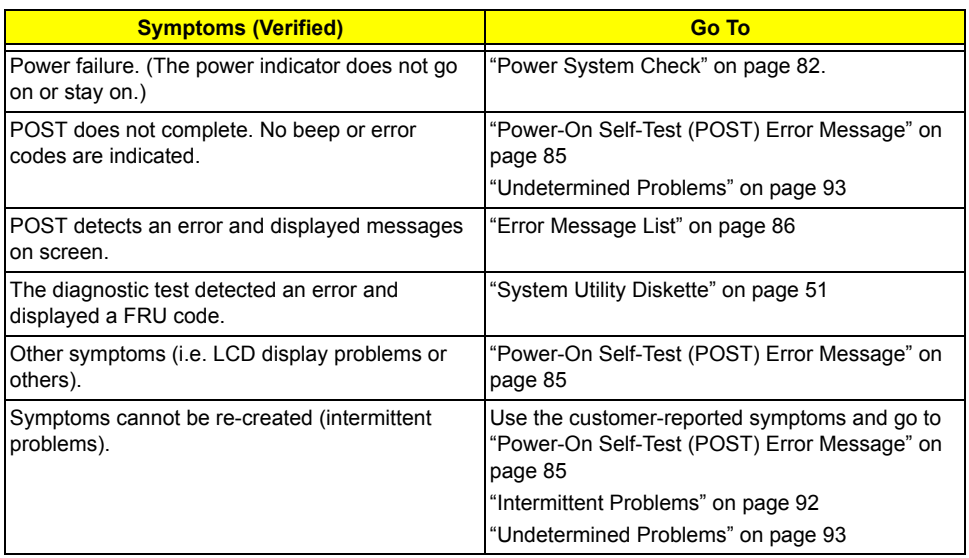

# **System Check Procedures**

## **External Diskette Drive Check**

Do the following to isolate the problem to a controller, driver, or diskette. A write-enabled, diagnostic diskette is required.

**NOTE:** Make sure that the diskette does not have more than one label attached to it. Multiple labels can cause damage to the drive or cause the drive to fail.

Do the following to select the test device. See ""System Utility Diskette" on page 51 for details.

- **1.** Boot from the diagnostics diskette and start the PQA program (see "System Utility Diskette" on page 51).
- **2.** Go to the diagnostic Diskette Drive in the test items.
- **3.** Press **Fl** in the test items.
- **4.** Follow the instructions in the message window.

If an error occurs with the internal diskette drive, first turn off the power and then reconnect the diskette connector to the system board.

If the error still remains:

- **1.** Reconnect the external diskette drive/CD-ROM module.
- **2.** Replace the external diskette drive/CD-ROM module.
- **3.** Replace the system board.

#### **External CD-ROM Drive Check**

Do the following to isolate the problem to a controller, drive, or CD-ROM. Make sure that the CD-ROM does not have any label attached to it. The label can cause damage to the drive or can cause the drive to fail.

Do the following to select the test device:

- **1.** Boot from the diagnostics diskette and start the PQA program (refer to .
- **2.** Go to the diagnostic CD-ROM in the test items.
- **3.** Press **m** in the test items.
- **4.** Follow the instructions in the message window.

If an error occurs, first turn off the power and then reconnect the connector to the system board. If the error still remains:

- **1.** Reconnect the external diskette drive/CD-ROM module.
- **2.** Replace the external diskette drive/CD-ROM module.
- **3.** Replace the system board.

# **Keyboard or Auxiliary Input Device Check**

Remove the external keyboard if the internal keyboard is to be tested.

If the internal keyboard does not work or an unexpected character appears, make sure that the flexible cable extending from the keyboard is correctly seated in the connector on the system board.

If the keyboard cable connection is correct, run the Keyboard Test. See "System Utility Diskette" on page 51 for details.

If the tests detect a keyboard problem, do the following one at a time to correct the problem. Do not replace a non-defective FRU:

- **1.** Reconnect the keyboard cables.
- **2.** Replace the keyboard.
- **3.** Replace the system board.

The following auxiliary input devices are supported by this computer:

- □ Numeric keypad
- **T** External keyboard

If any of these devices do not work, reconnect the cable connector and repeat the failing operation.

#### **Memory Check**

Memory errors might stop system operations, show error messages on the screen, or hang the system.

- **1.** Boot from the diagnostics diskette and start the PQA program (please refer to "System Utility Diskette" on page 51.
- **2.** Go to the diagnostic memory in the test items.
- **3.** Press **Fl** in the test items.
- **4.** Follow the instructions in the message window.

**NOTE:** Make sure that the DIMM is fully installed into the connector. A loose connection can cause an error.

#### **Power System Check**

To verify the symptom of the problem, power on the computer using each of the following power sources:

- **1.** Remove the battery pack.
- **2.** Connect the power adapter and check that power is supplied.
- **3.** Disconnect the power adapter and install the charged battery pack; then check that power is supplied by the battery pack.

If you suspect a power problem, see the appropriate power supply check in the following list:

- □ "Check the Power Adapter" on page 83
- □ "Check the Battery Pack" on page 84

#### **Check the Power Adapter**

Unplug the power adapter cable from the computer and measure the output voltage at the plug of the power adapter cable. See the following figure

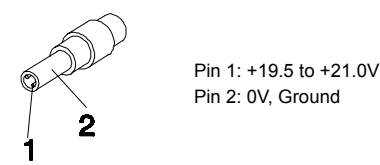

- **1.** If the voltage is not correct, replace the power adapter.
- **2.** If the voltage is within the range, do the following:
	- Replace the System board.
	- If the problem is not corrected, see "Undetermined Problems" on page 93.
	- $\Box$  If the voltage is not correct, go to the next step.

**NOTE:** An audible noise from the power adapter does not always indicate a defect.

- **3.** If the power-on indicator does not light up, check the power cord of the power adapter for correct continuity and installation.
- **4.** If the operational charge does not work, see "Check the Battery Pack" on page 84.

#### **Check the Battery Pack**

To check the battery pack, do the following:

From Software:

- **1.** Check out the Power Management in control Panel
- **2.** In Power Meter, confirm that if the parameters shown in the screen for Current Power Source and Total Battery Power Remaining are correct.
- **3.** Repeat the steps 1 and 2, for both battery and adapter.
- **4.** This helps you identify first the problem is on recharging or discharging.

From Hardware:

- **1.** Power off the computer.
- **2.** Remove the battery pack and measure the voltage between battery terminals 1(ground) and 7(+). See the following figure

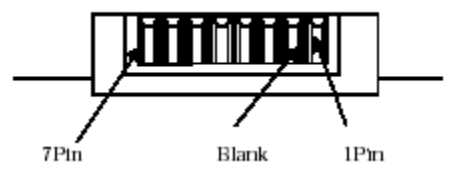

**3.** If the voltage is still less than 4.22 Vdc after recharging, replace the battery.

To check the battery charge operation, use a discharged battery pack or a battery pack that has less than 50% of the total power remaining when installed in the computer.

If the battery status indicator does not light up, remove the battery pack and let it return to room temperature. Re-install the battery pack.

If the charge indicator still does not light up, replace the battery pack. If the charge indicator still does not light up, replace the DC/DC charger board.

#### **Touchpad Check**

If the touchpad doesn't work, do the following actions one at a time to correct the problem. Do not replace a non-defective FRU:

- **1.** Reconnect the touchpad cables.
- **2.** Replace the touchpad.
- **3.** Replace the system board.

After you use the touchpad, the pointer drifts on the screen for a short time. This self-acting pointer movement can occur when a slight, steady pressure is applied to the touchpad pointer. This symptom is not a hardware problem. No service actions are necessary if the pointer movement stops in a short period of time.

# **Power-On Self-Test (POST) Error Message**

The POST error message index lists the error message and their possible causes. The most likely cause is listed first.

**NOTE:** Perform the FRU replacement or actions in the sequence shown in FRU/Action column, if the FRU replacement does not solve the problem, put the original part back in the computer. Do not replace a non-defective FRU.

This index can also help you determine the next possible FRU to be replaced when servicing a computer.

If the symptom is not listed, see "Undetermined Problems" on page 93.

The following lists the error messages that the BIOS displays on the screen and the error symptoms classified by function.

- **NOTE:** Most of the error messages occur during POST. Some of them display information about a hardware device, e.g., the amount of memory installed. Others may indicate a problem with a device, such as the way it has been configured.
- **NOTE:** If the system fails after you make changes in the BIOS Setup Utility menus, reset the computer, enter Setup and install Setup defaults or correct the error.

# **Index of Error Messages**

#### **Error Code List**

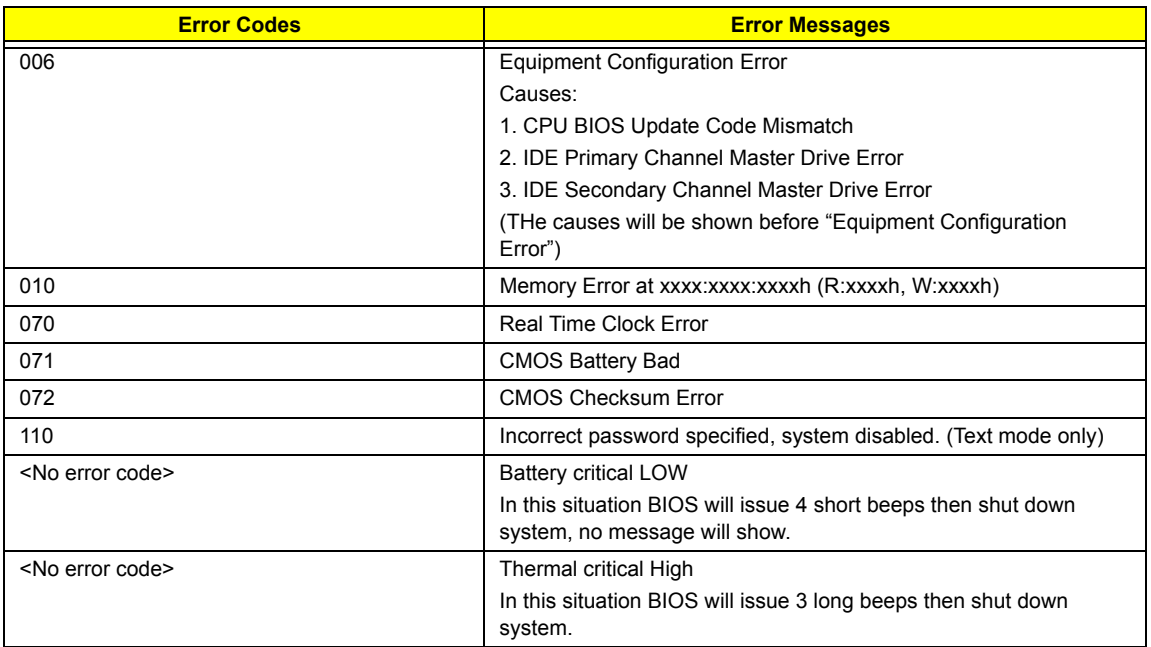

#### **Error Message List**

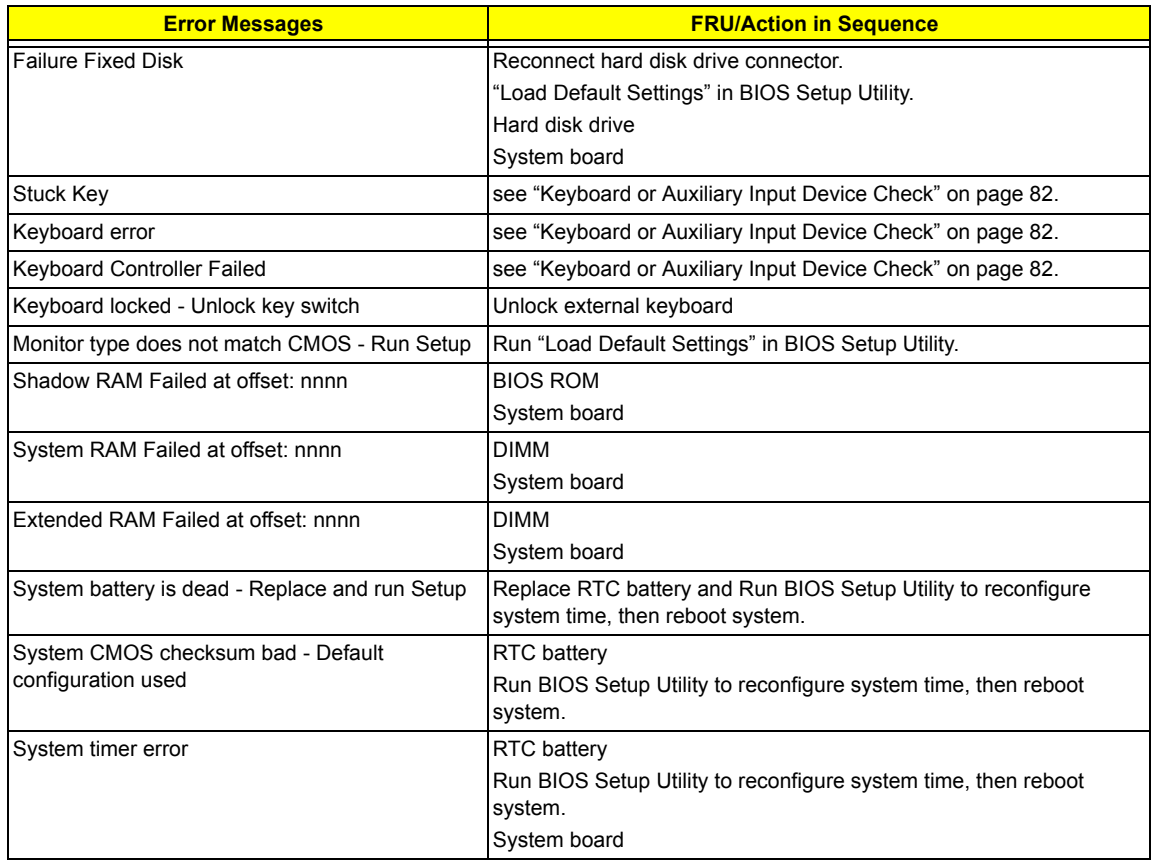

#### **Error Message List**

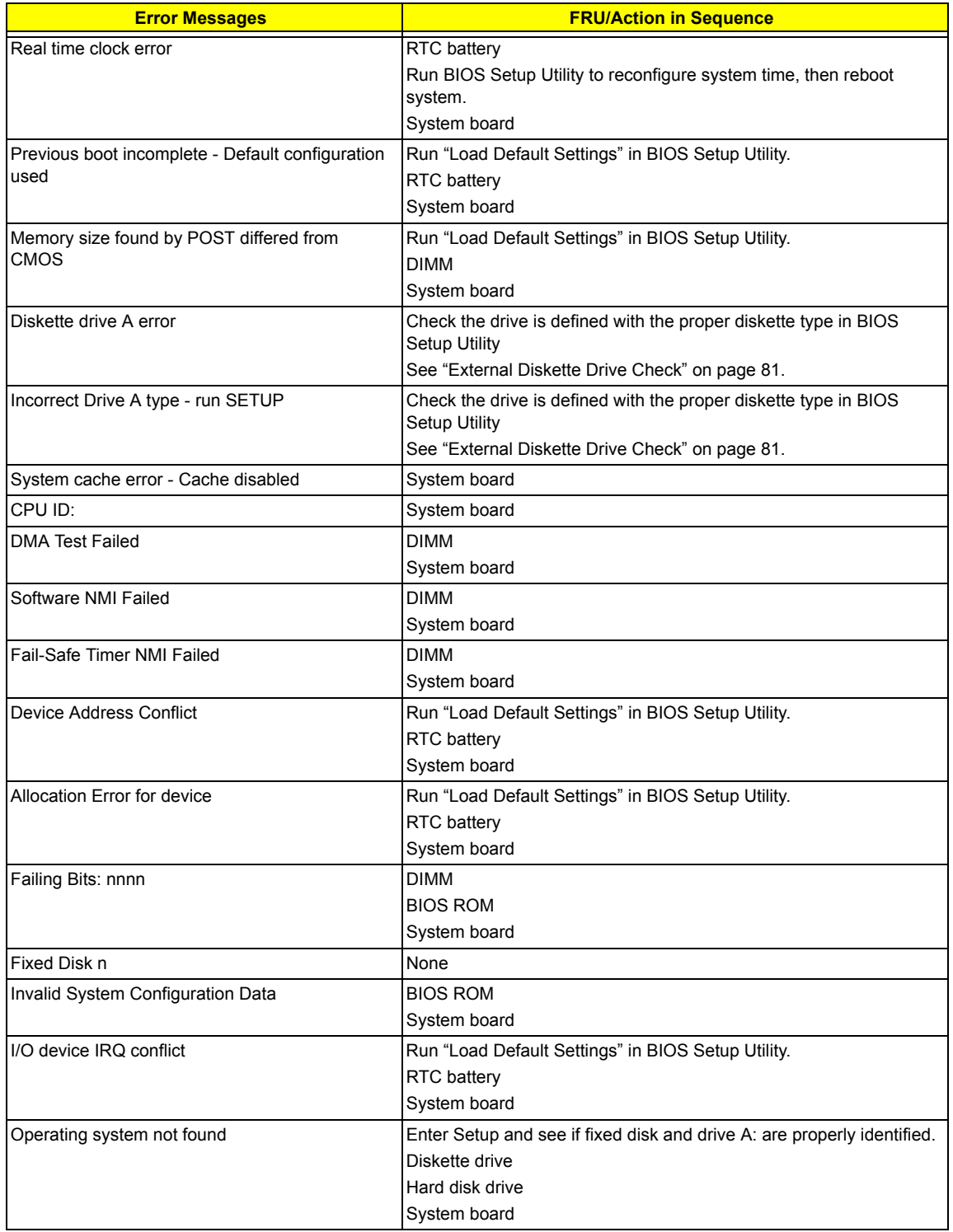

#### **Error Message List**

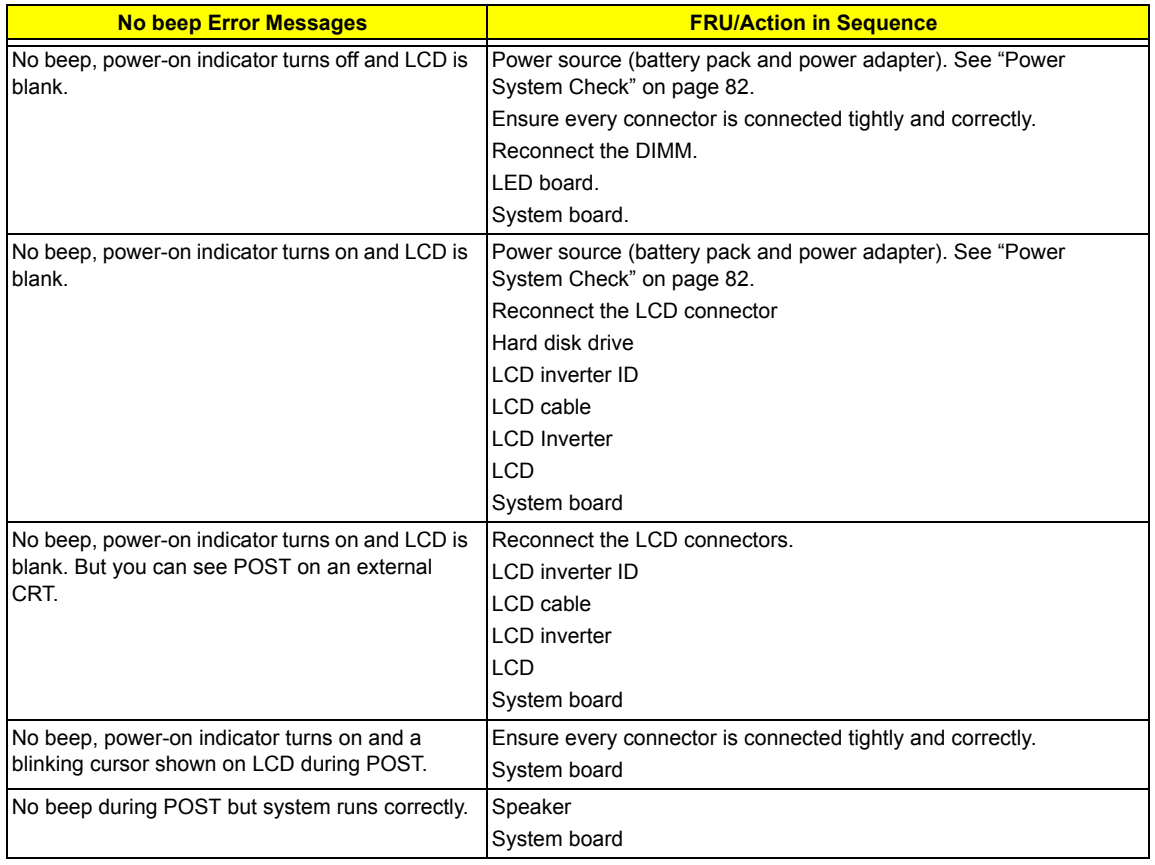

#### **Error Beep List**

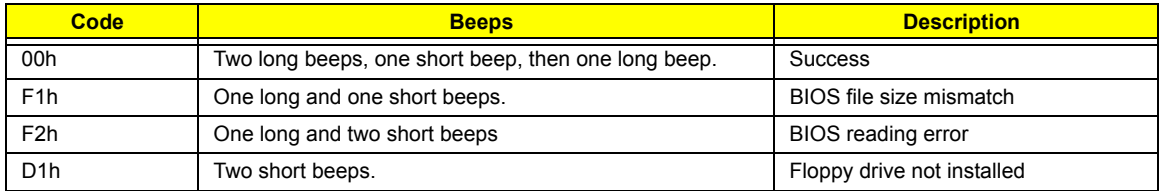

# **Index of Symptom-to-FRU Error Message**

#### **LCD-Related Symptoms**

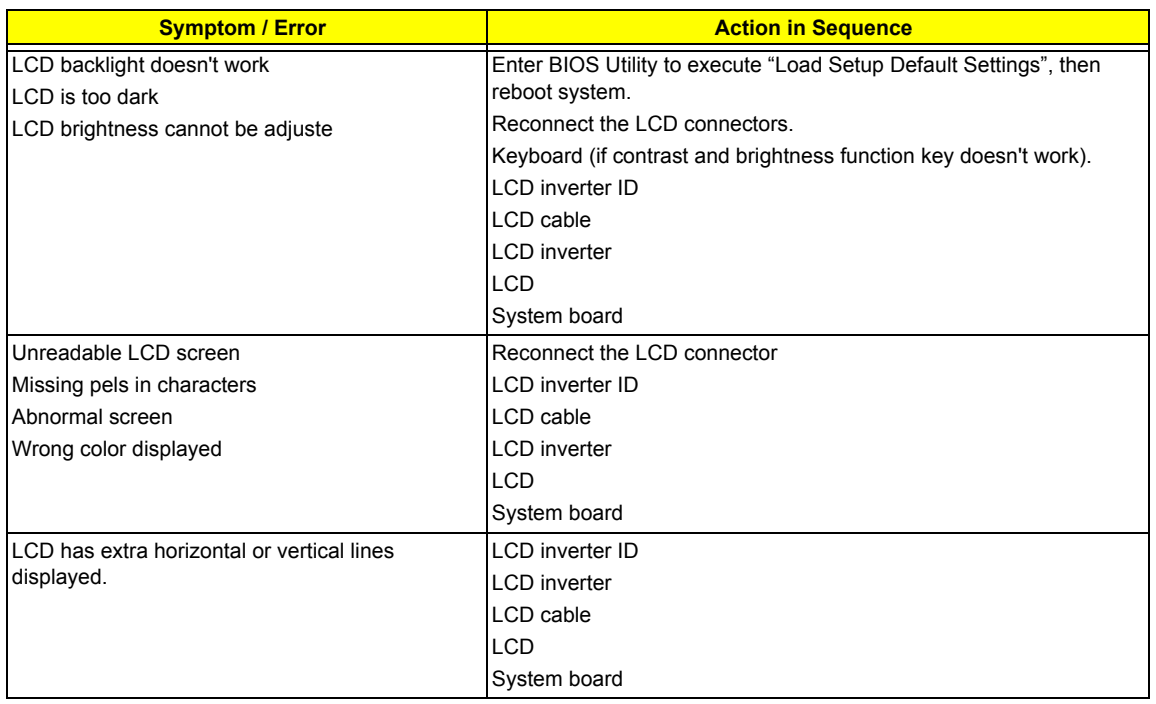

#### **Indicator-Related Symptoms**

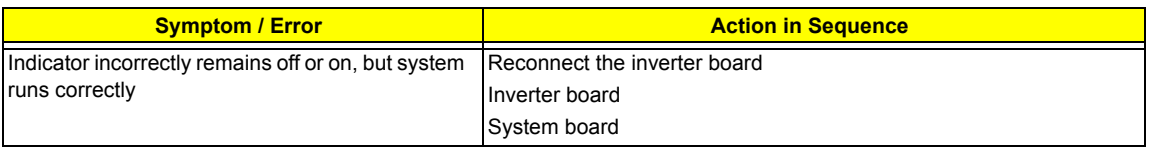

#### **Power-Related Symptoms**

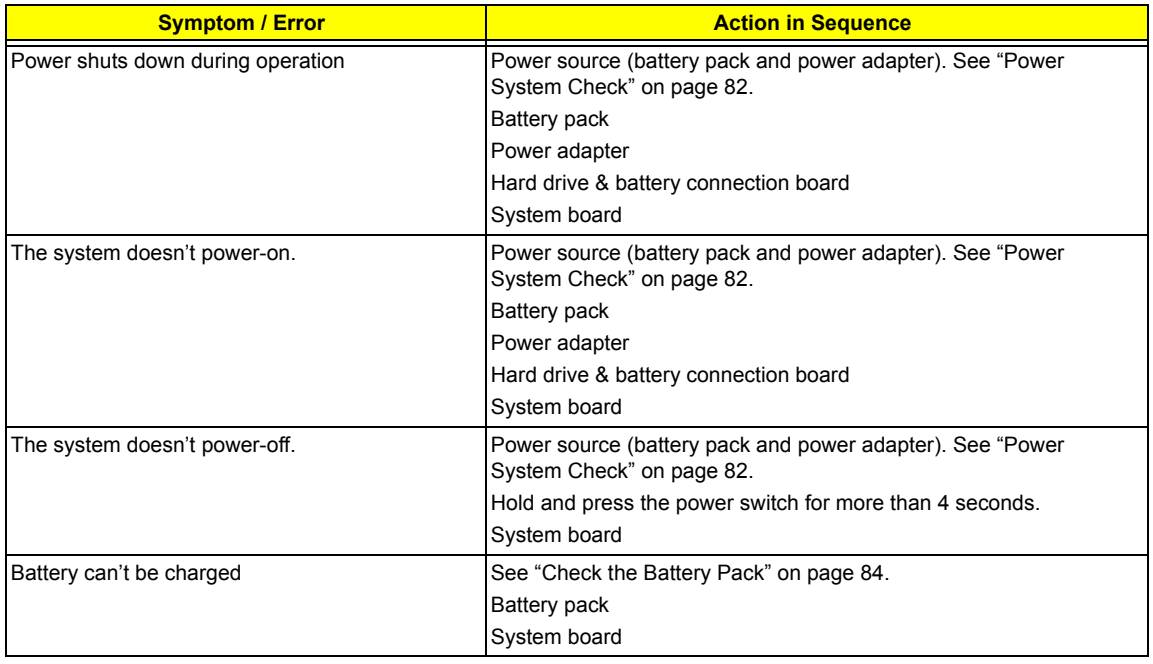

#### **PCMCIA-Related Symptoms**

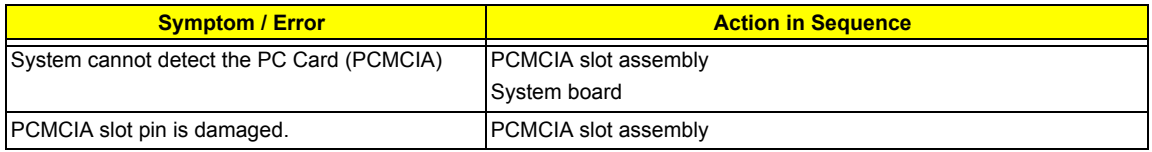

#### **Memory-Related Symptoms**

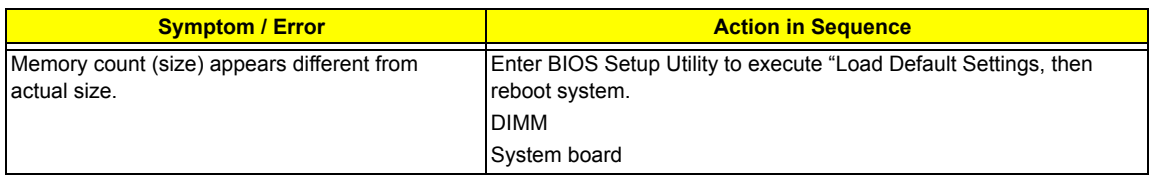

#### **Speaker-Related Symptoms**

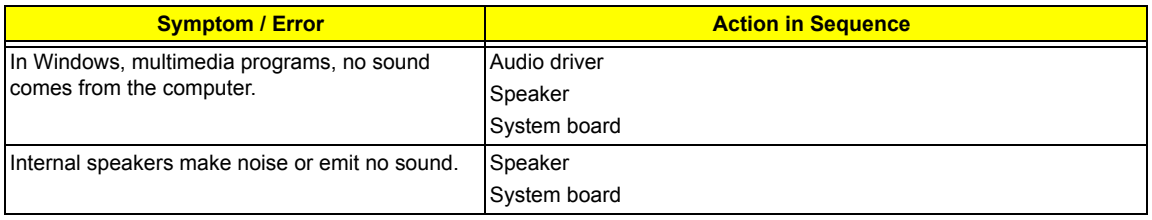

#### **Power Management-Related Symptoms**

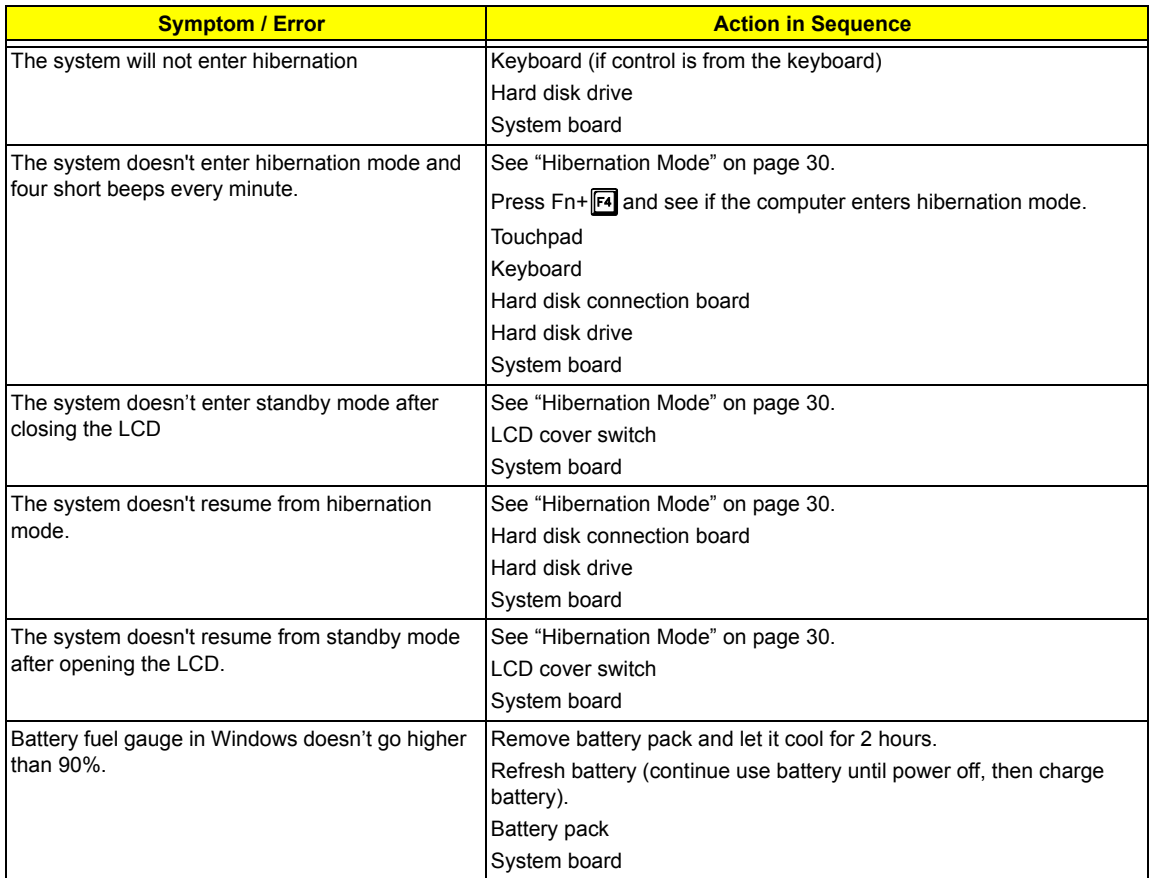

#### **Power Management-Related Symptoms**

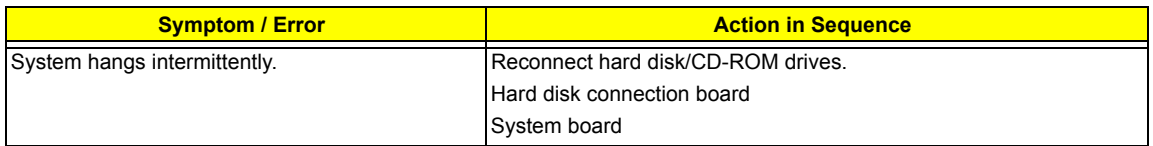

#### **Peripheral-Related Symptoms**

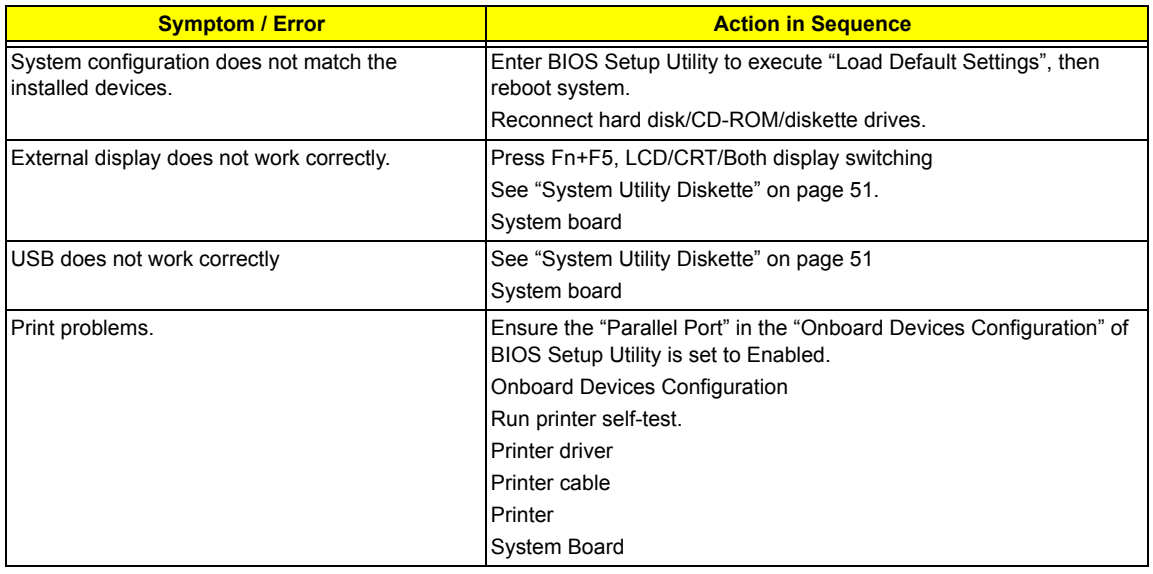

#### **Keyboard/Touchpad-Related Symptoms**

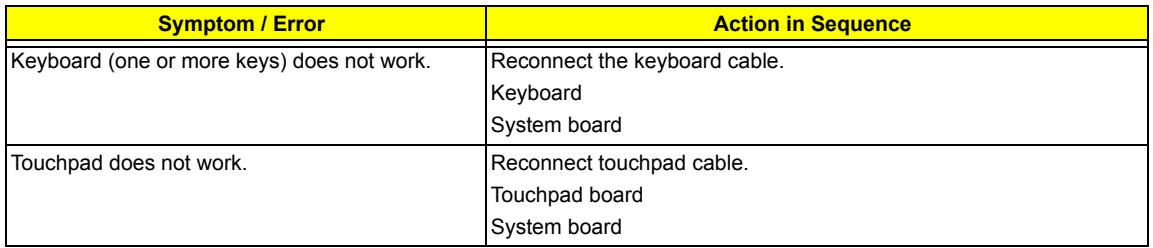

#### **Modem-Related Symptoms**

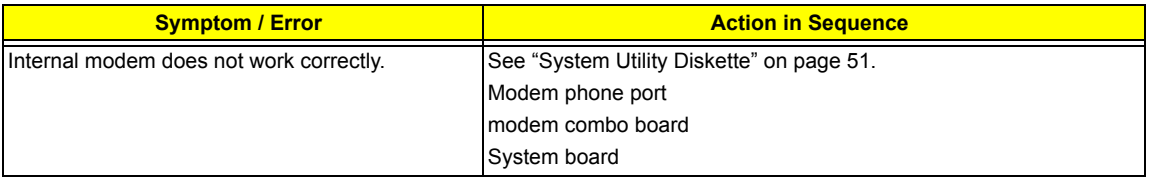

**NOTE:** If you cannot find a symptom or an error in this list and the problem remains, see "Undetermined Problems" on page 93.

# **Intermittent Problems**

Intermittent system hang problems can be caused by a variety of reasons that have nothing to do with a hardware defect, such as: cosmic radiation, electrostatic discharge, or software errors. FRU replacement should be considered only when a recurring problem exists.

When analyzing an intermittent problem, do the following:

- **1.** Run the advanced diagnostic test for the system board in loop mode at least 10 times.
- **2.** If no error is detected, do not replace any FRU.
- **3.** If any error is detected, replace the FRU. Rerun the test to verify that there are no more errors.

# **Undetermined Problems**

The diagnostic problems does not identify which adapter or device failed, which installed devices are incorrect, whether a short circuit is suspected, or whether the system is inoperative.

Follow these procedures to isolate the failing FRU (do not isolate non-defective FRU).

**NOTE:** Verify that all attached devices are supported by the computer.

**NOTE:** Verify that the power supply being used at the time of the failure is operating correctly. (See "Power System Check" on page 82):

- **1.** Power-off the computer.
- **2.** Visually check them for damage. If any problems are found, replace the FRU.
- **3.** Remove or disconnect all of the following devices:
	- Non-Acer devices
	- $\Box$  Printer, mouse, and other external devices
	- $\Box$  Battery pack
	- $\Box$  Hard disk drive
	- T DIMM
	- □ CD-ROM/Diskette drive Module
	- D PC Cards
- **4.** Power-on the computer.
- **5.** Determine if the problem has changed.
- **6.** If the problem does not recur, reconnect the removed devices one at a time until you find the failing FRU.
- **7.** If the problem remains, replace the following FRU one at a time. Do not replace a non-defective FRU:
	- □ System board
	- □ LCD assembly

# **Index of Phlash16 Error Message**

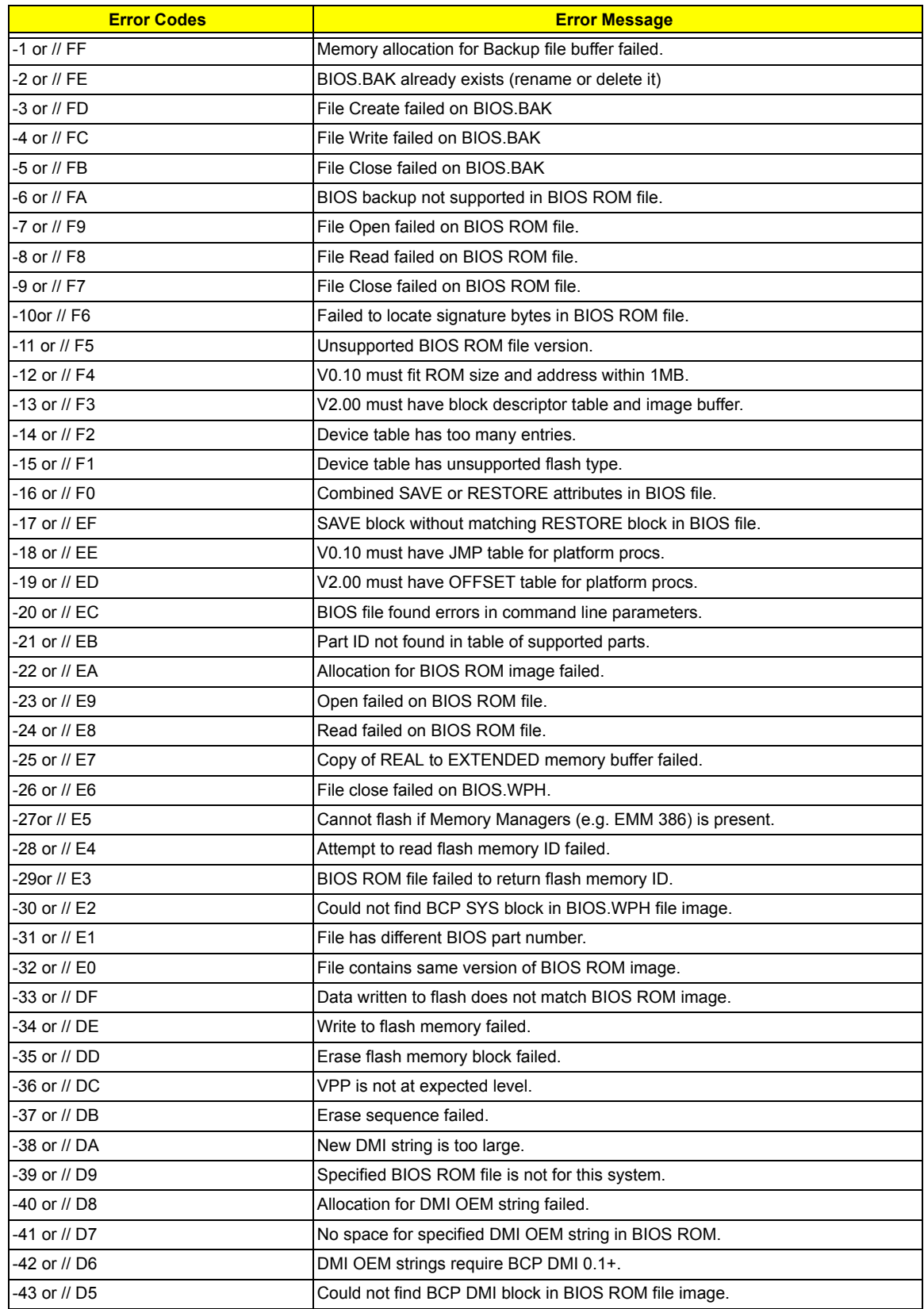

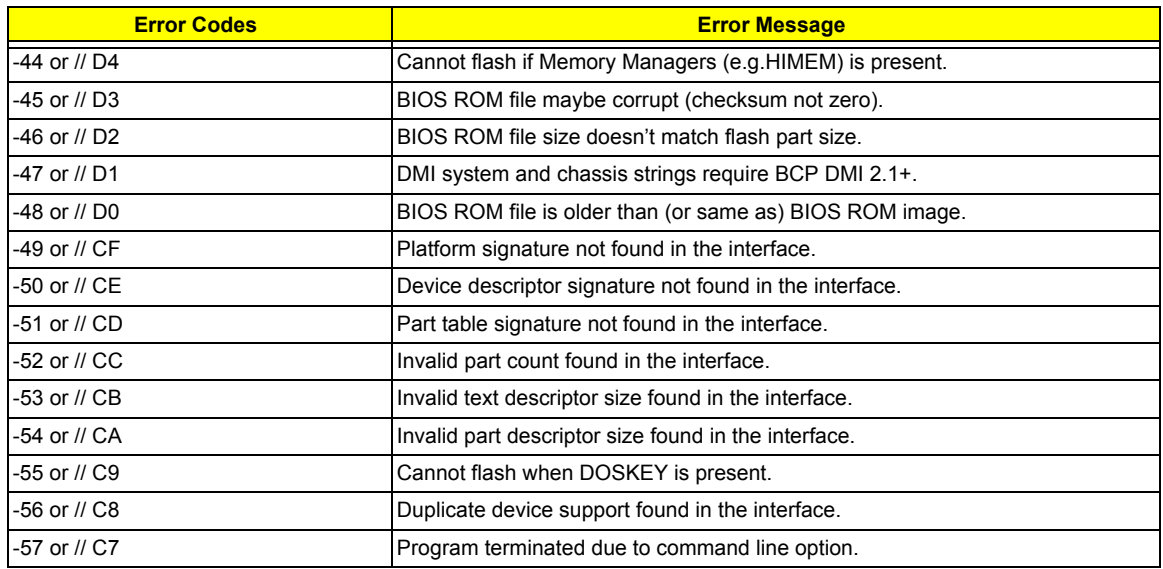

# **Index of PQA Diagnostic Error Code, Message**

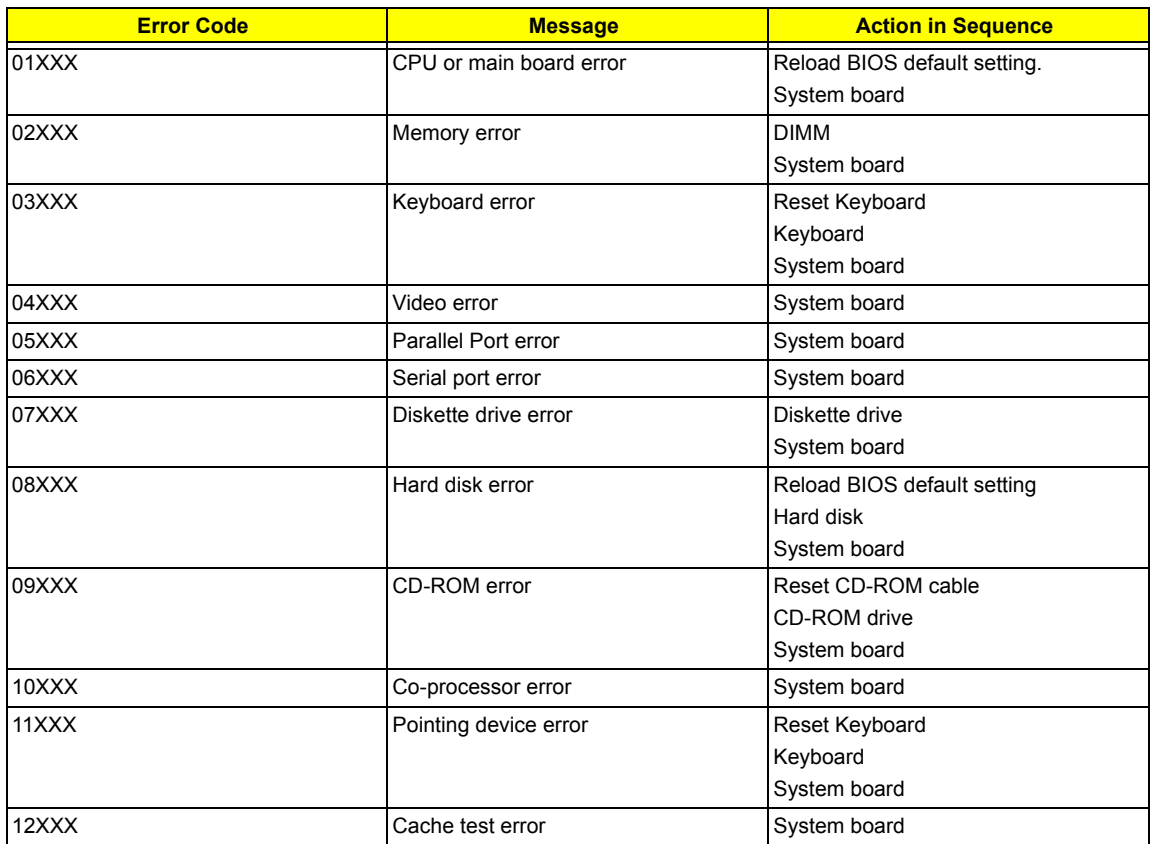

# Chapter 5

# **Jumper and Connector Locations**

# **Top View**

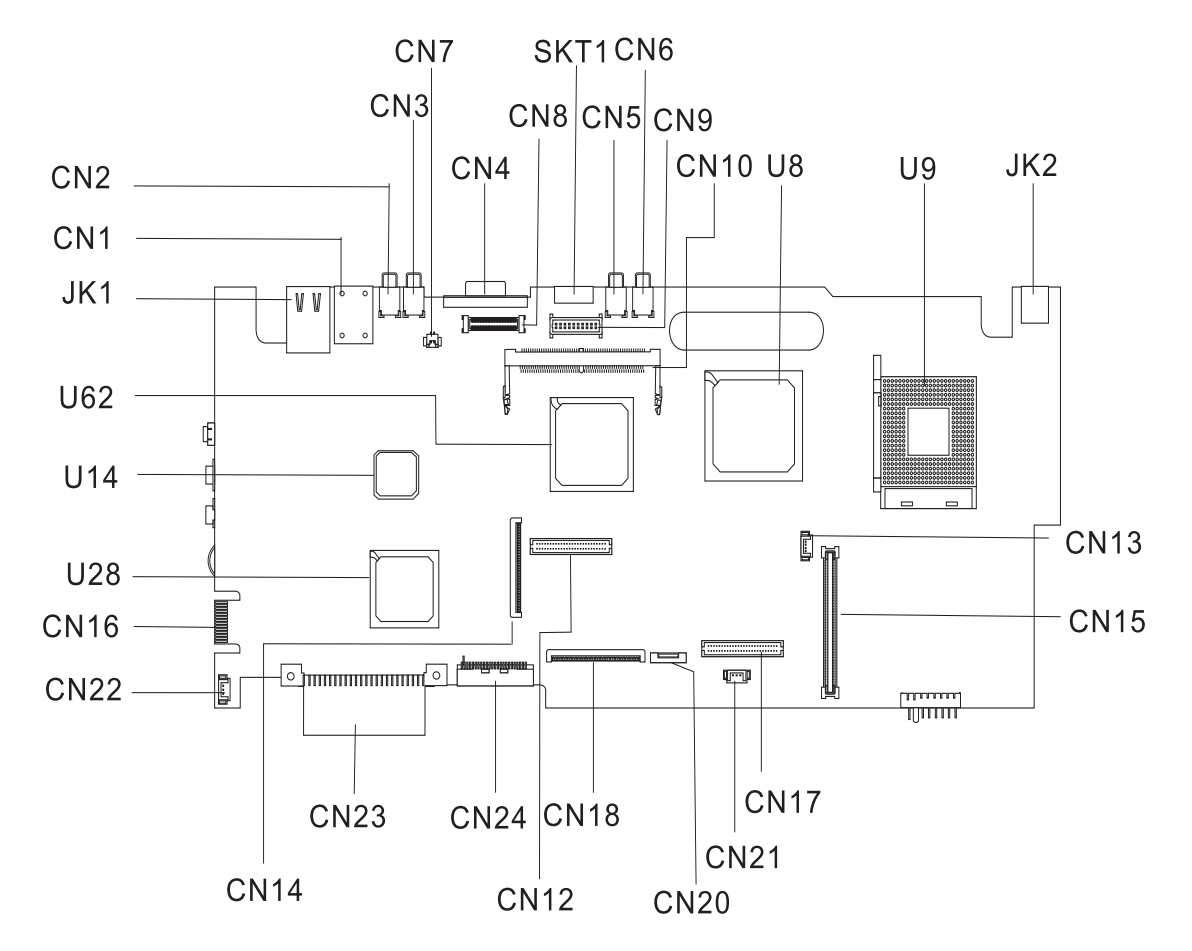

#### **PCB No. 02222-SB**

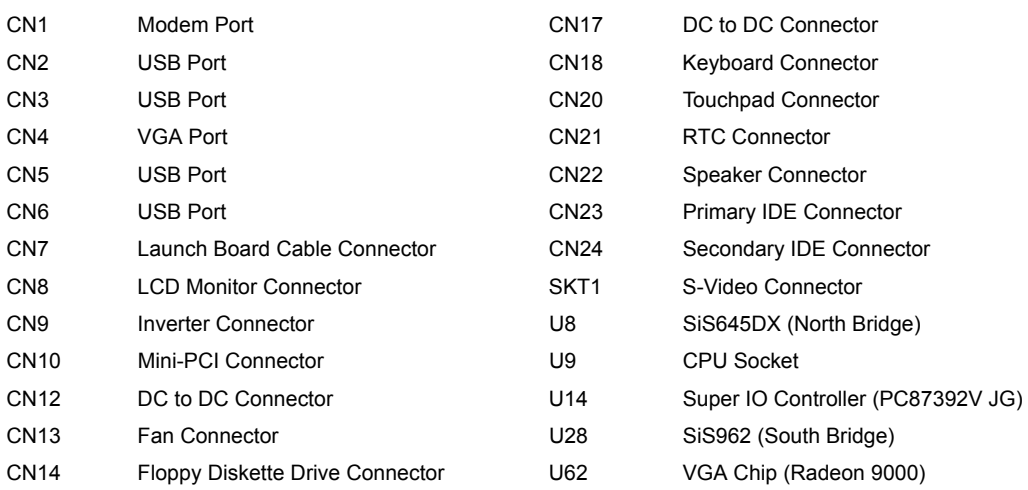

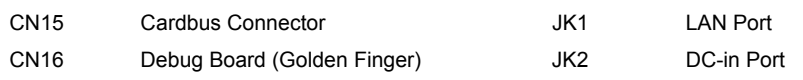

# **Bypass Password and Boot Block Settings**

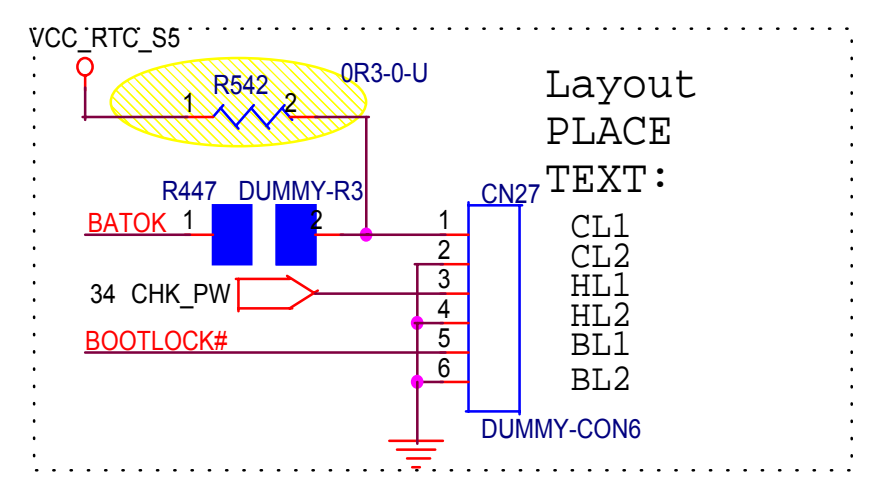

**NOTE:** 1. HL1 and HL2: Bypass Password

2. BL1 and BL2: BootBlock Enable and Disable
# **Bottom View**

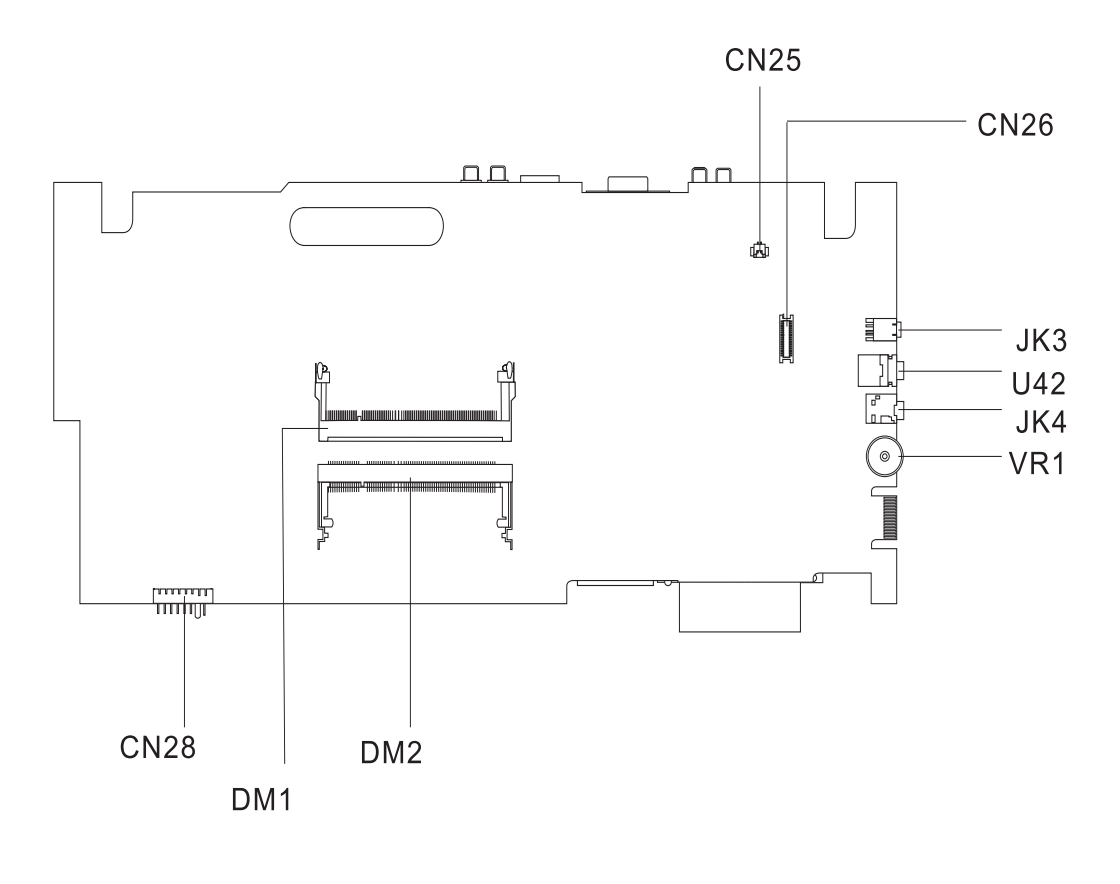

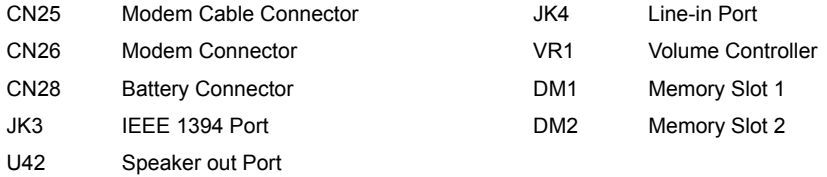

# **FRU (Field Replaceable Unit) List**

This chapter gives you the FRU (Field Replaceable Unit) listing in global configurations of the product. Refer to this chapter whenever ordering for parts to repair or for RMA (Return Merchandise Authorization).

- **IMPORTANT:** Please note WHEN ORDERING FRU PARTS, that you should check the most up-to-date information available on your regional web or channel. For whatever reasons a part number change is made, it will not be noted in the printed Service Guide. For -AUTHORIZED SERVICE PROVIDERS, you may have a DIFFERENT part number code to those given in the FRU list of this printed Service Guide. You MUST use the local FRU list provided by your regional office to order FRU parts for repair and service of customer machines.
- **NOTE:** To scrap or to return the defective parts, you should follow the local government ordinance or regulations on how best to dispose it, or follow the rules set by your regional office on how to return it.
- **NOTE:** The number indicates the location shown on exploded diagram or "NS" indicates "Not shown" on it.

# **Exploded Diagram**

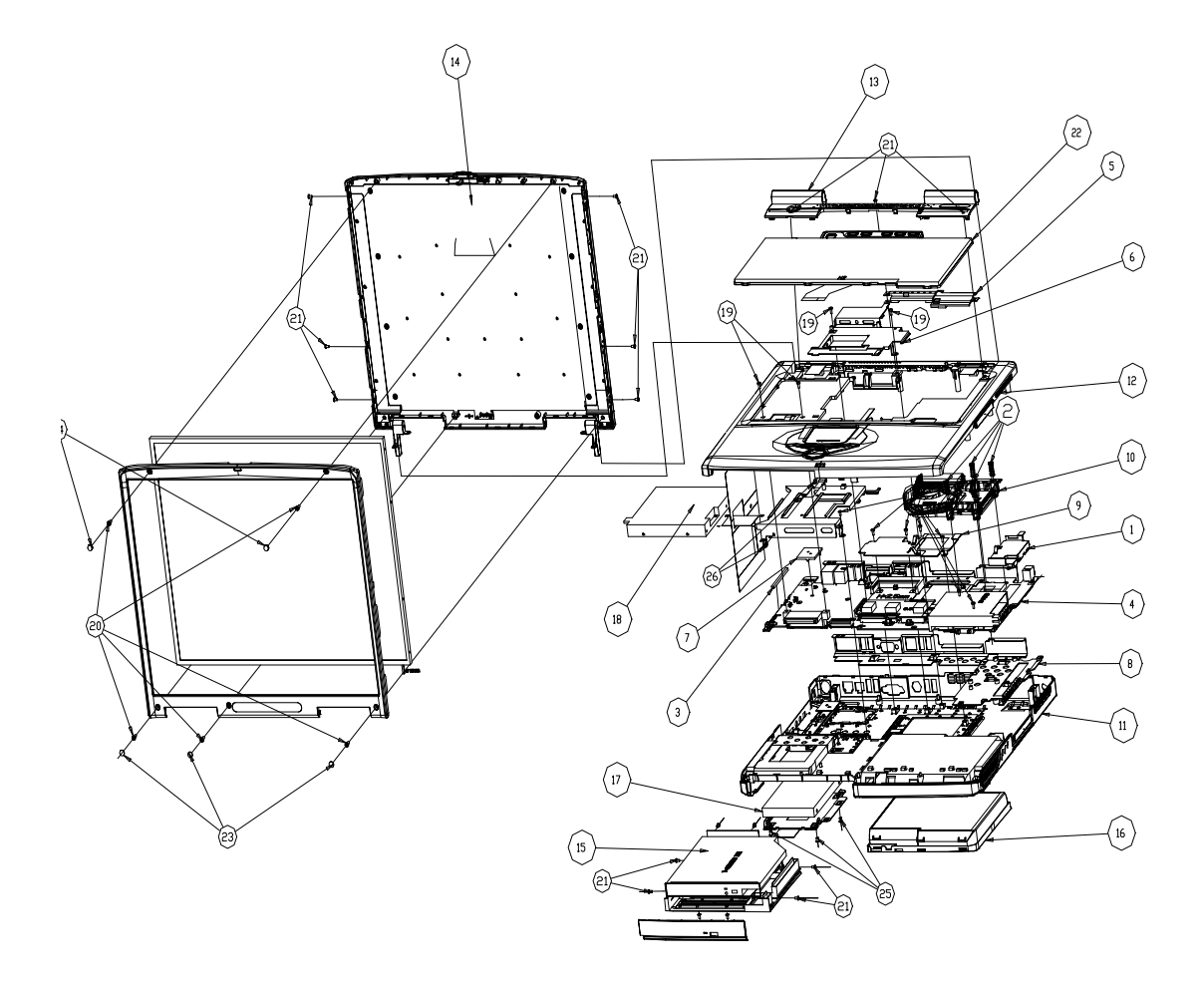

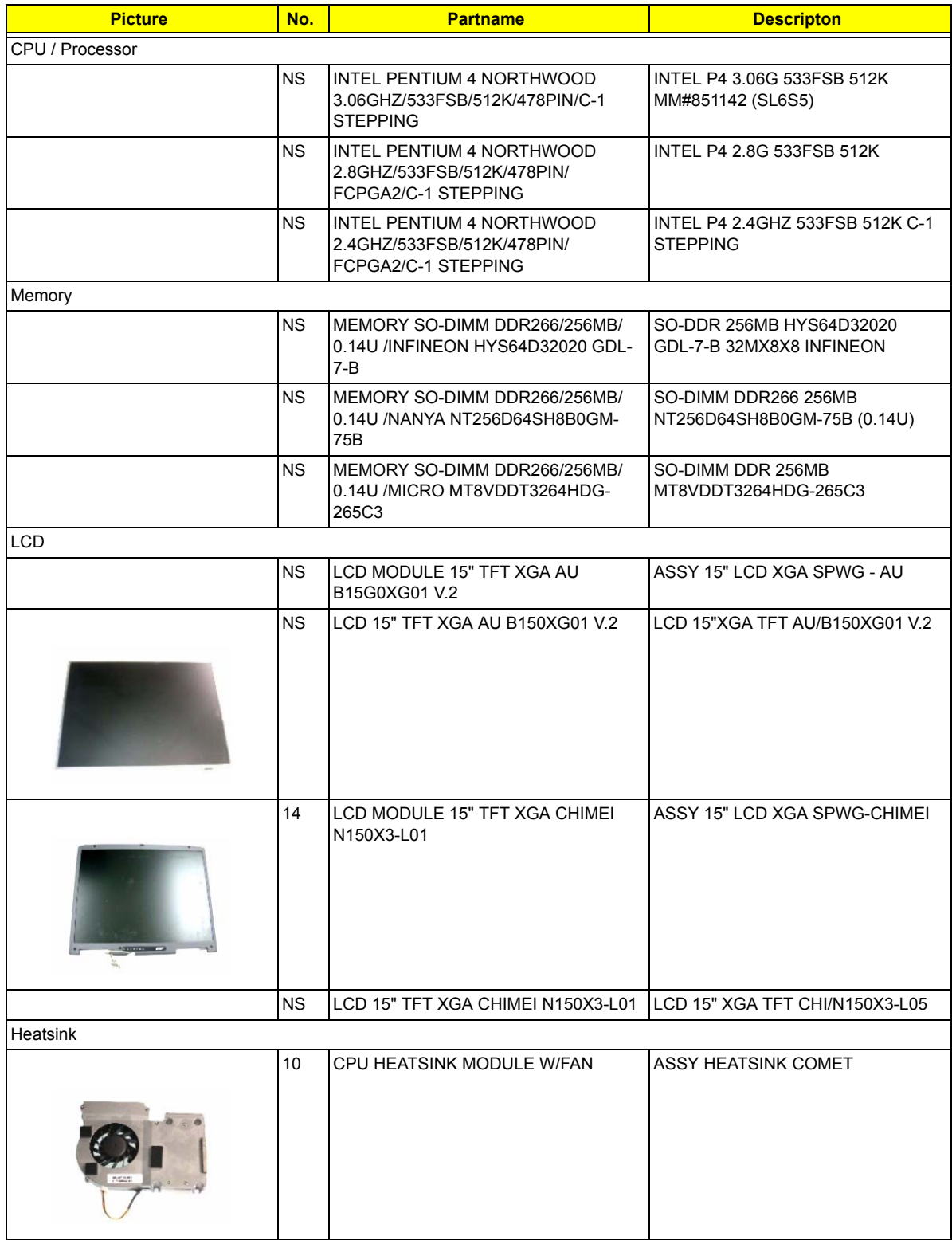

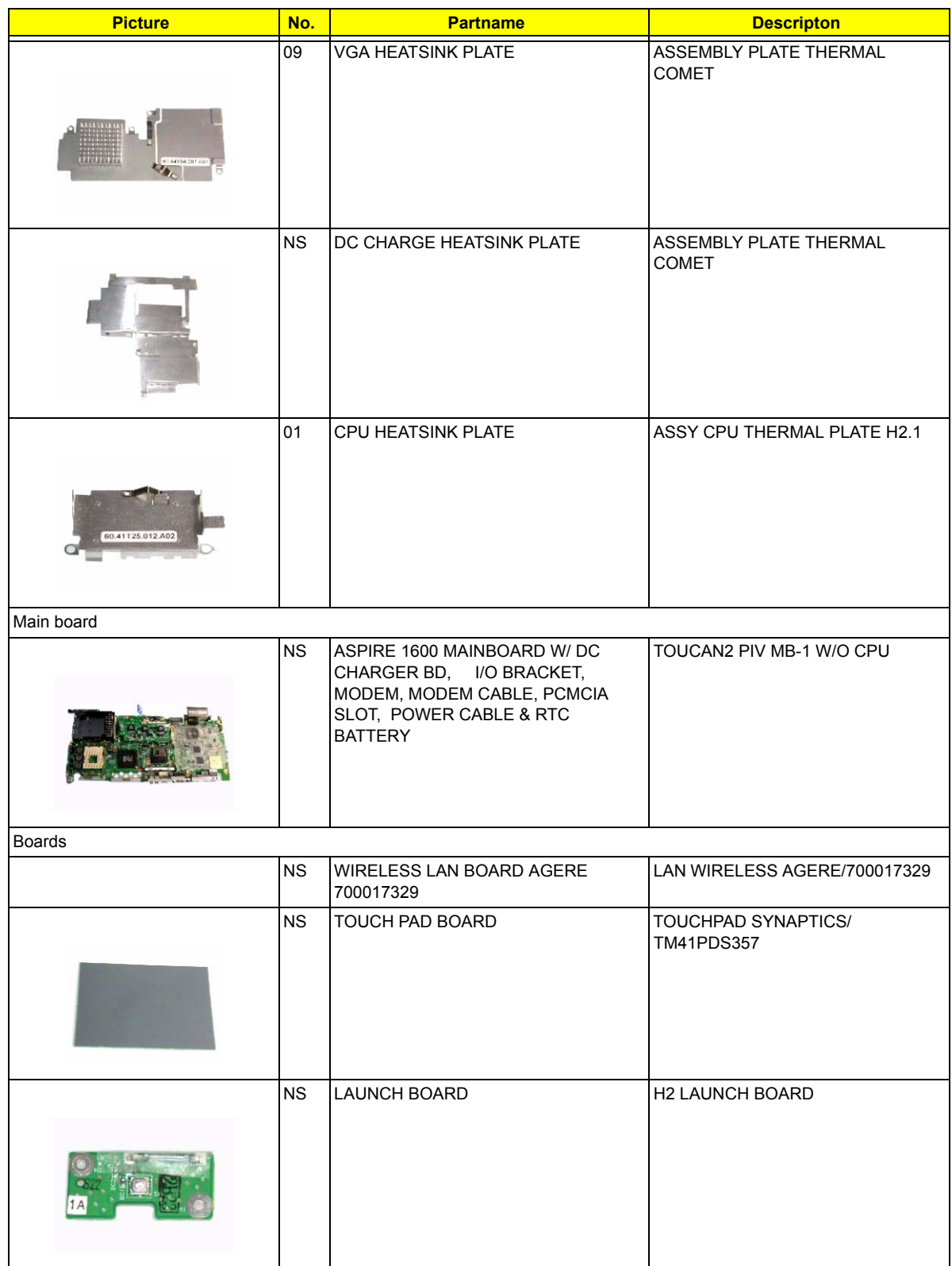

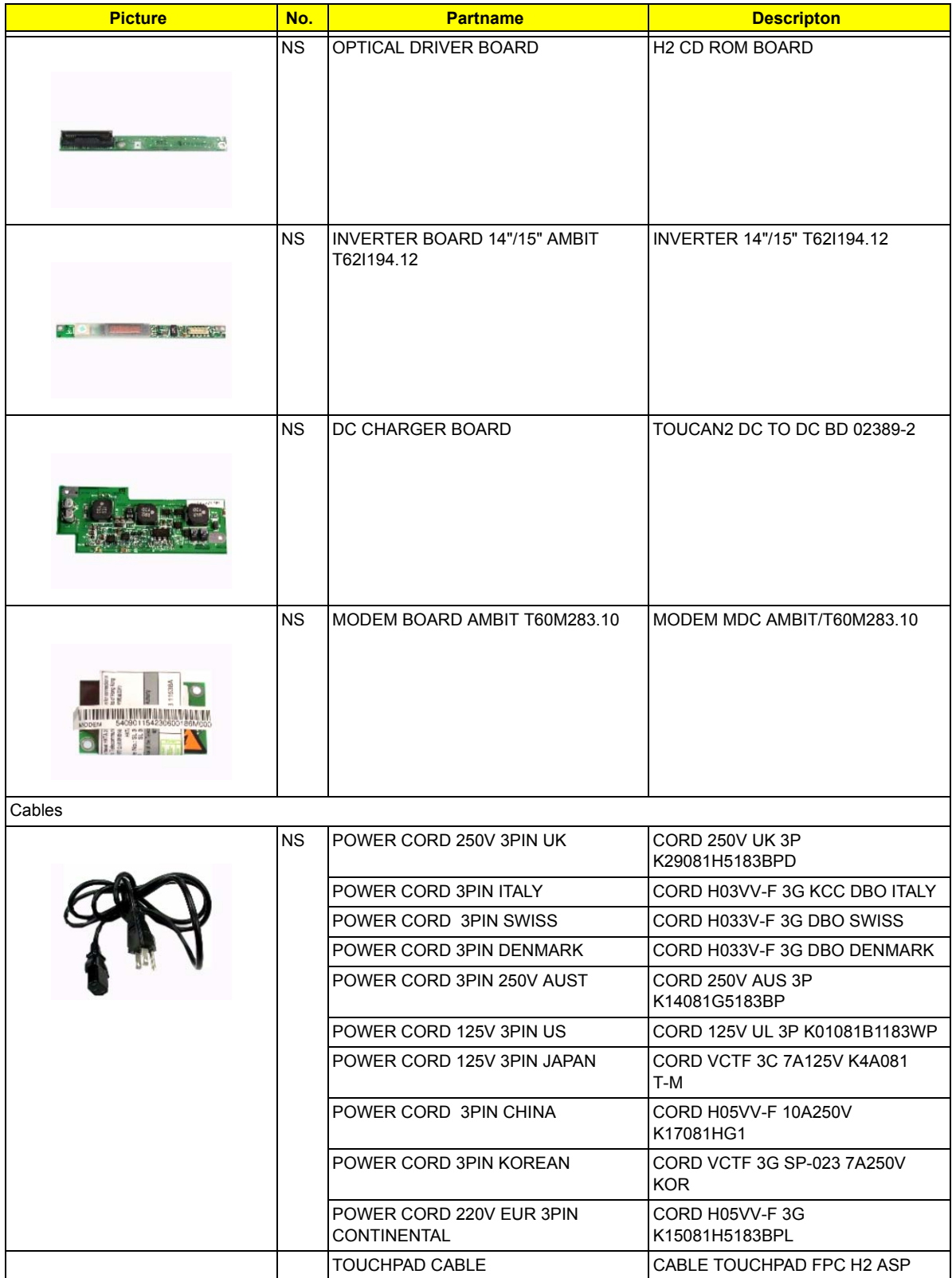

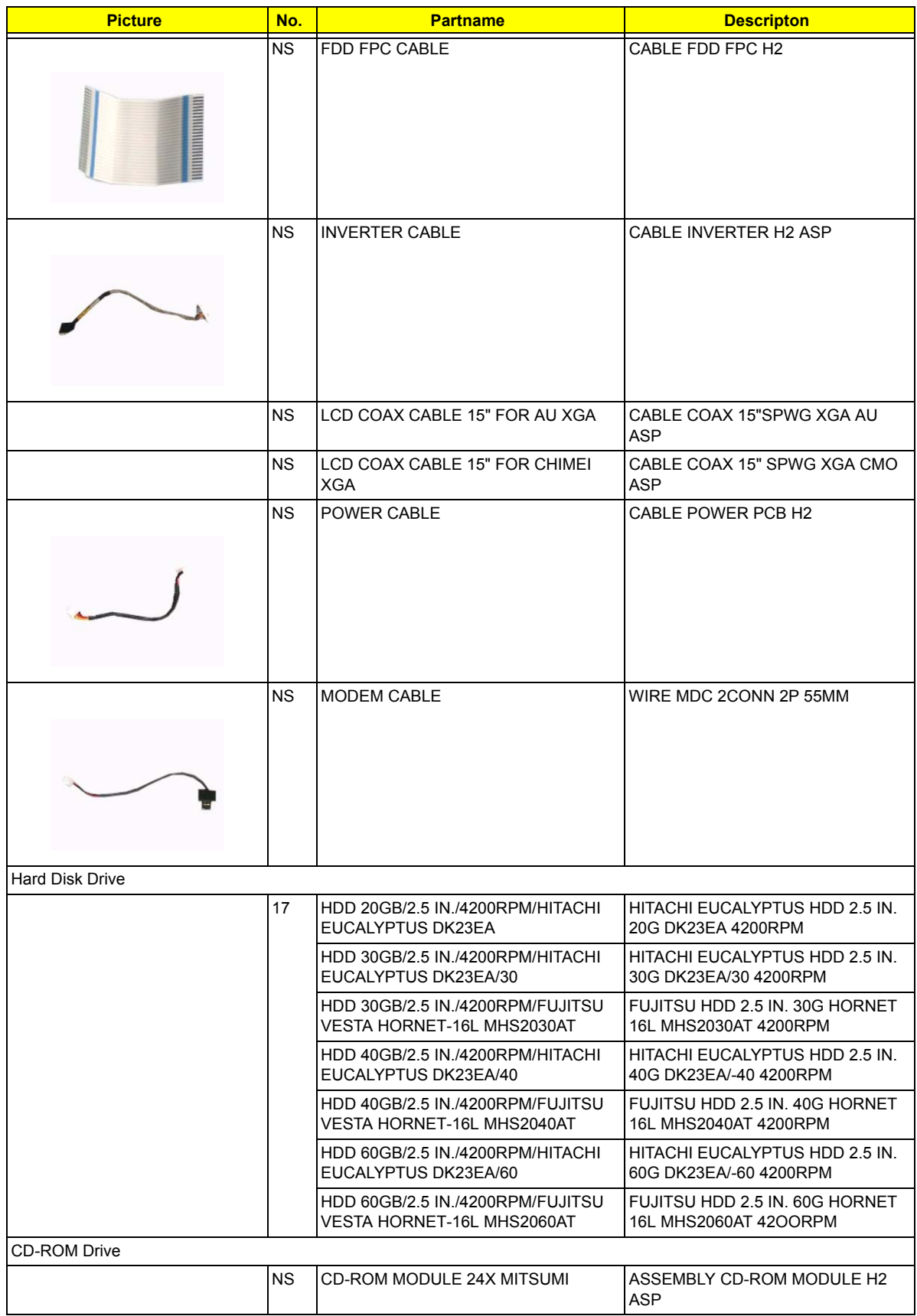

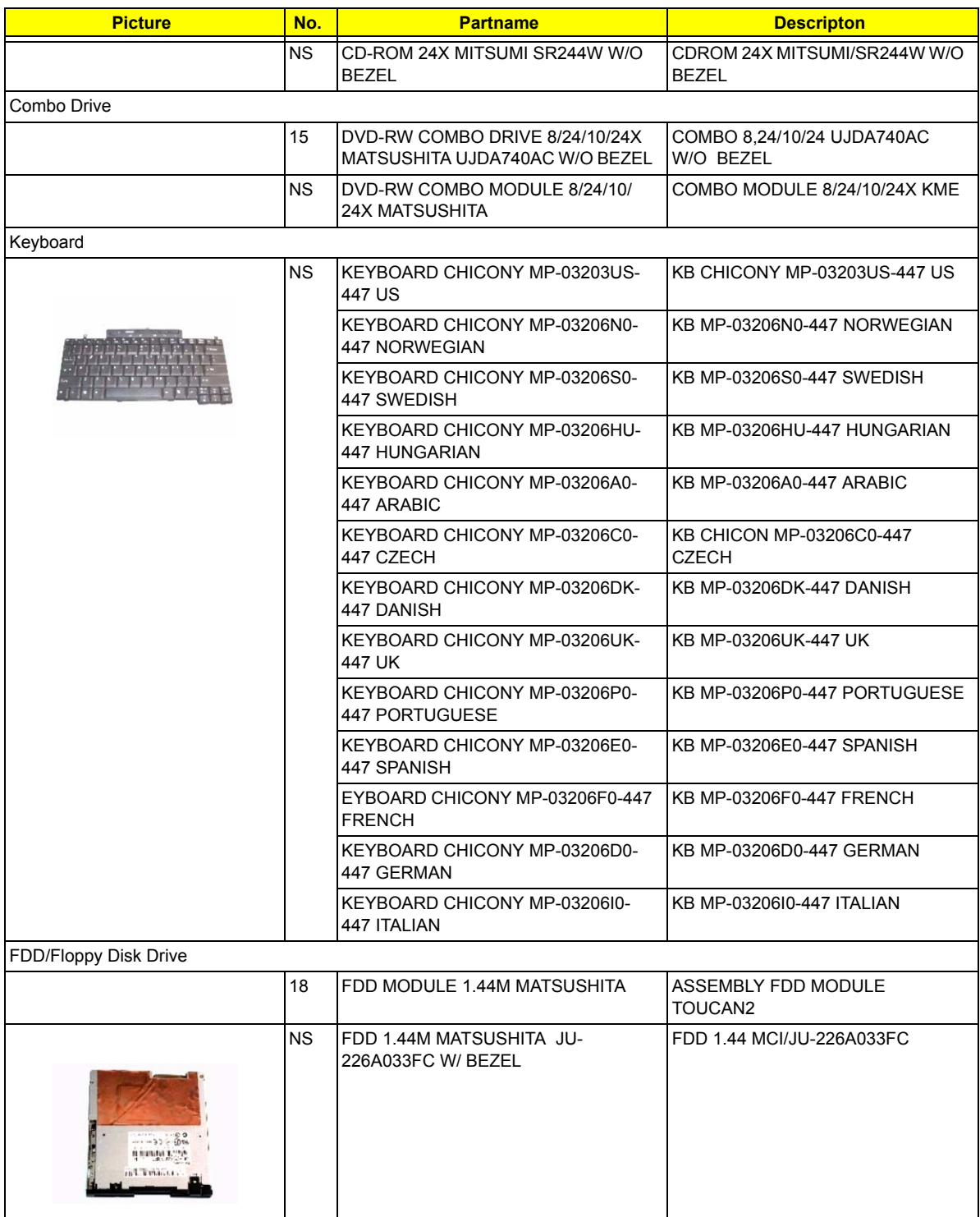

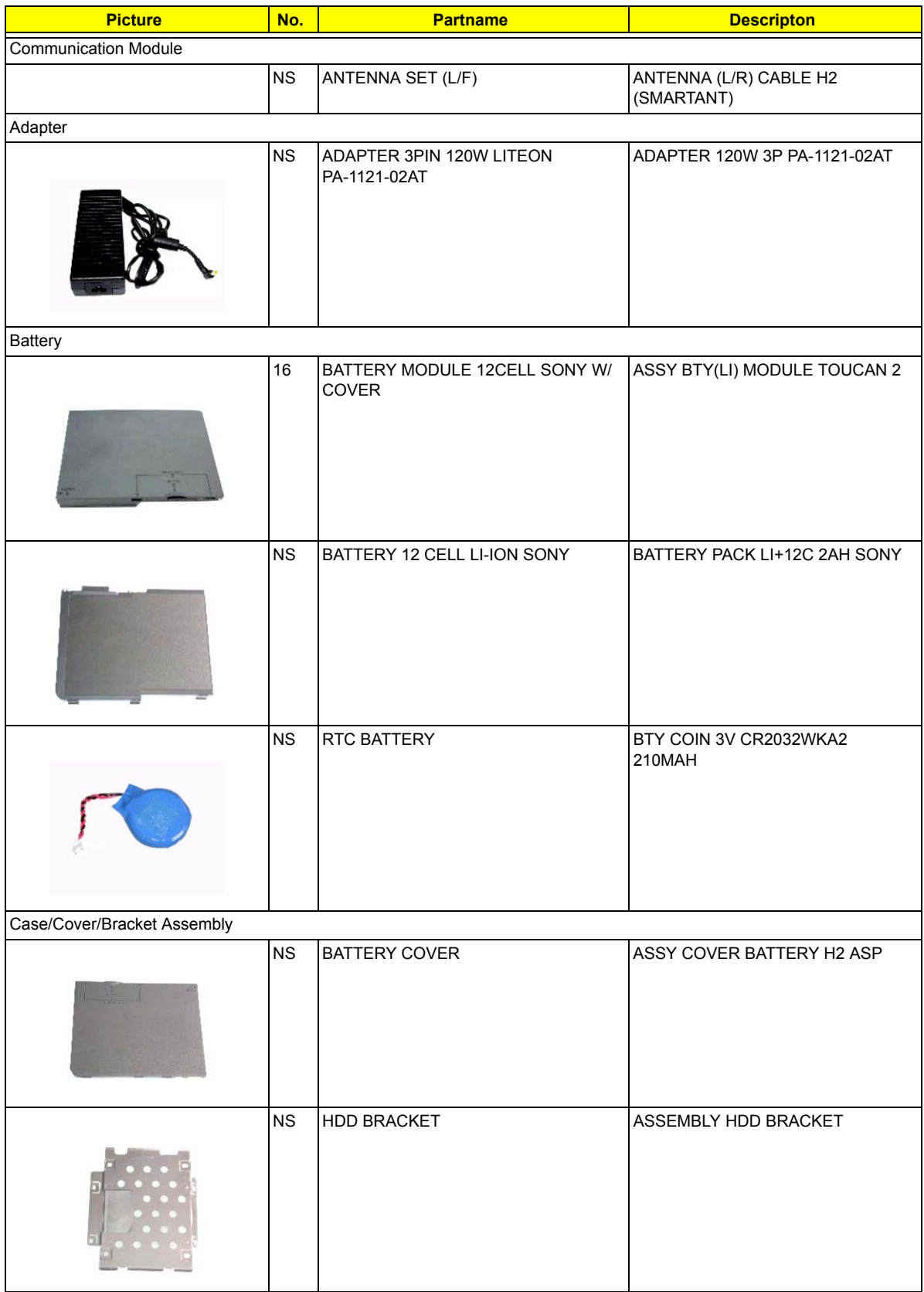

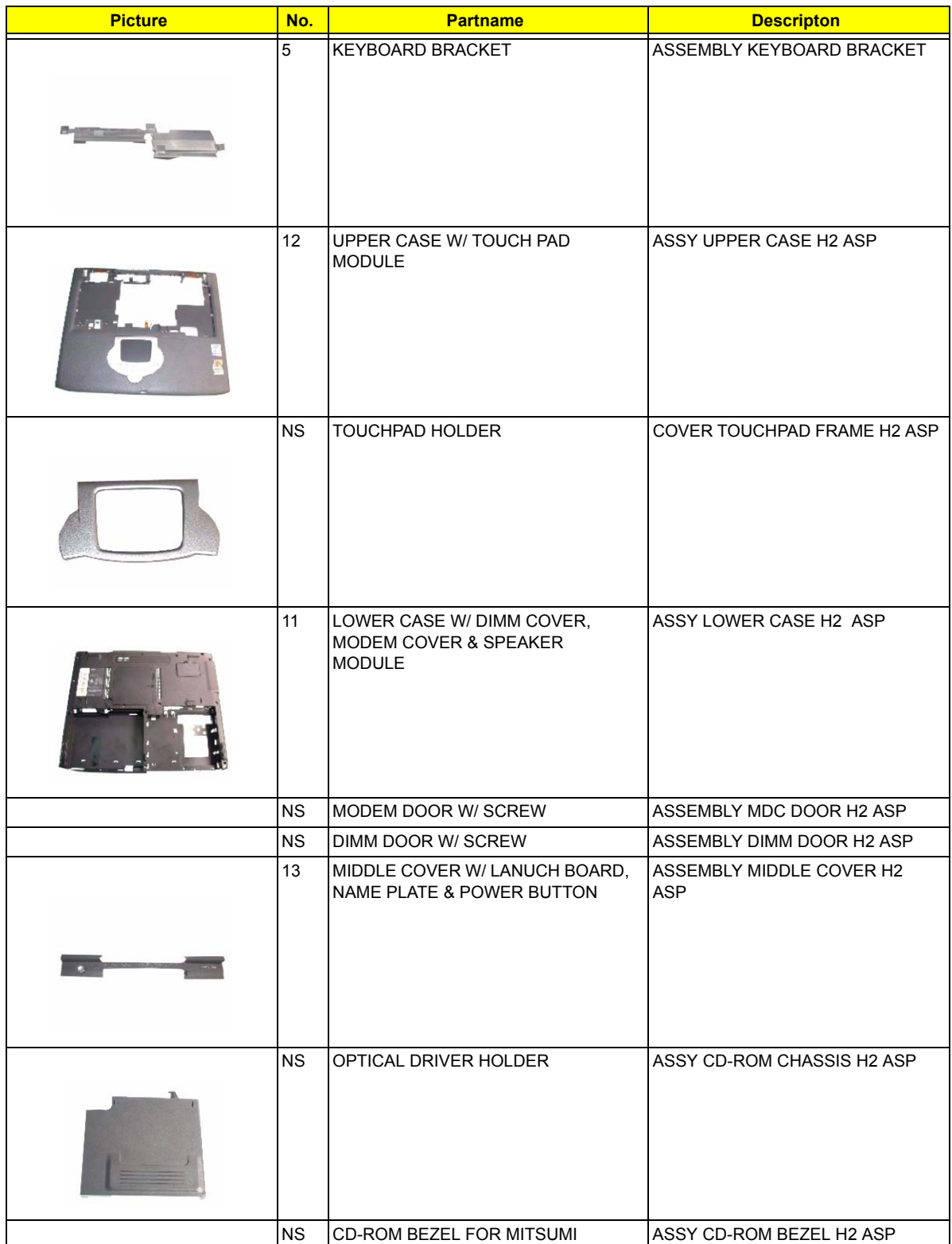

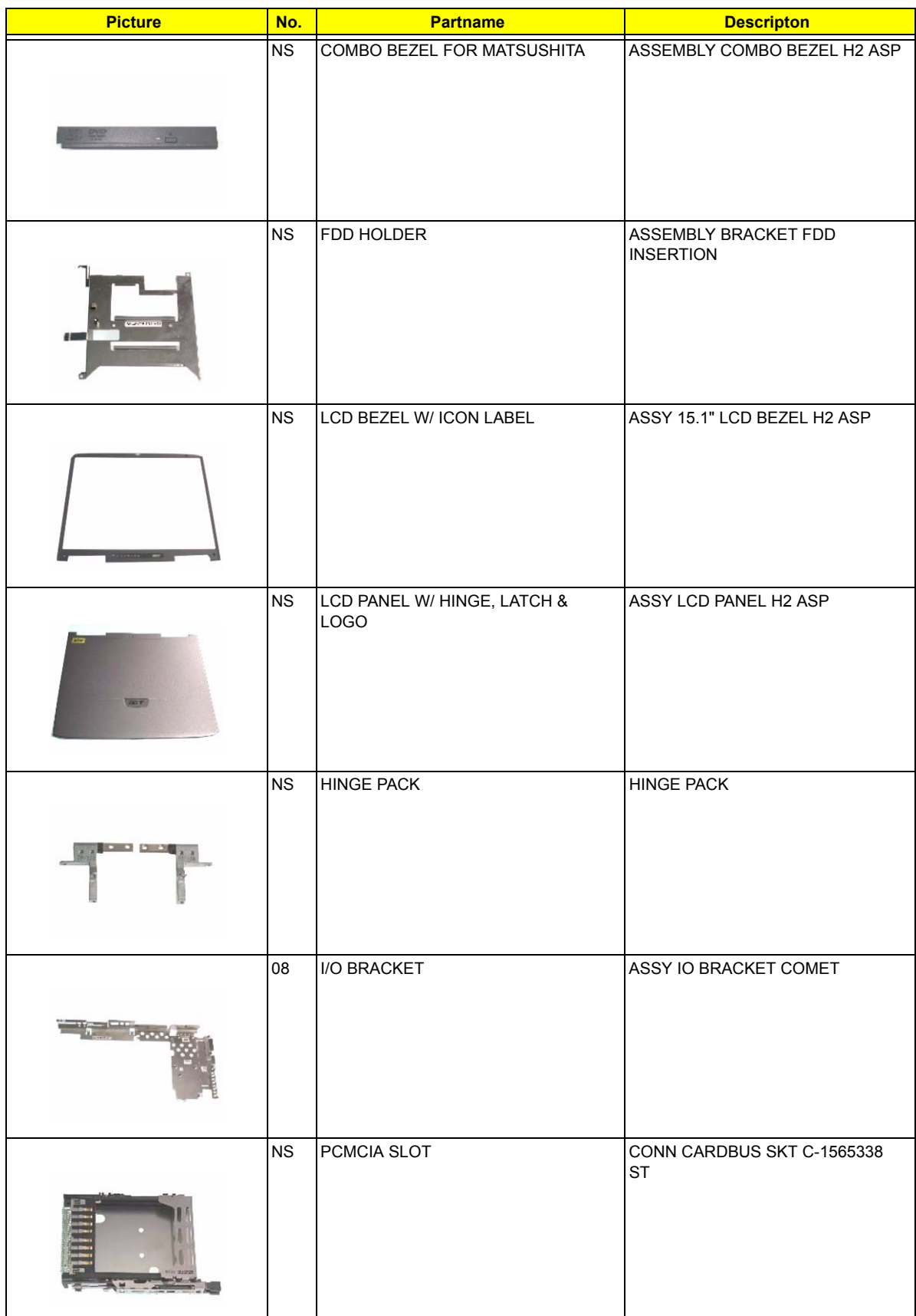

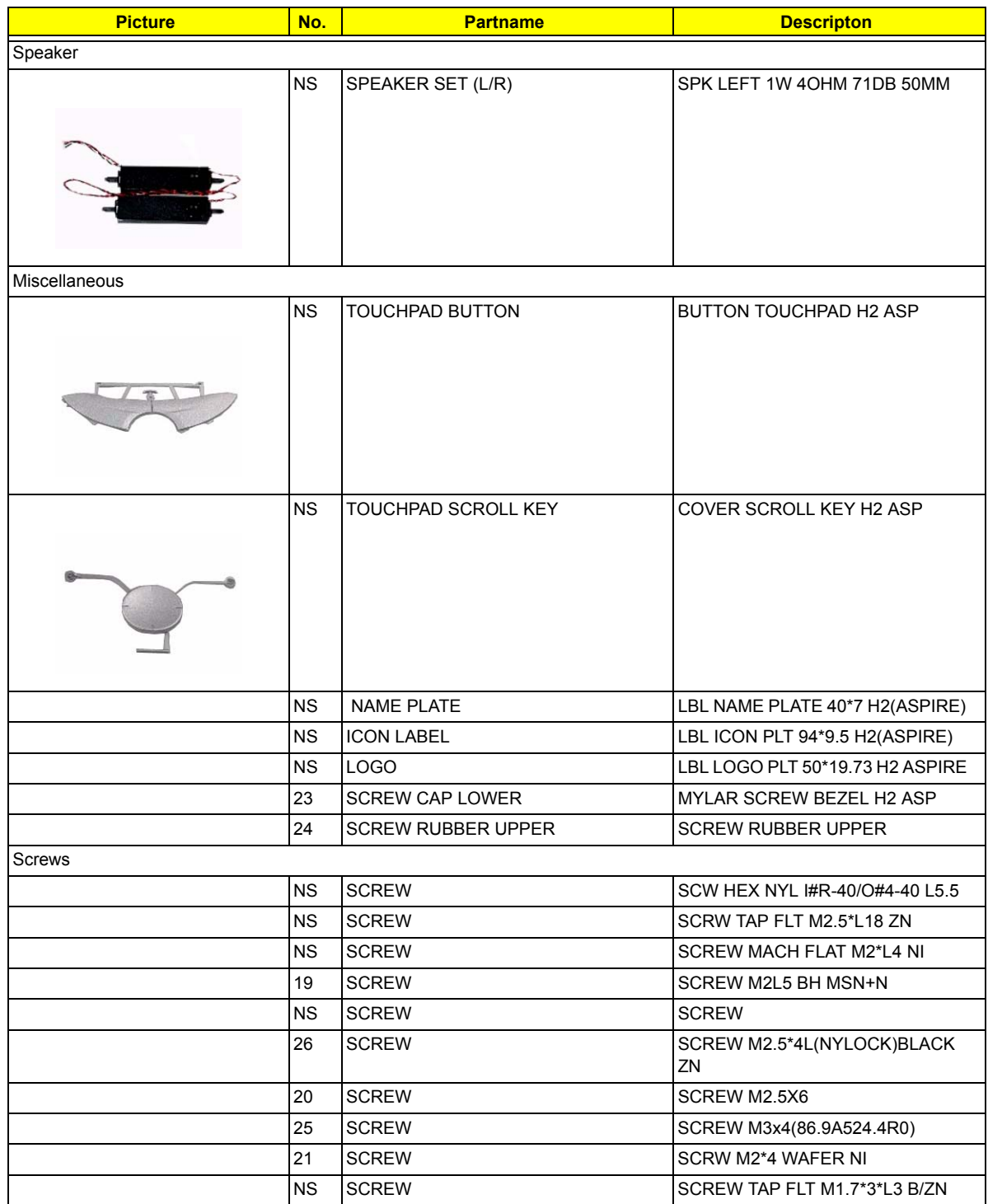

# **Model Number Definition**

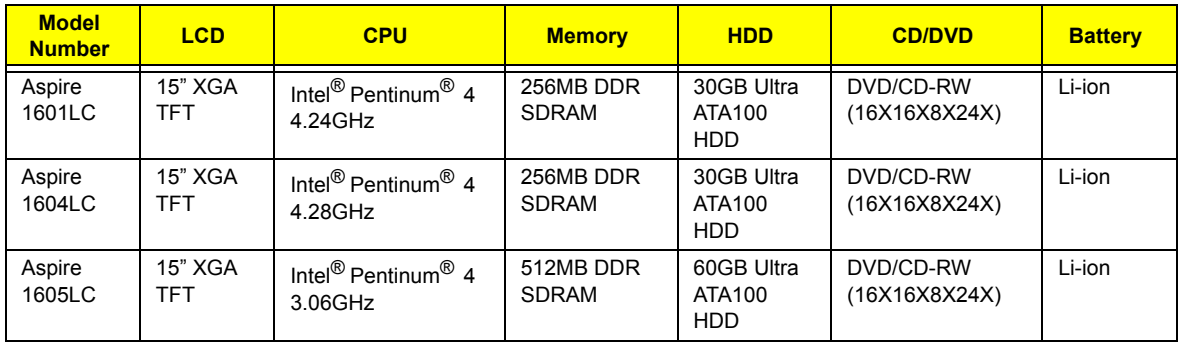

# **Test Compatible Components**

This computer's compatibility is a test plan released by Wistron Internal Testing Department. Once the final report is available, this chapter will be revised accordingly.

# **Microsoft Windows XP Environment Test**

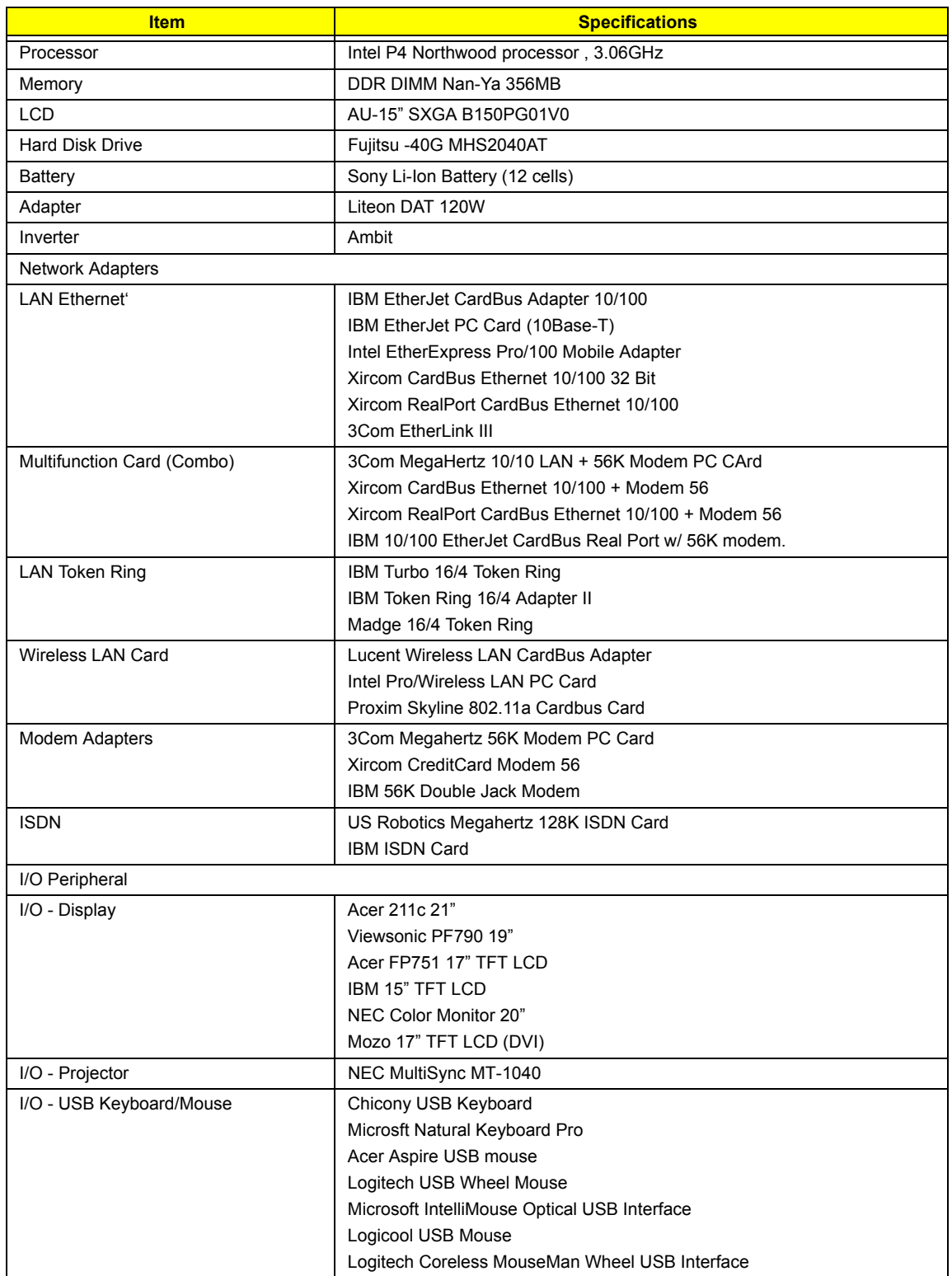

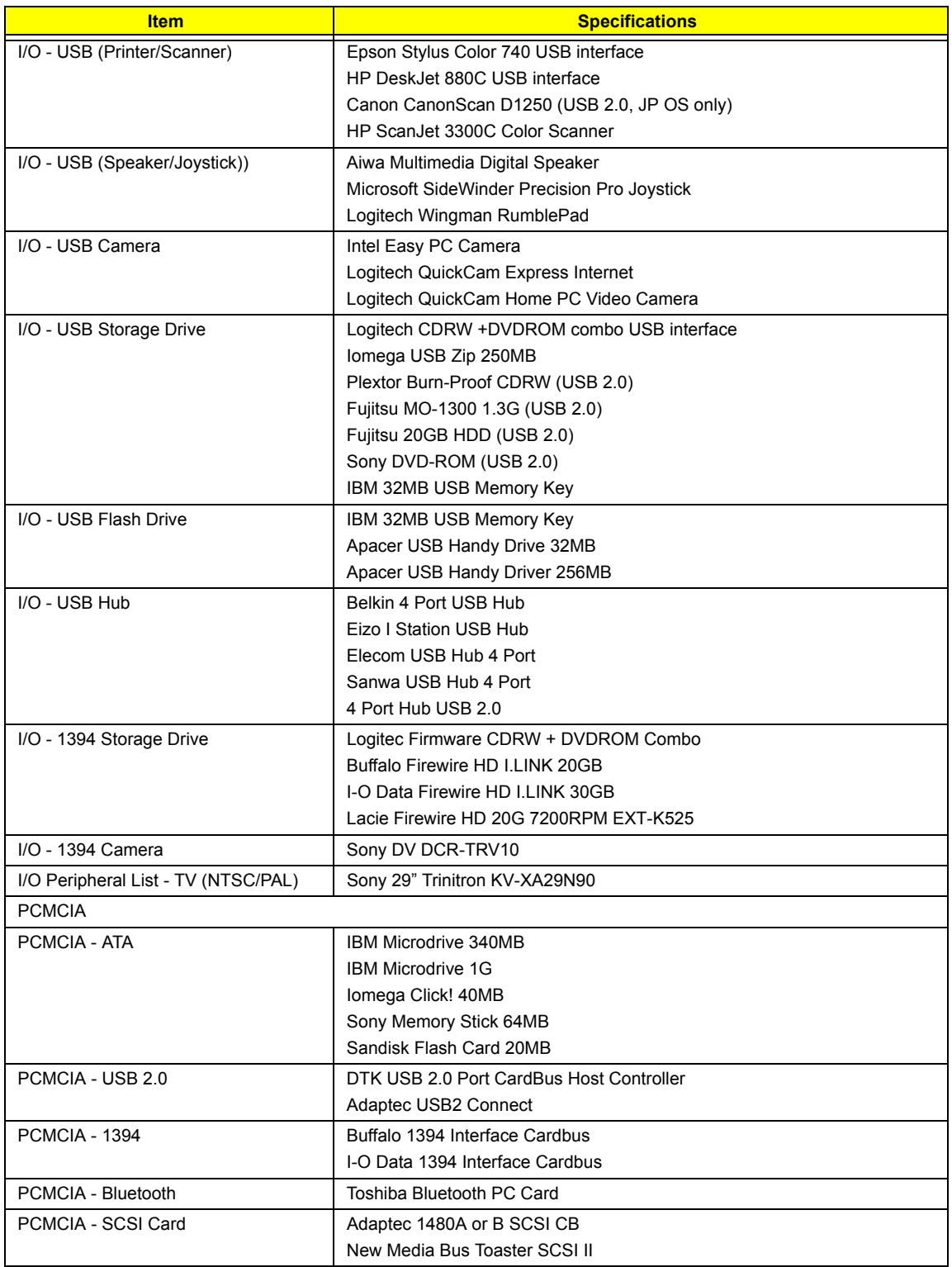

# **Online Support Information**

This section describes online technical support services available to help you repair your Acer Systems.

If you are a distributor, dealer, ASP or TPM, please refer your technical queries to your local Acer branch office. Acer Branch Offices and Regional Business Units may access our website. However some information sources will require a user i.d. and password. These can be obtained directly from Acer CSD Taiwan.

Acer's Website offers you convenient and valuable support resources whenever you need them.

In the Technical Information section you can download information on all of Acer's Notebook, Desktop and Server models including:

- $\Box$  Service guides
- **D** User's manuals
- $\Box$  Training materials
- $\Box$  Main manuals
- $\Box$  Bios updates
- $\Box$  Software utilities
- $\Box$  Spare parts lists
- $\Box$  Chips
- TABs (Technical Announcement Bulletin)

For these purposes, we have included an Acrobat File to facilitate the problem-free downloading of our technical material.

Also contained on this website are:

- Detailed information on Acer's International Traveller's Warranty (ITW)
- $\Box$  Returned material authorization procedures
- $\Box$  An overview of all the support services we offer, accompanied by a list of telephone, fax and email contacts for all your technical queries.

We are always looking for ways to optimize and improve our services, so if you have any suggestions or comments, please do not hesitate to communicate these to us.

# **A**

AC Adapter 29 AFLASH Utility 50 Audio 20

### **B**

Battery 27 battery pack charging indicator 12 BIOS 20 package 20 ROM size 20 ROM type 20 vendor 20 Version 20 BIOS Setup Utility 34 BIOS Supports protocol 20 BIOS Utility 34–?? Load Default Settings 49 Navigating 36 System Information 37 System Security 44 Board Layout 4 Bottom View 5 Top View 4 brightness

**C**

Cache controller 20 size 20 caps lock on indicator 12 CardBus 27 CD-ROM Interface 23 Chipsets 20 computer on indicator 12 contrast hotkeys 17 Controllers 20 Core logic 20 CPU

hotkeys 17

core voltage 20 I/O voltage 20 package 20 type 20

# **D**

DC-AC LCD Inverter 28 DC-DC/Charger 27 DIMM 21 Combinations 21 package 21 Speed 21 voltage 21 Disassembly Machine 52 Disassembly Flowchart 54 Display 1 display hotkeys 16 Display Standby Mode 30 DMA Channel Assignment 33 DVD-ROM Interface 23

#### **E**

Environmental Requirements 30 Error Symptom-to-Spare Part Index 85 External CD-ROM Drive Check 81 External Diskette Drive Check 81

## **F**

Features 1 Flash Utility 50 Floppy Disk Drive Interface 22 FRU 102 FRU (Field Replaceable Unit) List 102

#### **H**

Hard disk 20, 22 Hard Disk Drive Module Disassembly 58 Hard Disk Standby Mode 30 Hardware Specifications and Configurations 20 HDD 20, 22 Hibernation Mode 30

Hibernation mode hotkey 16 Hot Keys 16

#### **I**

I/O Address Map 32 Indicators 12 Intermittent Problems 92 IRQ Assignment Map 33

#### **J**

Jumper and Connector Locations Bottom View 100 Top View 98, 100

# **K**

Keyboard 20, 27 Keyboard or Auxiliary Input Device Check 82

# **L**

L2 cache 20 LCD 28

#### **M**

Machine Disassembly 52 Mechanical Specification 30 media access on indicator 12 Memory Address Map 31 Memory Address Map 31 Memory Check 82 Modem 22

#### **N**

Notebook Manager hotkey 16 num lock on indicator 13

# **O**

Online Support Information 120

#### **P**

Panel 5 Bottom 11 right 9 Password Setting

Hard Disk Password 46 Power-On Password 46 Setup Password 46 PC Card 12, 27 PCMCIA 27 Power Management 30 Power management 2 Power System Check 82 Battery Pack 84 Power Adapter 83

## **R**

Removing the Battery Pack 56 RMA 102 RTC 20

#### **S**

Second Level Cache 20 speakers hotkey 17 Standby Mode 30 Super I/O 20 System Block Diagram 3 Layout 4 System Check Procedures 81 System Diagnostic Diskette 50, 80 System Memory 21 System Utilities 34

## **T**

Temperature 30 Test Compatible Components 116 Touchpad 20 touchpad hotkey 17 Touchpad Check 84 Troubleshooting 80

#### **U**

Undetermined Problems 93 USB 27 utility BIOS 34–??

#### **V**

Video 26 Resolutions 26 Video controller 20

# **W**

Windows XP Environment Test 117